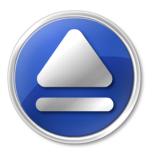

# Backup4all

Take full control of your backup

# **Backup4all User Manual**

Copyright © 2010 Softland

# **Backup4all User Manual**

# for Backup4all version 4

by Softland

This documentation contains proprietary information of Softland. All rights reserved. No part of this documentation shall be reproduced, stored in a retrieval system or transmitted by any means, electronic, mechanical, photocopying, recoding, or otherwise, without permission from Softland. No patent liability is assumed with respect to the use of the information contained herein.

The information in this document is subject to change without notice. Although every precaution has been taken in the preparation of this book, Softland assumes no responsibility for errors and omissions. Nor is any liability assumed for damages resulting from the information contained herein.

Windows ® is a registered trademark of the Microsoft Corporation. All other products or company names in this document are used for identification purposes only, and may be trademarks of their respective owners.

3

# **Table of Contents**

| Part I   | Introduction                                           | 8  |
|----------|--------------------------------------------------------|----|
| 1        | Product Description                                    | 8  |
| 2        | System Requirements                                    | 9  |
| 3        | Features Summary                                       | 9  |
| 4        | Feature Matrix                                         | 12 |
| Part II  | Getting Started                                        | 19 |
| 1        | How to Configure a New Backup?                         | 19 |
| 2        | How to Run a Backup Job?                               | 22 |
| 3        | How to Manage Backup Jobs?                             | 22 |
| 4        | How to Restore from a Backup?                          | 22 |
| 5        | How to Test a Backup?                                  | 23 |
| 6        | How to Password Protect a Backup?                      | 25 |
| 7        | How to Backup to FTP?                                  | 26 |
|          | Connecting in Passive Mode<br>Connecting Through Proxy |    |
|          | Using SSL Encryption                                   |    |
| 8        | How to Backup to SFTP?                                 | 28 |
| 9        | How to Backup to USB or Firewire drives?               | 30 |
| 10       | How to Send Email Notifications?                       | 31 |
| 11       | How to Configure One Touch Backup?                     | 31 |
| 12       | How to Use One Touch Backup?                           | 32 |
| 13       | How to Enable Detailed Logging?                        | 32 |
| Part III | Backup Types                                           | 34 |
| 1        | Backup Types                                           | 34 |
| 2        | Full Backup                                            | 35 |
| 3        | Differential Backup                                    | 35 |
| 4        | Incremental Backup                                     | 36 |
| 5        | Mirror Backup                                          | 37 |
| 6        | Backup Types in Backup4all                             | 38 |
| Part IV  | Backup to CD, DVD or Blu-ray                           | 42 |
| 1        | Backup to CD, DVD or Blu-ray                           | 42 |
| 2        | Use Built in Driver                                    | 42 |
| 3        | Use Packet Writing                                     | 43 |

### Backup4all 4

4

| 4        | Writing to CD, DVD or Blu-ray disc | 44       |
|----------|------------------------------------|----------|
| 5        | Other CD/DVD/Blu-ray Settings      | 44       |
| Part V   | Main Window                        | 47       |
| 1        | Commands                           | 47       |
| 2        | Getting Started                    | 51       |
| 3        | Backup List                        | 52       |
| 4        | Manage Backup Groups               | 53       |
| 5        | Brief View                         | 54       |
| 6        | Explore View                       | 56       |
| 7        | Backup View                        | 58       |
| 8        | Statistics View                    | 60       |
| 9        | Summary View                       | 63       |
| 10       | Progresss View                     | 65       |
| 11       | Open backup                        | 66       |
| 12       | Test                               | 67       |
| 13       | Clean backup                       | 69       |
| 14       | Erase CD/DVD/Blu-ray               | 71       |
| 15       | Plugins                            | 72       |
| 16       | Logging                            | 73       |
| 17       | System Tray                        | 75       |
| 18       | Keyboard Shortcuts                 | 76       |
| Part VI  | New Backup Wizard                  | 79       |
| 1        | Overview                           | 79       |
| 2        |                                    | 79       |
|          | Local                              |          |
|          | Network                            |          |
|          | FTP                                | 83<br>84 |
| 3        |                                    |          |
| 4        |                                    |          |
| Part VII | Backup Properties                  | 90       |
| 1        | Overview                           | 90       |
| 2        | General                            | 90       |
| 3        | Destination                        | 91       |
|          | Local hard drive                   | 92       |
|          | External hard drive                | -        |
|          | CD, DVD or Blu-ray<br>Removable    |          |
|          | Network                            |          |
|          | FTP server                         | 99       |

|           | Co                                  | ntents 5 |
|-----------|-------------------------------------|----------|
|           |                                     |          |
|           | Edit configuration                  |          |
|           | Edit configuration                  |          |
| 4         | Sources                             |          |
| 5         | Filters                             |          |
|           | Customize                           |          |
| 6         | Туре                                | 111      |
|           | Full                                |          |
|           | Differential                        |          |
|           | Mirror                              |          |
| 7         | Compression                         | 120      |
| 8         | Advanced                            | 123      |
| 9         | Email                               | 128      |
| Part VIII | Restore Wizard                      | 135      |
| 1         | Where and how to restore            |          |
| 2         | What do you want to restore         |          |
| 3         | To what date do you want to restore | 137      |
| 4         | Do you want to filter the files     |          |
| 5         | Preview the files to be restored    | 140      |
| Part IX   | File Filtering                      | 142      |
| 1         | Overview                            |          |
| 2         | File Filter                         | 142      |
| Part X    | Options                             | 147      |
| 1         | General                             |          |
| 2         | Preferences                         |          |

| 2       | Preferences                 | 148 |
|---------|-----------------------------|-----|
| 3       | Startup                     | 150 |
| 4       | Application folders         | 152 |
| 5       | Backup                      | 152 |
| 6       | Logs and history            | 154 |
| 7       | Backup on demand            | 155 |
| 8       | CD, DVD or Blu-ray          | 157 |
| 9       | FTP                         | 158 |
| 10      | SFTP                        | 162 |
| 11      | Email                       | 167 |
| 12      | Updates                     | 169 |
| Part XI | Неір                        | 171 |
| 1       | Support Request             | 171 |
| 2       | Purchasing and Registration | 171 |

| 6 Backup4all 4 |
|----------------|
|----------------|

| 3 | Check for Updates | 174 |
|---|-------------------|-----|
| 4 | About             | 174 |
|   | Index             | 175 |

Introduction

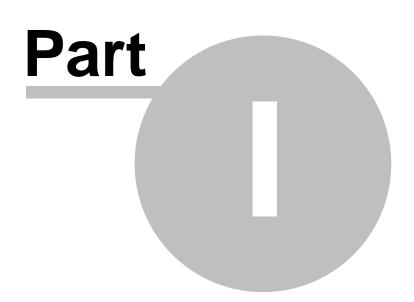

# 1 Introduction

# **1.1 Product Description**

Backup4all is an award-winning backup software for Windows. Backup4all protects your valuable data from partial or total loss by automating backup tasks, password protecting and compressing it to save storage space. Using Backup4all you can easily backup to any local, network drive, backup to FTP (with support for SSL encryption, proxy server, passive mode), SFTP backup to CD, DVD or <u>Blu-ray disc, or other</u> removable media (such as USB or Firewire drives).

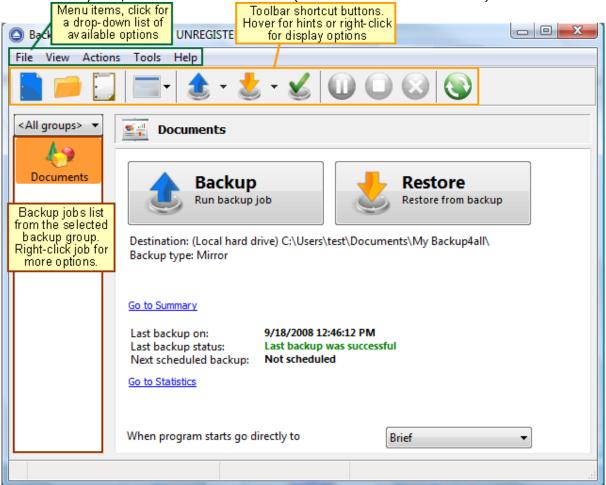

Backup4all can backup open/locked files (if the files are located on local partitions on Windows XP/2003/Vista/Windows 7) and it can perform full, differential, incremental and mirror backups. Once a backup is performed, you can see what files have been changed since the last backup or you can read the statistics about the next backup execution. You can use the context menu from the tree to run standard actions associated with the file type.

There is also the option to run predefined backups, such as My Documents, My Pictures, Internet Explorer Favorites, Mozilla FireFox Profiles, Mozilla Thunderbird or Outlook Express emails and settings.

Backup4all has ZIP64 support (can create backups over 2 GB) and creates standard zip files, meaning that you can access it with any zip compatible utility. Backup4all also allows you to encrypt your backup using AES encryption (128/192/256-bit).

9

Backup4all keeps track of file versions. You can easily restore any version of files or a whole folder. You can filter files to be restored.

Backup4all tests the backup files automatically to ensure the backup is safe and correctly executed (uses CRC32). You can also enable email notifications to receive an email in case of success/error/warning.

Backup4all works with any drive letter, including mapped network drives and UNC paths. It comes with its own built-in CD/DVD/Blu-ray burning support.

Backup4all runs on Windows 2000 Server/2003/XP/Vista/Windows 7/Windows 2008 both 32-bit/64-bit and offers multi language support.

## **1.2** System Requirements

To install Backup4all you need Windows 2000/XP/Server 2003/Vista/Windows 7 or Windows 2008 and at least 50 megabytes of free disk space. Installing additional language files may increase the space requirements.

Because the application uses zip compression, additional disk space is needed for the temporary directory. The amount of free space depends on the size of files to backup.

Note: Backup4all can backup open files only if installed on Windows XP, Windows 2003 Server, Windows Vista, Windows 7 or Windows 2008 and if the files are on NTFS partitions. Backup4all works on Windows 2000 too but this feature will not be available on these systems.

## **1.3 Features Summary**

### Intuitive interface

The Brief View and Getting Started window allows you to easily define/run backup jobs or restore backed up data. Switching to the Explore View, you can see all the files/folders that are in the backup job and the new files that will be stored at the next backup execution. You can sort and search the file tree in Explore view. You can start this backup application at windows startup or minimize it to the system tray.

### Backup locked or open files (XP/2003/Vista/Windows 7)

Backup4all uses the Volume Shadow Copy service that allows you to back up local open files from NTFS partitions in Windows XP/2003/Vista/2008 Server. Now you can backup your emails and settings without closing Microsoft Outlook, Outlook Express or other email clients.

### File and Folder Filters

Powerful file and folder filtering engine with lots of options to filter by attribute, size, date, name and type). You can create filters using a combination of restrictions and you can define separate filters for inclusion and exclusion.

### **Predefined Filters**

Filters can now be added through the Options window, and once you set some predefined filters you can use them in any backup job. If you change the predefined filter at a later time, it will be automatically modified on each backup job that uses it too.

### Manage multiple backup jobs

This backup software allows defining multiple backup jobs and saving them for future use. On the main form, you have an overview of all defined backups organized in groups. Backup4all comes with several predefined backup jobs: "My Documents", "My Pictures", "Outlook Express" and allows importing backup plugins for dozens of other applications.

### Email notifications

You can configure Backup4all to send custom emails after a backup finished, with success, error and warning notifications. Additional options allow you to attach the backup log file and send the email to several addresses.

### Pause/Resume or Stop operation

The backup operation now supports pausing and resuming, so running a backup job can be interrupted and continued at a later time. There is also a Stop operation now, that when pressed will not Cancel the backup, but instead will save everything until that point when it was pressed.

### Automatic updates

Backup4all can now check for updates either manually or automatically at a scheduled date. This allows you to better stay in touch with the latest development of Backup4all.

### Backup catalog file

Backup4all stores a summary snapshot of the file and folder information into a backup catalog file (".bkc") each time a backup is executed. This catalog is stored in a different file than the backup itself and it allows Backup4all to keep track of the backed up files. The advantage of using a catalog is faster backup execution. Another advantage is that you can run Backup4all together with other backup applications because they will not interfere with each other.

### Backup directly to CD/DVD/Blu-ray

This backup software comes with its own built-in CD/DVD/Blu-ray burning support. Just set the destination on CD/DVD/Blu-ray disc and execute the backup job. However, you can use UDF format (using SPTD driver installed with Backup4all, or other products such as DirectCD or InCD) or the Joliet format. Backup4all also has the possibility to erase CD-RW/DVD-RW/Blu-ray media.

#### **FTP Backup**

You can backup your files to remote locations using the FTP service (with SSL support, active/ passive transfer modes, firewall support, XCRC tests). You just have to select FTP as destination, enter the FTP configurations and you are ready to backup to FTP.

#### SFTP Backup

You can backup your files to remote locations using the SFTP service. Select SFTP as destination, enter the configurations and you are ready to backup to SFTP.

#### **Backup Destination**

You can store the backup in a local folder, on another computer in the same LAN, on media such as: CD-R, CD-RW, DVD+R, DVD-R, DVD+RW, DVD-RW, Blu-ray, Blu-ray RW, on USB drives or other removable media, on FTP or SFTP.

### **Extra Actions**

Perform extra actions before and/or after backup execution.

#### Statistics

You can actually see the number of files that will be processed at next backup (very useful when you have a large number of files). Other information refers to the size and date of the executed backups and the available free space on storage destination.

#### Play custom sounds

Backup4all can play custom success/warning/error sounds at the end of the backup.

### File warnings

File warnings are displayed to the user during backup execution if the user chooses so. These warnings are also written to the log file. Scheduled backups do not show these warnings even when this option is set.

### New Backup Wizard

This backup software provides step-by-step instructions to create a new backup job by selecting Where, What, How and When to backup.

### Easy File and Folder Selection

You can browse a folder tree to select several files and folders as source of the backup or you can include or exclude them individually. Multiple files/folders can be added as Sources at once (drag-and-drop supported).

### Backup Types

Different backup types to choose from: full backup, differential backup, incremental backup and mirror backup.

### Standard Zip Compression and zip64 support

If the zip file size is less than 2 Gbytes, Backup4all creates standard zip files. This format is compatible with any zip utility available on the market. Unlike other backup softwares, for zip files greater than 2 Gbytes, Backup4all uses zip64 technology (which allows unlimited zip file size).

### **Backup Plugins**

Starting with version 3.10 is possible to load plugins to backup/restore the settings of specific programs. A plugin is actually an XML file that once imported in Backup4all adds a predefined backup. For instance, a backup plugin for Mozilla FireFox, when loaded, will automatically add in the Predefined Backup list an entry for Firefox, so when defining a new backup job if that's selected, the FireFox profiles will be added as source for the new backup.

### **Customized Zip Names**

You can customize name prefixes for the zip archives, which store your backup versions. Backup4all also supports file/folder paths longer than 260 characters (turn off file parsing).

### **Password Protection**

You can protect your ZIP files by setting a password for each backup job. Besides normal password protection, Backup4all also supports 128-bit, 192-bit and 256-bit AES encryption. These numbers reflect the encryption key size used to encrypt the data - a higher key strenght provides stronger encryption.

### Snapshots

Mirror backup type makes an exact copy of selected files and folders (copying NTFS permissions and alternate streams), including empty folders too (for an exact copy of the source). Optionally, for mirror backups you can choose to zip the backed up files individually.

### Disk Spanning

Automated support for splitting your backup between many removable disks or even on the same media. You can specify the maximum size of the zip archives. When performing a mirror backup and using disk spanning you can choose not to split the files. This is an useful option because you can copy your music/movies to CD, DVD or Blu-ray disc and not have them split up when the CD, DVD or Blu-ray disc is full.

### Logs

The operations performed by Backup4all are logged. This allows you to see the status of performed operations (backup/test/cleanup/restore).

### **Command Line**

A command line version of this backup application is available too (that lets you run different operations using parameters).

### **Restore Wizard**

Restore backed up data step-by-step. Allows you to choose the version of files which will be restored and filter them to restore only the needed versions (file versioning applies to full, differential and incremental backups only). You can quickly restore the latest version of a file/

folder as well as restoring versions of files backed up at a specific date.

### Compatibility

You can restore data using any standard zip software. Backup4all gives you this way more flexibility if you need to restore data on a different computer (if the backup was created using independent splits, see this section on how to restore correctly using 3rd party zip software).

### One touch backup

Some USB enclosures have a button to start the execution of an associated program. If you have such a device, you can configure Backup4all to execute a backup job or a backup group when this button is pressed (works only with certain USB enclosures).

### Summary

Text description of the full setup for each backup job that allows you to easily review the information regarding the backup.

#### **Program security**

Backup4all offers an option to lock its interface so that when it starts you will need to provide a password in order to unlock it and be able to make changes to its settings.

### **Test backup**

The application tests the backups (using CRC32). This ensures that the files have been backed up properly and the backup is safe. You can also test the backup integrity at a later time from Backup4all's main menu. When backing up to removable media, after each media item written the backup test is performed (for spanned backups). When backing up to FTP, the XCRC command can be used (if supported by server). This speeds up the testing as Backup4all will verify the backup based on the CRC information received from server.

### **1.4** Feature Matrix

Backup4all comes in three\* editions: Lite, Standard and Professional.

**Professional** is the full edition with all features enabled, while **Standard** and **Lite** are the limited-functionality editions.

Below you can find a comparison of the features available in each edition.

\*Backup4all Portable Edition is a custom version of Backup4all that works only on portable devices.

### Interface

|                                                      | Lite         | Standard     | Professional | Portable<br>Edition |
|------------------------------------------------------|--------------|--------------|--------------|---------------------|
| Start application at Windows startup                 | $\checkmark$ | $\checkmark$ | $\checkmark$ | ×                   |
| Minimize/close application to system tray            | $\checkmark$ | $\checkmark$ | $\checkmark$ | $\checkmark$        |
| Browsable file and folder tree of the backup sources | $\checkmark$ | $\checkmark$ | $\checkmark$ | $\checkmark$        |
| Add sources with drag-drop                           | $\checkmark$ | $\checkmark$ | $\checkmark$ | $\checkmark$        |
| Backup View                                          | ×            | $\checkmark$ | $\checkmark$ | $\checkmark$        |
| Brief view                                           | $\checkmark$ | $\checkmark$ | $\checkmark$ | $\checkmark$        |
| Backup statistics                                    | $\checkmark$ | $\checkmark$ | $\checkmark$ | $\checkmark$        |

|                                                               |              |              | Introductio  | on 13               |
|---------------------------------------------------------------|--------------|--------------|--------------|---------------------|
|                                                               |              |              |              |                     |
| Backup summary                                                | $\checkmark$ | $\checkmark$ | $\checkmark$ | $\checkmark$        |
| Lock program interface with a password                        | ×            | ~            | ~            | ~                   |
| Show "Getting Started" window                                 | $\checkmark$ | ~            | ~            | ~                   |
| Show versions in Explore View                                 | ×            | <b>V</b>     | <b>V</b>     | <i>~</i>            |
| Search as-you-type for backup jobs/groups in backup list      | ×            | $\checkmark$ | ×            | <b>V</b>            |
| Show History window with backup/restore/test/<br>cleanup logs | ×            | $\checkmark$ | $\checkmark$ | $\checkmark$        |
| Browsable file and folder tree of the backup contents         | $\checkmark$ | $\checkmark$ | $\checkmark$ | $\checkmark$        |
| File finder in Explore view (by name)                         | $\checkmark$ | $\checkmark$ | $\checkmark$ | $\checkmark$        |
| Sort files in Explore view (by name, size or date)            | $\checkmark$ | $\checkmark$ | $\checkmark$ | $\checkmark$        |
| Available space in destination on Statistics view             | $\checkmark$ | $\checkmark$ | $\checkmark$ | $\checkmark$        |
| Multiple selection in Explore view                            | $\checkmark$ | $\checkmark$ | $\checkmark$ | $\checkmark$        |
| Manage multiple backup configurations                         | $\checkmark$ | ~            | $\checkmark$ | $\checkmark$        |
| Group backup configurations                                   | $\checkmark$ | ~            | $\checkmark$ | $\checkmark$        |
| Create desktop shortcut to backup jobs and backup groups      | ×            | $\checkmark$ | ~            | ×                   |
| Predefined backups                                            | $\checkmark$ | $\checkmark$ | $\checkmark$ | $\checkmark$        |
| Microsoft Outlook backup plugin                               | $\checkmark$ | $\checkmark$ | $\checkmark$ | $\checkmark$        |
| Resizable windows. Store window position and size             | $\checkmark$ | $\checkmark$ | $\checkmark$ | $\checkmark$        |
| Resizable columns. Store position, size and visibility        | $\checkmark$ | $\checkmark$ | $\checkmark$ | $\checkmark$        |
| Toggle toolbar buttons hints and captions                     | $\checkmark$ | $\checkmark$ | $\checkmark$ | $\checkmark$        |
| Show/hide main toolbar                                        | $\checkmark$ | $\checkmark$ | $\checkmark$ | $\checkmark$        |
| Visualization modes for application startup                   | $\checkmark$ | $\checkmark$ | $\checkmark$ | $\checkmark$        |
| Change background color option                                | $\checkmark$ | $\checkmark$ | $\checkmark$ | $\checkmark$        |
| "Show errors in tray" option                                  | $\checkmark$ | $\checkmark$ | $\checkmark$ | $\checkmark$        |
| View jobs/groups as: Tree, Icons or List                      | ×            | $\checkmark$ | $\checkmark$ | $\checkmark$        |
| Lock program interface with a password                        | $\checkmark$ | $\checkmark$ | $\checkmark$ | ×                   |
| MSI setup for automatic deployment                            | $\checkmark$ | $\checkmark$ | $\checkmark$ | $\checkmark$        |
| Backup                                                        |              |              |              | _                   |
|                                                               | Lite         | Standard     | Professional | Portable<br>Edition |
| Backup open files (locked or in use)                          | $\checkmark$ | $\checkmark$ | $\checkmark$ | $\checkmark$        |
|                                                               |              |              |              |                     |

| Backup wizard                                         | $\checkmark$ | $\checkmark$ | $\checkmark$ | $\checkmark$ |
|-------------------------------------------------------|--------------|--------------|--------------|--------------|
| Browsable file and folder selection                   | ¥            | ¥            | ý.           | ý.           |
| Select individual files and folders to be backed up   | <u></u>      |              | ¥            |              |
| Inclusion and exclusion filters for files and folders | ×            |              | ¥            | ¥            |
| Create and use general predefined filters             | ×            |              |              | ×            |
| Possibility to Pause/Resume or Stop the backup        | $\checkmark$ |              |              | $\checkmark$ |
| Customize filters                                     | ~            |              |              | ~            |
| AES encryption (128-bit, 192-bit and 256-bit)         | ×            | *            |              | ~            |
| Email notifications on success, errors, warnings      | ×            | ×            |              | ~            |
| Built-in scheduler                                    | ×            | $\checkmark$ | <b>V</b>     | ×            |
| Run program/action before and/or after backup         | $\checkmark$ | ×            | ¥            | $\checkmark$ |
| Run program/action only once                          | ~            |              |              | ~            |
| Run at system shutdown                                | ×            | ×            | ¥            | ×            |
| "Clean backup" action with parameters                 | ×            | $\checkmark$ | <b>V</b>     | $\checkmark$ |
| Clear backup before executing a scheduled job         | ×            | ~            | <b>V</b>     | ~            |
| Erase disc before backup                              | ×            | ×            | <b>V</b>     | ~            |
| Use local catalogs                                    | $\checkmark$ | $\checkmark$ | ~            | $\checkmark$ |
| Play sound on success, warning, error                 | ×            | <i></i>      | <b>V</b>     | ~            |
| Assign volume labels for removable media              | $\checkmark$ | ×            | <b>V</b>     | ~            |
| Assign label for each backup version                  | $\checkmark$ | $\checkmark$ | $\checkmark$ | $\checkmark$ |
| Set backup thread priority                            | ~            | ×            | <b>V</b>     | ~            |
| One Touch Backup feature                              | ×            | $\checkmark$ | $\checkmark$ | ×            |
| Independent spanned backups                           | $\checkmark$ | $\checkmark$ | $\checkmark$ | $\checkmark$ |
| Back up empty folders                                 | $\checkmark$ | $\checkmark$ | $\checkmark$ | $\checkmark$ |
| Delete Sources after successful backup                | ×            | ×            | <b>V</b>     | ~            |
| Create backup log                                     | $\checkmark$ | $\checkmark$ | $\checkmark$ | $\checkmark$ |
| Create backup catalog file                            | ~            | ×            | <b>V</b>     | ~            |
| Run backup at log on OR log off                       | ×            | $\checkmark$ | $\checkmark$ | ×            |
| Free Backup Plugins                                   | $\checkmark$ | ~            | ~            | $\checkmark$ |
| Possibility to set memory usage for backing up        | $\checkmark$ | ~            | ~            | <b>V</b>     |
| Plug-n-backup                                         | ×            | ×            | ×            | ~            |
|                                                       |              |              |              | -            |

#### Lite **Standard Professional** Portable Edition $\checkmark$ Mirror backup (without zip) $\checkmark$ $\checkmark$ $\checkmark$ Mirror backup with individual file archiving (zip $\checkmark$ $\checkmark$ $\checkmark$ format) Full backup × $\checkmark$ $\checkmark$ Store multiple versions for full backup type × Differential backup × Store multiple versions for differential backup × Incremental backup × × Store multiple versions for incremental backup × Limit number of backup versions ×

### **Backup format**

|                                                                                 | Lite         | Standard     | Professional | Portable<br>Edition |
|---------------------------------------------------------------------------------|--------------|--------------|--------------|---------------------|
| Compress backup files (zip format)                                              | $\checkmark$ | $\checkmark$ | $\checkmark$ | $\checkmark$        |
| Support for zip64 technology                                                    | $\checkmark$ | $\checkmark$ | $\checkmark$ | $\checkmark$        |
| Choose zip compression level                                                    | $\checkmark$ | $\checkmark$ | $\checkmark$ | $\checkmark$        |
| Password protected zip files                                                    | $\checkmark$ | $\checkmark$ | $\checkmark$ | $\checkmark$        |
| Customize zip name prefix                                                       | ×            | $\checkmark$ | $\checkmark$ | $\checkmark$        |
| Split zip files                                                                 | ×            | $\checkmark$ | $\checkmark$ | $\checkmark$        |
| One to one copy (mirror backup)                                                 | $\checkmark$ | $\checkmark$ | $\checkmark$ | $\checkmark$        |
| Custom file locations (for temporary, initialization, log, catalog file folder) | $\checkmark$ | $\checkmark$ | $\checkmark$ | ×                   |

Backup media

|                                                                              | Lite         | Standard     | Professional | Portable<br>Edition |
|------------------------------------------------------------------------------|--------------|--------------|--------------|---------------------|
| Backup from/to local hard drives                                             | $\checkmark$ | $\checkmark$ | $\checkmark$ | $\checkmark$        |
| Backup from network drives                                                   | ×            | $\checkmark$ | $\checkmark$ | $\checkmark$        |
| Backup to network drives                                                     | $\checkmark$ | $\checkmark$ | $\checkmark$ | $\checkmark$        |
| Backup from/to external hard drives                                          | $\checkmark$ | $\checkmark$ | $\checkmark$ | $\checkmark$        |
| Backup to FTP (SSL support, active/passive transfer modes, firewall support) | ×            | ×            | $\checkmark$ | $\checkmark$        |
| Backup to SFTP                                                               | ×            | ×            | $\checkmark$ | $\checkmark$        |
| Backup from/to ZIP drives                                                    | $\checkmark$ | $\checkmark$ | $\checkmark$ | $\checkmark$        |

### **Backup types**

| Backup from/to removable media                                 | $\checkmark$ | $\checkmark$ | $\checkmark$ | $\checkmark$ |
|----------------------------------------------------------------|--------------|--------------|--------------|--------------|
| Backup from/to CD, DVD or Blu-ray disc (using UDF drivers)     | ×            | $\checkmark$ | $\checkmark$ | $\checkmark$ |
| Backup from/to CD, DVD or Blu-ray disc (using built-in burner) | ×            | $\checkmark$ | $\checkmark$ | $\checkmark$ |

**Backup execution** Lite Standard Professional Portable Edition Show backup progress  $\checkmark$  $\checkmark$  $\checkmark$  $\checkmark$ Execute all backup configurations in a group  $\checkmark$  $\checkmark$ Perform unattended backups using built-in  $\checkmark$  $\checkmark$ × schedulers Perform unattended backups using built Windows ×  $\checkmark$  $\approx$ scheduler Command line  $\checkmark$  $\checkmark$ 

| Test                                          |              |              |              |                     |
|-----------------------------------------------|--------------|--------------|--------------|---------------------|
|                                               | Lite         | Standard     | Professional | Portable<br>Edition |
| Test backups (uses CRC32)                     | $\checkmark$ | $\checkmark$ | $\checkmark$ | $\checkmark$        |
| Test FTP backups (uses XCRC)                  | ×            | ×            | $\checkmark$ | $\checkmark$        |
| Test after backup option                      | $\checkmark$ | $\checkmark$ | $\checkmark$ | $\checkmark$        |
| Set test thread priority                      | $\checkmark$ | $\checkmark$ | $\checkmark$ | $\checkmark$        |
| Backup test performed after writing each disc | ×            | $\checkmark$ | $\checkmark$ | $\checkmark$        |
| Delete Sources after successful backup        | ×            | $\checkmark$ | $\checkmark$ | $\checkmark$        |
| Create test log                               | $\checkmark$ | $\checkmark$ | $\checkmark$ | $\checkmark$        |

|                                       | Lite         | Standard     | Professional | Portable<br>Edition |
|---------------------------------------|--------------|--------------|--------------|---------------------|
| Restore wizard                        | $\checkmark$ | $\checkmark$ | $\checkmark$ | $\checkmark$        |
| Restore specific backup increments    | ×            | $\checkmark$ | $\checkmark$ | $\checkmark$        |
| Filter files to restore               | $\checkmark$ | $\checkmark$ | $\checkmark$ | $\checkmark$        |
| Restore all files as of specific date | ×            | $\checkmark$ | $\checkmark$ | $\checkmark$        |
| Restore to different folder           | $\checkmark$ | $\checkmark$ | $\checkmark$ | $\checkmark$        |
| Restore selected file                 | $\checkmark$ | $\checkmark$ | $\checkmark$ | $\checkmark$        |
| Restore selected version of a file    | ×            | $\checkmark$ | $\checkmark$ | $\checkmark$        |
| Restore selected folder               | $\checkmark$ | $\checkmark$ | $\checkmark$ | $\checkmark$        |
| Restore preview                       | $\checkmark$ | $\checkmark$ | $\checkmark$ | $\checkmark$        |

Backup4all 4 User Manual

Restore

|                             |          |              | Introductior | 17                  |
|-----------------------------|----------|--------------|--------------|---------------------|
| Set restore thread priority | <b>V</b> | $\checkmark$ | ~            | $\checkmark$        |
| Create restore log          | ×        |              | ×            | <i></i>             |
| Languages                   |          | ÷            | ·            |                     |
|                             | Lite     | Standard     |              | Portable<br>Edition |
| Multi-language support      | ×        | $\checkmark$ | <b>V</b>     | $\checkmark$        |
| II                          |          |              |              |                     |

Legend

"New" means the feature is new and is available only from Backup4all 4

"Yes" means the feature was already available in previous Backup4all versions

**Getting Started** 

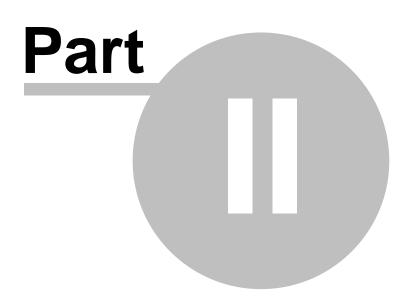

# 2 Getting Started

# 2.1 How to Configure a New Backup?

To create a new backup job, click on the **New Backup Wizard** toolbar button ( ). For each backup job you must specify at least its name, a valid storage destination and the source files (first two steps of this wizard), the rest of the options not being mandatory. In **New Backup Wizard**, you can switch anytime to **Advanced mode** for more configuration options.

These are the steps you must perform in the **New Backup Wizard**:

**1)** Enter the name of the backup in the **Backup name** field and select a location where you want to save the backup. You can choose as destination:

- your local hard drive (Local)
- a network computer (LAN)
- an FTP location (**FTP**)
- an SFTP location (SFTP)

Click **Next** to go to the following step.

| New Backup Wizard    | 12.2.6                    | 6      |        |
|----------------------|---------------------------|--------|--------|
| Name your bac        | kup                       |        | 0      |
| Backup name:         | Documents                 |        |        |
| Where do you         | want to save your backup? |        |        |
| Local                |                           |        |        |
| Drive:               | Local Disk (D:)           |        |        |
| Folder:              | \teste\Destination\       |        | Browse |
|                      |                           |        |        |
| Help: Saving your ba | ckup locally              |        |        |
| Advanced mode        | Previous                  | d Save | Cancel |

**2)** Select the files and folders you want to backup (sources of the backup) or choose a predefined backup from the drop down list and click **Next.** 

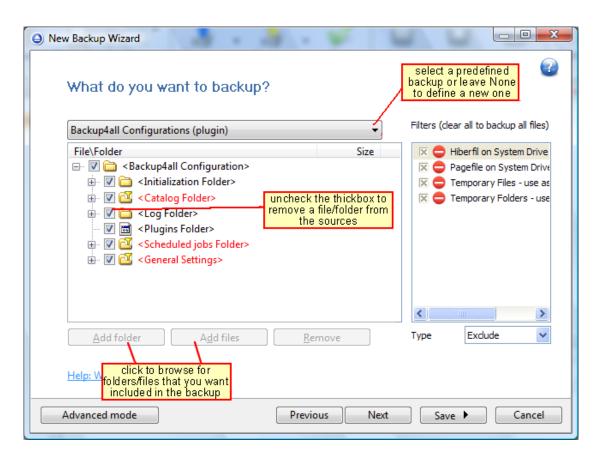

**3)** Select how do you want to backup. By default, the Make incremental option is selected. You can also use encryption for the backup types that creates zip files.

| w Backup Wizard           |                | 1. 5     | 5    | ч.     |        |
|---------------------------|----------------|----------|------|--------|--------|
| How do you w              | ant to backup? |          |      |        |        |
| Make incremental          | •              |          |      |        |        |
| Encrypt?                  |                |          |      |        |        |
| © Yes                     | No             |          |      |        |        |
| New password:             |                |          | ]    |        |        |
| Confirm new passwo        | rd:            |          | ]    |        |        |
|                           |                |          |      |        |        |
| <u>Help: How do you w</u> | ant to backup? |          |      |        |        |
| Advanced mode             |                | Previous | Next | Save 🕨 | Cancel |

Backup4all provides extended information about the backup, which can be consulted before the backup execution. You can switch between views by selecting one of the available views from the drop down list:

- **Brief** shows basic information about the backup job and the buttons for backup and restore
- Explore shows the source files and folders for the backup job
- Backup shows the list of backup executions with the sources status before each execution
- Statistics shows statistics about the latest backup and the next backup job
- Summary shows configuration information about the backup

The wizard creates an ".ini" file in the **IniFiles** folder (usually in C:\Documents and Settings\<user>\Application Data\Softland\Backup4all 4\) with the same name as the backup job. In addition, a backup catalog file (".bkc") is created both in the destination and locally in the BkcFiles folder (same directory where the **IniFiles** folder is created).

Manually modifying ".bkc" or ".ini" files may result in corrupted backup jobs and the impossibility of restoring the data you backed up. A backup job is automatically created when double clicking on a ".bkc" file. You can also recreate the backup job by opening a ".bkc" or ".ini" file from the **File->Open Backup** menu.

Once the backup job is created, it will be displayed on the left side of the application's main window. On the right, you will see the content of the backup job (files and folders), depending on the chosen view (brief, explore, backup, statistics or summary).

### 2.2 How to Run a Backup Job?

To start a backup click the **Backup** button (  $\clubsuit$  ) from the application's toolbar or press F6.

During the execution of the backup, you will see a **Backup** image appear in front of the icon chosen for the backup job. If the backup is finished successfully (without errors and warnings) this image will disappear restoring the initial view of the backup jobs' icon.

If one or more files could not be backed up (not enough user rights etc.), then the **Warning** icon appears in front of the default backup job icon, after the backup finished. Read the log files (from **View->Job Logs->Last Backup log**) for details about the files that were not backed up. The **Warning** icon will disappear when the backup is executed again and all files were backed up.

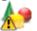

If an error occurred during backup and the backup was aborted, the **Error** icon appears in front of the backup job. Read the log files (from **View->Job Logs->Last Backup log**) for details about the errors. The icon will disappear when the backup is executed again and the execution is successful.

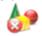

### 2.3 How to Manage Backup Jobs?

### Copy an Existing Backup Configuration

You can use the **Create Like** (Ctrl+L) option from the **File** menu to create a duplicate of the selected backup job and after that you can easily modify its configuration. This option can also be selected from the right-click menu of the backup job.

### Modify a Backup Job Configuration

First you must select the backup job you wish to modify. Then press the **Properties** button ( **Important Select** ) from the application's toolbar. This will open the **Backup Properties** window. You can also change its configuration by choosing **Properties** from the right-click menu of the backup job. After the **Properties** window is opened, go to the page with the settings you want to modify.

### **Delete a Backup Job**

Select the backup job you want to delete and select **Delete Backup** option from the **File** menu. Another possibility is to choose **Delete** from the right-click menu of the backup job. Files and folders from the source and destination will not be deleted, by any of these operations.

# 2.4 How to Restore from a Backup?

With Backup4all you can do the following restore operations:

- restore the latest version of all files
- restore all files as they were on a specified date
- filtered restore

- restore all files from a folder
- restore the latest version of a particular file
- restore the latest version of multiple selected files
- restore any version of a particular file

To make a full or a filtered restore start the **Restore Wizard** by pressing the **Restore** button (

) from the application's toolbar. You can restore to the original location or to a different location of your choice.

You can restore the latest version of a file, several selected files or all files from a folder by selecting the files or folder in the **Explore View**, right-click and select **Restore Latest Version** or **Restore Latest Version To...** 

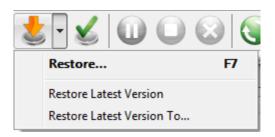

If you want to restore a particular file version, switch to the **Explore View**, select the targeted file in the tree, right-click on a file version from the bottom list and choose **Restore** or **Restore** to...

| File / F | older 🔺                                   |                       | Siz      | e Modifie             |
|----------|-------------------------------------------|-----------------------|----------|-----------------------|
|          | 0                                         | Graph.jtp             | 120.34 K | CB 11/2/2006 3:34:1 * |
|          | - 8 🗎                                     | Memo.jtp              | 155.86 K | (B 11/2/2006 3:34::   |
|          | - 8 🗎                                     | Month_Calendar.jtp    | 9.84 K   | CB 11/2/2006 3:34:    |
|          | - 8 🗎                                     | Music jtp             | 39.84 K  | (B 11/2/2006 3:34:(   |
|          | - 8 🗎                                     | Seyes.jtp             | 42.34    | select a file you     |
|          | - 8 🖬                                     | Shorthand.jtp         | 85.84    | want to restore from  |
|          |                                           | To Do List.itp        | 31.84    | the Expore View 👻     |
| •        |                                           |                       |          | Restore               |
| Туре     | Bck. No.                                  | Backup Date           | Status 🚽 | Restore to            |
| <b>1</b> | 8                                         | 8/7/2008 11:30:39 AM  | Added    | Open                  |
|          | 7                                         | 7/10/2008 1:23:08 PM  |          | View with Notepad     |
|          | from its file versio                      | ns 0/2008 12:46:39 PM | Added    |                       |
|          | list, right-click an<br>select Restore of | 0/2008 11:13:03 AM    | Added    | Compare with source   |
|          | Restore to                                | 0/2008 11:11:33 AM    | Added    | Select columns        |

Beside files, <u>folder information is also added to backup</u>, <u>so a restore process can recreate the</u> <u>original folder structure</u>.

# 2.5 How to Test a Backup?

With Backup4all you can:

- test one or more versions of a backup (you can select any version for testing)
- automatically test latest version of a backup at each backup job execution

To test a selection or all the versions for the selected backup job, open the **Test Backup** window

by pressing the **Test** button (  $\stackrel{\text{W}}{\longrightarrow}$  ) from the application's toolbar (or using the keyboard shortcut **F9**).

| <u> </u> | nents - Test Backup                                                      | want to test fr      | om the foll | wing list:                                       |                                                          |  |
|----------|--------------------------------------------------------------------------|----------------------|-------------|--------------------------------------------------|----------------------------------------------------------|--|
| Type     | e backup numbers yc<br>Backup date<br>8/7/2008 11:30:<br>7/10/2008 1:23: | Backup No.<br>8<br>7 |             | -                                                | Comp. Si<br>39.74 MB<br>25.38 MB                         |  |
|          | 7/10/2008 12:4<br>7/10/2008 11:5<br>7/10/2008 11:5                       | 6<br>5<br>4          | 73<br>1     | 58<br>0<br>_0                                    | 25.39 MB<br>752 bytes<br>752 bytes                       |  |
|          | 7/10/2008 11:1<br>7/10/2008 11:1                                         | 3<br>1               | 72<br>72    | 58<br>Hold Ctrl<br>and us<br>mouse t<br>multiple | 25.38 MB<br>25.38 MB<br>(or Shift)<br>se the<br>o select |  |
| •        | <ul> <li>✓ III →</li> <li>Normal priority <u>I</u>est Cancel</li> </ul>  |                      |             |                                                  |                                                          |  |

In the test window, select the backup versions you wish to test and press the **Test** button. You can also modify the priority of the test process by moving the slider to a lower or higher priority (default is Normal). A **High priority** process finishes faster but consumes more resources than a **Normal priority** process.

You can also test a backup execution if you switch to **Backup View**, right-click on a version and select **Test**.

While performing the operation, a **Test** icon appears in front of the icon of the backup job being tested.

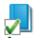

To be sure the test automatically runs after each backup, you should open the Backup

**Properties** window by pressing the **Properties** button ( ) from the application's toolbar and in the **Advanced** tab make sure the **Test after backup** option is checked.

If the test was executed automatically after backup and it failed, the **Error** icon appears in front of the backup job icon. Read the log file for details about the errors (**View->Job Logs->Last Test log**). The icon will disappear when the backup job will be successful.

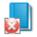

# 2.6 How to Password Protect a Backup?

Passwords are used to protect your backup files from unauthorized access.

### Setting the Password

The **Encryption Settings** window is shown in the **Compression** page under the **Type** section of the **Backup Properties** window or in the **New Backup Wizard**. The button is available only for full, incremental, differential and mirror with zip backup types (not available for mirror without zip).

By default the **No encryption** option is selected.

If you want to protect your backup, you can choose the type of the encryption to be used.

The **Zip(2)** compatible encryption offers moderate security but is compatible with all third party zip applications.

The best choice is the **AES encryption** which is the new standard in ZIP protection, but is recognized only by the latest version of third party zip applications (like Winzip or PKWare). Backup4all supports **AES encryption** in 3 different key strengths: 128-bit, 192-bit and 256-bit. These numbers reflect the size of the encryption keys used to protect the data - the higher the number the stronger the encryption. All three types provide higher security than the password protection method.

When choosing a password, it is recommended that you use a combination of letters and numbers and at least a 6 character long password.

You should manually enter the password in the **New password** field and re-enter it in the **Confirm new password** field to avoid typing errors.

The **Old password** field is enabled only when the backup job already has a password. You can change the password only if you enter the old one in this field.

This way only the owner of the backup will be allowed to change the password.

The system makes it possible to set different passwords for the same backup job, so the backup may contain zip files with different passwords. Backup4all does not store passwords. Make sure that you remember all passwords that have been used for a backup job, or you will not be able to restore your files.

### How to Remove the Password?

In the **Backup Properties->Compression** page, go to **Encrypt the zip file** section, select the **No Encryption** option and enter the password that you used in the **Old password** field. You cannot remove the password if you don't provide the old one.

If you have the **Zip(2) compatible encryption** or **AES encryption** option selected, you can also remove the password by entering the **Old password** and leave the **New password** and **Confirm new password** fields empty.

### Using Passwords when Restoring

During the restore process of backups with password protection, the **Enter Password** dialog will appear. Enter the password and press **OK**. If you do not know the password for this backup number you can:

- press **Skip backup** to go to the next archive the restore may be incomplete in this case.
- press Stop restore to stop the whole process the restore will be incomplete, because only a part of the files were restored.

## 2.7 How to Backup to FTP?

Backup4all supports backing up to a remote computer or device using FTP (File Transfer Protocol) connection. This is a practical backup destination because the backed up data can be easily accessed from any other computer with an Internet connection.

### **Defining FTP configuration**

Before using FTP as a destination for backing up, you should define a new FTP configuration using the **Tools->Options->FTP** window. Once defined, you will be able to apply this FTP configuration to individual backup jobs.

Press the **Add** button once in **Tools->Options->FTP** to add a new FTP connection . The **New FTP configuration** name will appear in the list and you can enter the other settings for this connection:

- **Configuration name** Enter here an arbitrary name for the connection.
- Server name or IP In this field you have to enter the name or IP address for the FTP server
- **Port** In this field you have to enter the port number if different than the default FTP ports (21).
- **Destination folder** Here you can enter the destination path if different than root.
- **User name** If this is a private FTP server (no anonymous access allowed) enter the user name for your account.
- **Password** In this field enter the password for the FTP server.

There are FTP servers that allow anonymous access (public FTP servers). You can connect to these types of FTP servers using as user name Anonymous and your email address as password. It is not recommended to backup important files to public FTP servers.

In the **When destination server is not ready** section you can enter the number of attempts and time between those attempts to connect to the FTP server. By default, if the FTP server is not reachable, Backup4all will try 3 times at a 5 seconds delay before aborting the backup. You can increase or decrease these values using the **Retry** and **wait** fields.

Additional settings like bandwidth, SSL connection and firewall can also be configured from this page.

Once you have finished defining the connection, press the **Test** button to check if the FTP details you have entered are correct. If the test was successful, **The ftp connection was tested successfully** message will be displayed.

### Setting the destination to FTP

When defining a new backup job using the **New Backup Wizard**, select the **FTP** option in the d estination section (1st page of the wizard). If you already have a backup job defined and want to change the destination to FTP, select that backup job, open the **Properties** window (Ctrl+P), go to the **Destination** page and select **FTP server**. After that, go to **FTP server** page and specify an existing FTP configuration or create a new one.

From the **Use existing configuration** select an already defined FTP configuration (given that you added one in the **Tools->Options->FTP** window). The description of the selected FTP configuration will be listed below.

You can change the defined settings by selecting the **Custom configuration** option and pressing the **Edit configuration** button. Here you can modify the data in the fields and press **OK** to save. However, if you do changes, it is recommended to use the **Test FTP connection** button to see if the FTP settings are correct.

Once you press the **OK** button, Backup4all will try to connect to the FTP server to see if a backup catalog already exists on the destination. If the FTP destination is not available, a **Cannot** 

**connect to the FTP server** message is displayed in the status bar (bottom of the main window). In the **Tools->Options->Backup** window you can set the number of retries and the time between the retries when the FTP server is unavailable (the **When destination not ready** section).

### **Recommendations for backing up to FTP**

1) After each change to the FTP configuration be sure to use the **Test** function.

2) Most FTP sites have policies against hammering (trying repeatedly to connect to an unavailable FTP server with little or no time between connection attempts). Thus they require FTP clients to set retry times at specific intervals, commonly at least 120 seconds between each attempt to connect. Most FTP sites can also monitor for devices that hammer, and once detected the server will ban access to the offending IP address either permanently or for a limited amount of time. Thus, when you set the retry times intervals in **Tools->Options-**>**FTP**, you should use 60 seconds or more.

3) If you backup important data to a remote location using FTP, encrypt the zip files for increased security. In this case, even if another person manages to gain unauthorized access to the FTP, your files will still be protected.

4) Use XCRC when testing the FTP backups (faster)

### 2.7.1 Connecting in Passive Mode

Some FTP servers require the connection to be established in a passive mode (i.e. your computer establishes the connection so the flow of data is set up and initiated by you).

Most Web browsers (which act as FTP clients) use passive FTP by default because companies prefer it as a safety measure. So switching to passive mode may be necessary with some FTP servers that are behind firewalls that do not allow connections from outside.

To set Backup4all to connect using **Passive mode**:

1) On the Destination->FTP server window (or Tools->Options->FTP) click Edit configuration

2) Check the Use passive mode for transfers (like WWW browsers) option3) Press OK

After that use the **Test FTP connection** button to see if the FTP connection works.

### 2.7.2 Connecting Through Proxy

If you are connecting to the Internet through a proxy server, you will have to enter the connection details in the **FTP Configuration** window in order to be able to backup to FTP.

### Setting Backup4all to backup to FTP using proxy

# 1) Go to Backup Properties->Destination->FTP server->Edit configuration (or Tools->Options->FTP->Edit)

2) Select a **Proxy Type** from the available options:

- None Sends the User name and optional Password for the FTP server as entered in the FTP window
- Send command USER Sends the User name and optional Password defined in the proxy settings, followed immediately by the User name and optional Password for the FTP server.
- Send command SITE Sends the User name and optional Password defined in the proxy settings, the SITE command with the Host value, and the User name and optional Password for the FTP site.
- Send command OPEN Sends the User name and optional Password defined in

the proxy settings, sends the **OPEN** command with the **Host** value, and the **User name** and optional **Password** for the FTP site.

- USER user@firewalluser@hostname / PASS pass@firewallpass Sends the command USER user@proxyuser@host, then the command PASS pwd@proxypwd , or optionally PASS pwd.
- **Transparent** Sends the **User name** and optional **Password** defined in the proxy settings, followed immediately by the FTP server **User name** and optional **Password**.
- 3) Enter the name or IP address for the proxy server (firewall) in the Host name or IP field.
- 4) Enter the port number in the Host Port field.

5) Enter the user name and password needed for this proxy connection in the **User name** and **Password** fields.

6) Press **OK** and then test the connection.

### 2.7.3 Using SSL Encryption

When you connect through FTP to a remote computer you send the username and password in clear, unencrypted text. Also, when you backup your files to a remote computer, the information is not sent directly to that computer. Instead it is routed through several other computers to get there. Anyone along the route can access what you are sending, including your username and password, if the data is not encrypted. If an unauthorized person has access to this data, your account and the remote system you have access to, may no longer be secure. Backup4all solves this by allowing SSL encryption support when using FTP (and also AES encryption for the backed up zip files).

**SSL (Secure Sockets Layer)** is a protocol used for transmitting private documents via the Internet. SSL uses a cryptographic system that uses two keys to encrypt data - a public key known to everyone and a private or secret key known only to the recipient of the message.

### Backing up to FTP using SSL encryption

# 1) In **Backup Properties->Destination->FTP server->Custom configuration**. (or the **Tools->Options->FTP** window)

2) From the SSL encryption level box select an option that applies to your situation:

- No SSL the server does not require Secure Socket Layer transport
  - Implicit SSL implies that Secure Socket Layer is in use
  - **Only explicit SSL** allows the connection to the FTP server only if SSL is available.
- **Explicit SSL, if available** When SSL is available, uses explicit security by default. The server allows regular FTP sessions without encryption as well as encrypted FTP sessions using SSL.

3) Press **OK** and test your connection

## 2.8 How to Backup to SFTP?

Backup4all supports backing up to a remote computer or device using SFTP (SSH File Transfer Protocol) connection. This is also practical backup destination because the backed up data can be easily accessed from any other computer with an Internet connection.

### **Defining SFTP configuration**

Before using SFTP as a destination for backing up, you should define a new SFTP configuration using the **Tools->Options->SFTP** window. Once defined, you will be able to apply this SFTP configuration to individual backup jobs.

Press the Add button once in Tools->Options->SFTP to add a new FTP connection . The New

**SFTP configuration** name will appear in the list and you can enter the other settings for this connection:

- **Configuration name** Enter here an arbitrary name for the connection.
- Server name or IP In this field you have to enter the name or IP address for the SFTP server
- **Port** In this field you have to enter the port number if different than the default SFTP ports (22).
- Destination folder Here you can enter the destination path if different than root.
- User name If this is a private SFTP server (no anonymous access allowed) enter the user name for your account.
- **Password** In this field enter the password for the SFTP server.

In the **When destination server is not ready** section you can enter the number of attempts and time between those attempts to connect to the FTP server. By default, if the FTP server is not reachable, Backup4all will try 3 times at a 5 seconds delay before aborting the backup. You can increase or decrease these values using the **Retry** and **wait** fields.

Additional settings like private key, bandwidth limitation, authentications, encryption and compression can also be configured from this page.

Once you have finished defining the connection, press the **Test** button to check if the SFTP details you have entered are correct. If the test was successful, **The sftp connection was tested successfully** message will be displayed.

### Setting the destination to SFTP

When defining a new backup job using the **New Backup Wizard**, select the **SFTP** option in the d estination section (1st page of the wizard). If you already have a backup job defined and want to change the destination to SFTP, select that backup job, open the **Properties** window (Ctrl+P), go to the **Destination** page and select **SFTP server**. After that, go to **SFTP server** page and specify an existing SFTP configuration or create a new one.

From the **Use existing configuration** select an already defined SFTP configuration (given that you added one in the **Tools->Options->SFTP** window). The description of the selected SFTP configuration will be listed bellow.

You can change the defined settings by selecting the **Custom configuration** option and pressing the **Edit configuration** button. Here you can modify the data in the fields and press **OK** to save. However, if you do changes, it is recommended to use the **Test SFTP connection** button to see if the SFTP settings are correct.

Once you press the **OK** button, Backup4all will try to connect to the SFTP server to see if a backup catalog already exists on the destination. If the SFTP destination is not available, a **Cannot connect to the SFTP server** message is displayed in the status bar (bottom of the main window).

In the **Tools->Options->Backup** window you can set the number of retries and the time between the retries when the SFTP server is unavailable (the **When destination not ready** section).

### **Recommendations for backing up to SFTP**

1) After each change to the SFTP configuration be sure to use the **Test** function.

2) Most SFTP sites have policies against hammering (trying repeatedly to connect to an unavailable SFTP server with little or no time between connection attempts). Thus they require SFTP clients to set retry times at specific intervals, commonly at least 120 seconds between each attempt to connect. Most SFTP sites can also monitor for devices that hammer, and once detected the server will ban access to the offending IP address either permanently

or for a limited amount of time. Thus, when you set the retry times intervals in **Tools-**>**Options-**>**SFTP**, you should use 60 seconds or more.

3) If you backup important data to a remote location using SFTP, encrypt the zip files for increased security. In this case, even if another person manages to gain unauthorized access to the SFTP, your files will still be protected.

### 2.9 How to Backup to USB or Firewire drives?

You can backup your data to an USB or Firewire drive and from an USB or Firewire drive using Backup4all. This is a practical backup destination as it allows you to store important files to external devices, offering increased portability. It can be considered as an additional protection against data loss as the result of hardware failure or other disasters.

There are external USB hard drives with performance comparable to conventional hard drives. These portable drives (called enclosures) are composed of devices that connect through USB on one side and to conventional hard drives on the other side. A hard drive is installed into the enclosure and then the enclosure is plugged into the computer, thus creating a normal USB backup device. Given the size of nowadays hard drives, this can be considered a mass storage device for backup purposes.

There are external hard drives that beside the USB technology use also Firewire as a connection port. On one side Firewire hard drives tend to have increased speed over USB, but on the other side USB ports are more common on computers.

### Steps in backing up to USB drive with Backup4all:

1) **Start your USB device**. Before starting the backup process make sure that the USB drive is started and working. Usually the enclosure should have a start button and display the status of the drive using led displays. When it is started a green led should be lighted.

2) **Make sure your drive is formatted**. If you have just purchased the drive and didn't use it yet, you might have to format it (only if you didn't use it before, since formatting will erase everything from it). Formatting the USB drive in Windows Vista:

• Go to Start->Settings->Control panel->System and Maintenance->Administrative Tools->Computer Management

If you are prompted for an administrator password or confirmation, type the password or provide confirmation.

- Under Storage click Disk Management
- To format the volume with the default settings, in the **Format** dialog box, click **OK**, and then click **OK** again.
- **Test** to see if the drive is now recognized by going to **Windows Explorer** (a new drive letter should appear)

3) **Configure Backup4all**. If the drive is formatted and recognized by Windows, it will be recognized by Backup4all too. Now, to backup to the USB drive you should define a backup job in Backup4all that has the destination set to the USB drive. To ensure this, please select the backup job you want to run, press **CTRL+P** in order to open the **Backup Properties** window and select the **USB and Firewire** page under **Destination**. Select a drive from the **External hard drive** drop down list. You can also define a new backup job and in the "Where do you want to save your backup" section, select the USB drive.

Some USB drives have a button to start the execution of an associated program. If you have such a device you can configure Backup4all to execute a backup job or a backup group when the button is pressed. After the USB drive is ready, go to the **Tools->Options** menu of Backup4all, select **Backup on demand** and press **Detect** to check if the USB drive is compatible with the **One Touch Backup** feature of Backup4all.

# 2.10 How to Send Email Notifications?

**Send Email notifications** is a very useful feature that enables Backup4all to send an email with information about the status of the performed backup job upon its completion.

### Enabling email notifications

- 1) Open Tools->Options->Email
- 2) Check the Enable email notifications box
- 3) Enter the following details:
  - **SMTP Server** specify the name or IP address of the SMTP server used for sending the mail (example: smtp.novapdf.com) in the **Server name or IP** field and a Port number for it (usually is 25); you can also use **Secure Socket Layer** when connecting to the SMTP server.
  - **Email addresses** you must specify the email address used to send the email (From field) and optionally a Reply To email address
  - Authentication if the SMTP server requires authentication check the Server requires authentication box and enter an user name and a password.
  - **Dial-up connection** if you are using a dial-up connection select from the drop-down box a method that Backup4all should use to be able to send emails: automatically connect (it will connect without user assistance) or manually connect (it will require user assistance to enable the connection).

4) Click on the **Send test email** button from the SMTP Server section and enter the email address where you want to receive the notification. Once you press **OK** you should receive a test email. If you didn't receive it, you must revise the settings you configured.
5) Press **OK** to save your settings

### Sending email notifications

You have to enable separately for each backup job the option to send emails. To do so follow these steps:

1) Select a backup job and open the **Backup Properties** window (right click and select **Properties** or **Ctrl+P**)

2) Go to the **Email** page and check the **Enable email notifications** option.

3) Optionally you can edit the default emails sent and also to attach the backup log to the email

4) Press **OK** to save your changes.

# 2.11 How to Configure One Touch Backup?

Some USB enclosures have a button to start the execution of an associated program. If you have such a device, you can configure Backup4all to execute a backup job or a backup group when this button is pressed. If your **One Touch Backup** device is not detected by Backup4all (Backup4all is not natively compatible with the device), you could use the command line parameters to create a command that can be associated to the One Touch button of your device.

If the One Touch Backup option is enabled when the application starts and there is no backup job or backup group set to be executed when the One Touch button of the USB enclosure is pressed, the user will be asked to choose one from the options displayed in the One Touch Backup dialog:

- Create a new backup job for **One Touch Backup**. If you select this, the **New Backup Wizard** will start and you can create a new backup job to be used with the **One Touch Backup** feature
- Select an existing backup job or backup group for **One Touch Backup**. If you select this, the **Backup on demand** page of the **Options** window will open and you can select the

backup job or group you want to use. This option is disabled when there is no backup job to select.

• Disable this feature (you can activate it back at any time from **Options**). This will disable the **One Touch Backup** feature. You can activate it again from the **Backup on demand** page of the **Options** window.

If you press **Cancel**, Backup4all will open, but when you will press the **One Touch** button of the USB device the same dialog will be displayed. This dialog will appear again if the backup job (executed when the One Touch button is pressed) was deleted.

## 2.12 How to Use One Touch Backup?

You enable the **One Touch Backup** support from **Options->Backup on demand** page. At first run there is no backup job configured to execute when the **One Touch** button is pressed, so you will have to configure it as explained in the How to Configure One Touch Backup? tutorial.

Once everything is configured, you will just have to push the **One Touch** button and the selected backup job or backup group will be executed.

If Backup4all is not started, it will start automatically. If it is already started, but minimized it will show a pop-up window or the main window while backing up (depending on the settings from the Options window).

When the backup finishes Backup4all is minimized, if the **Hide when finished** option is checked. If the main window of the application was already open when the One Touch button was pressed, the **Hide when finished** option will be ignored.

## 2.13 How to Enable Detailed Logging?

Backup4all allows you to log detailed information about the operations executed (backup, restore or test). Practically, this means that beside the warnings and errors, the log file will contain detailed information about all files handled by the backup, restore or test process.

To enable detailed logging:

- 1) Go to **Tools** menu and open the **Options** window
- 2) Switch to the Logs and history page

3) Check the Log detailed information option

4) Check the **Include summary in log** option (this will include in the log file all the information available from the **Summary** view)

5) Additionally you can limit the size of the log folder too. Just select in the **Restricted to** section the maximum values you want to allow the log folder to grow to.

6) From the **Log Viewer** section, you can change the program to open the log files. From the drop down list you can select Notepad or Wordpad. You can also browse the computer to select another text editor.

7) From the log file extension list, you can select the extension of the generated log file: .log or .txt

8) Click **OK** to close the window and save the changes

Backup Types

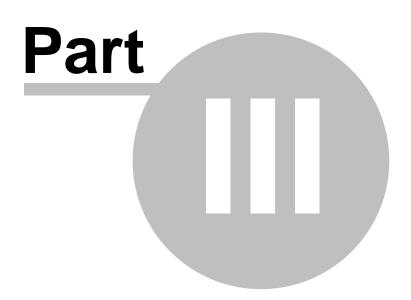

# 3 Backup Types

### 3.1 Backup Types

Backup4all stores a summary snapshot of the file information into a backup catalog file (".bkc") each time a backup is executed. For every file backed up, the snapshot contains the file name, size and attributes as well as the date and time of creation, latest modification and latest access.

Legacy backup applications inspect each file's archive flag to identify which files have been changed. Backup4all will not interfere with any other backup software, because it does not read or change the archive flag, it uses the catalog file to decide which files have to be backed up and which not.

Backup4all implements all four fundamental backup types: full backup, differential backup, incremental backup and mirror backup. Below you can find an overview of these types.

### Full Backup

Full backup is the starting point for all other backups and contains all the data in the folders and files that are selected to be backed up. Because full backup stores all files and folders, frequent full backups result in faster and simpler restore operations. Remember that when you choose other backup types, restore jobs may take longer.

### **Differential Backup**

A differential backup contains all files that have changed since the last full backup. The advantage of a differential backup is that it shortens restore time compared to an incremental backup. However, if you perform the differential backup too many times, the size of the differential backup might grow to be larger than the baseline full backup.

### **Incremental Backup**

An incremental backup stores all files that have changed since the last full, differential or incremental backup. The advantage of an incremental backup is that it takes the least time to complete. However, during a restore operation, each incremental backup must be processed, which could result in a lengthy restore job.

### Mirror Backup

A mirror backup is identical to a full backup, with the exception that the files are not compressed in zip files and they cannot be protected with a password. A mirror backup is most frequently used to create an exact copy of the backup data. It has the benefit that the backup files can also be readily accessed using tools like Windows Explorer.

Using the mirror backup type, you can also choose to zip each file individually, preserving the folder structure. This allows you to use the zip compression and encryption features.

### Save storage space

In Backup4all you have two options for saving the storage space. You can use the **Yes, limit number of file versions** and **Yes, limit maximum number of stored backups to** options to reduce the backup size. When you limit the number of backups, you can also use the **Merge backups** option to perform an internal merge operation between backups to maintain the

maximum limit. These options can be used only for Full, Differential and Incremental backup type.

# 3.2 Full Backup

### What is Full Backup?

Full backup is the starting point for all other backups, and contains all the data in the folders and files that are selected to be backed up. Because the full backup stores all files and folders, frequent full backups result in faster and simpler restore operations. Remember that when you choose other backup types, restore jobs may take longer.

### **Description of the Full Backup Type**

It would be ideal to make full backups all the time, because they are the most comprehensive and are self-contained. However, the amount of time it takes to run full backups often prevents us from using this backup type. Full backups are often restricted to a weekly or monthly schedule, although the increasing speed and capacity of backup media is making overnight full backups a more realistic proposition.

Full backups, if you have the time to perform them, offer the best solution in data protection. In effect, a single backup can provide the ability to completely restore all backed-up files.

However, you should be aware of a significant security issue. Each full backup contains an entire copy of the data. If the backup media were to be illegally accessed or stolen, the hacker or thief would then have access to an entire copy of your data.

### Advantages

Restore is the fastest

### Disadvantages

- Backing up is the slowest
- The storage space requirements are the highest (compared to incremental or differential backups)

### Full Backup Type in Backup4all

Backup4all supports the full backup type and offers a solution for the storage space requirement issue. You can use the **Yes, limit number of file versions** and **Yes, limit number of backups** options to reduce the backup size. The output of a full backup is a container file, which is created with zip compression. You can select the zip compression ratio from the **Compression** page in **Backup Properties**. Backup4all also offers an option to encrypt your backup. This gives you the option to protect your important backed up data in case a backup got lost or stolen.

# 3.3 Differential Backup

### What is Differential Backup?

A differential backup contains all files that have changed since the last full backup. The advantage of a differential backup is that it shortens restore time compared to a full backup or an incremental backup. However, if you perform the differential backup too many times, the size of the differential backup might grow to be larger than the baseline full backup.

### **Description of the Differential Backup Type**

There is a significant, but sometimes confusing, distinction between differential and incremental backup.

**Incremental backup** stores all the new and modified files since the last **full**, **differential or incremental backup**.

**Differential backup** offers a middle ground by backing up all the new and modified files since the last **full backup**. That is where it gets its name: it backs up everything that's different since the last full backup.

Restoring a differential backup is a faster process than restoring an incremental backup because only two backup container files are needed: the latest full backup and the latest differential backup.

Backup4all uses the information it has recorded in its catalog file (".bkc") to determine whether a file has changed since the last full backup or not.

Use differential backup if you have a reasonable amount of time to perform backups. The upside is that only two backup container files are needed to perform a complete restore. The downside is if you run multiple differential backups after your full backup, you're probably including some files in each differential backup that were already included in earlier differential backups, but haven't been recently modified.

### Advantages

- Restore is faster than restoring from incremental backup
- Backing up is faster than a full backup
- It uses less storage space than full backup

### Disadvantages

- Restore is slower than restoring from full backup
- Backing up is slower than incremental backup
- It uses more storage space than incremental backup

### Differential Backup Type in Backup4all

Backup4all supports the differential backup type and offers a solution for the slow backup issue. In time, the differential can grow to a size that is equal or larger than the full version. Therefore the following options can be used to trigger the creation of a new full backup:

- Automatically make full backup if the differential exceeds ...% of full backup size (default is 50%)
- Automatically make full backup if the differential exceeds ... (default is 100 MB)

The system calculates the backup size for the differential backup and if the selected condition is met it performs a full backup.

### 3.4 Incremental Backup

### What is Incremental Backup?

An incremental backup stores all files that have changed since the last full, differential or incremental backup. The advantage of an incremental backup is that it takes the least time to complete. However, during a restore operation, each incremental backup must be processed, which could result in a lengthy restore job.

#### **Description of the Incremental Backup Type**

Incremental backup provides a faster method of backing up data than repeatedly running full backups. During an incremental backup only the files that have changed since the most recent backup are included. That is where it gets its name: each backup is an increment since the most recent backup.

The time it takes to execute the backup may be a fraction of the time it takes to perform a full backup. Backup4all uses the information recorded in its catalog file (".bkc") to determine whether a file has changed since the most recent backup.

The advantage of reduced backup duration comes with a price: increased restore duration. When restoring from incremental backup, you need the most recent full backup as well as every incremental backup you've made since the last full backup.

For example, if you did a full backup on Friday and incremental on Monday, Tuesday and Wednesday, and the PC crashes Thursday morning, you would need all four backup container files: Friday's full backup plus the incremental backup for Monday, Tuesday and Wednesday. By comparison, if you had done differential backup on Monday, Tuesday and Wednesday, then to restore on Thursday morning you'd have needed Friday's full backup plus Wednesday's differential backup.

#### Advantages

- Backing up is the fastest
- It uses the least storage space

#### Disadvantages

• Restore is the slowest

#### Incremental Backup Type in Backup4all

Backup4all supports incremental backup type and offers a solution for the slow restore issue. To keep the number of stored backups to a reasonable number and reduce the size of the backups, Backup4all provides three options: **Yes, limit number of file versions, Yes, limit number of backups** and **Merge backups**. These options will perform an internal merge to keep the number of stored backups under the selected limit.

- The following options can be used to trigger the creation of a new full backup:
  - Automatically make full backup if all increments exceed ... % of full backup size (default is 50%, not checked)
  - Automatically make full backup if all increments exceed ... (default is 100 MB, not checked)

The system calculates the file sizes for the incremental and if the selected condition is met, it performs a full backup.

## 3.5 Mirror Backup

#### What is Mirror Backup?

A mirror backup is identical to a full backup, with the exception that the files and folders are not compressed in zip files and they cannot be protected with a password. A mirror backup is most frequently used to create an exact copy of the backup source data. It has the benefit that the backup files can also be readily accessed using tools like **Windows Explorer**.

#### **Description of the Mirror Backup Type**

A mirror backup is an exact copy of the selected folders and files at a given time. Mirror backup is the fastest backup method because it copies files and folders to the destination without any compression. However, the increased speed has its drawbacks: it needs larger storage space and it cannot be password protected.

While the other backup types collect all the files and folders being backed up each time into a single compressed container file, a mirror backup keeps all the individual files separately in the destination. That is, the destination becomes a mirror (exact copy) of the source. You can even directly access files in the destination without needing to use Backup4all's restore feature, because each file is just an exact copy of the original.

One handy feature of mirror backup is Backup4all's **Fast mirror** option. When this option is selected, any mirror operation after the first will only copy new and modified files, making the operation very fast.

Another important feature is that users can choose to zip each file individually using the **Zip the files** option. In this case, the compression and encryption options can be used.

A mirror backup cannot keep track of different versions of files. However, Backup4all provides an option to customize destination folder names using user-defined parameters, giving you the ability to save each mirror backup in a different folder location. Restore using Backup4all is possible only from the latest mirror backup, but all previous mirror backups remain available in the destination and can be accessed manually.

#### Advantages

- The fastest backup type, especially in conjunction with the Fast mirror option
- It creates a snapshot of the selected files and folders in the destination which you can browse and access later without needing to run Backup4all
- If used with **Zip the files** option, a selective restore is faster than in any other backup type with zip.

#### Disadvantages

- If not zipped, it needs more storage space than any other backup type
- Cannot track different versions of files

## 3.6 Backup Types in Backup4all

#### How are the Backup Types Implemented in Backup4all?

Backup4all creates two main types of backups:

- Backup types with zip compression
- Mirror backup type

User can change the backup type from the **Type** page in **Backup Properties**, or from a specific type page, by checking the box to select that type as default backup type.

Backup Types with Zip Compression

Full, differential and incremental backup use zip compression to reduce the size of the stored backup versions. To keep the number of stored zip files at a reasonable number, the application provides three options: **Yes, limit number of file versions**, **Yes, limit number of backups** and **Merge backups**. These options either delete older stored backups or perform an internal merge to keep the number of stored backups or file versions under the selected limit.

The **Yes, limit number of file versions, Yes, limit number of backups** and **Merge backups** options cannot be used when the backup destination is on a removable media: floppy disk, CD, DVD, Blu-ray disc etc.

#### Customize zip name prefix

Typically the name of the zip file is something like: "1\_C.zip", "1\_D.zip" etc. (one zip for each drive). The names of these zip files do not make much sense for the user but they can be customized by pressing the **Insert tag** button. Following tags are predefined:

- Backup Name (<BACKUP NAME>)
- Backup Number (<BACKUP NUMBER>)
- Backup Type (<BACKUP TYPE>)
- Backup Date (<DATE>)
- Backup Time (<TIME>)
- Backup Year (<YEAR>)
- Backup Month (<MONTH\_MMM>)
- Backup Month numeric (<MONTH\_MM>)
- Backup Week (<WEEK>)
- Backup Day of Week (<DAY OF WEEK>)
- Backup Day (<DAY>)

You can also add your text in the edit tag field. Use the **Preview** button to see how the names of the zip files will look like.

Windows does not allow the following characters in the file name: / > |

Therefore Backup4all will prompt you to change these characters if present in the **Customize prefix of backup files** field.

#### Full Backup Type

The full backup type will always backup all the files defined in the sources. Incremental and differential backups will create a full backup first, because they will back up the new files (all files are new if the backup was never executed).

#### Differential Backup Type

For a differential backup the system will always backup the differences from the last full backup, regardless of the intermediate versions between the latest full and the current differential backup. The first execution of a differential backup is a full backup, because it backs up the new files (and all the files are new if the backup was never executed).

#### Incremental Backup Type

In case of incremental backups only the new and the modified files since last backup (differential, incremental or full backup) are added to the backup. Each file can have many versions stored in the backup files..

Backup4all can generate custom zip file names, set a size limit for zip files and encrypt them. For more details look at the **Compression** page from the **Backup Properties** window.

If a new backup job is created and the backup type is set to incremental or differential, then when the backup job is first run, the application will perform a full backup. This also happens when the catalog (".bkc") file is not found in the destination folder or the **Clear backup** action was executed before backup (see the **Advanced** page of the **Backup Properties** window).

#### Mirror Backup Type

The mirror backup implementation provides some useful options to improve the backup quality.

Since the mirror backup keeps only one version of each file, you can use the **Create subfolder** (s) in destination with following name option to copy the files to customized subfolders, therefore keeping more versions of the files. Backup4all can only use the latest version for the **Restore** or **Test** operations. You can restore older versions manually.

If the **Copy files in a subfolder** option is checked, the files will be copied in a subfolder of the destination folder (typically you will see a ".bkc" file and a folder with the same name). If the option is not set, the files (and folder structure) will be copied directly into the destination folder.

When the **Fast Mirror (copy only new or modified files)** option is used, Backup4all uses the information stored in ".bkc" files to copy only new or modified files to the destination. If this option is not set, the system will copy all files each time the backup is executed.

Using the mirror backup type, you can also choose to **Zip the files**. This option will zip each file individually, preserving the folder structure. In this case, you can use the zip compression and encryption.

When changing the backup type between Full, Incremental or Differential the older backups are not deleted, only the type of the next backup is changed. If the **Yes, limit number of file versions, Yes, limit number of backups** and **Merge backups** options are used, the application will delete or merge older backups so that the number of versions is less or equal to the specified limit. However when changing between Mirror and Full, Incremental or Differential, the older versions are deleted.

By default the **Yes, limit number of file versions** and the **Yes, limit number of backups** options are not enabled. This means that the system will keep all the stored backup versions. If you choose to enable the **Merge backups** option, when the limit is reached the system will perform an internal merge between the older versions keeping the number of stored backups equal to the specified limit (the merge between zip files is necessary to keep at the latest file version from each zip file to be merged).

However when changing between Mirror and Full, Incremental or Differential, the older versions are deleted.

Backup to CD, DVD or Blu-ray

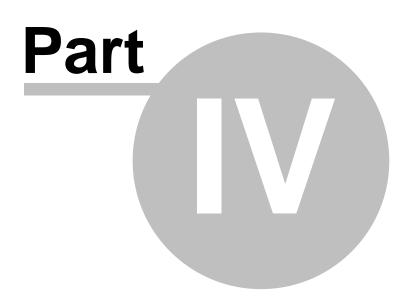

42

# 4 Backup to CD, DVD or Blu-ray

## 4.1 Backup to CD, DVD or Blu-ray

Backing up to CD, DVD or Blu-ray media has become increasingly common due to mature technology and cheap CD, DVD or Blu-ray burners.

If you plan to do a backup to a CD, DVD or Blu-ray disc, please consider our recommendations:

- Do not use the same CD, DVD or Blu-ray disc to store consecutive backup versions. It's better to use different CD, DVD or Blu-ray media for each backup version (change the CD, DVD or Blu-ray disc at each backup run). Use a set of CD, DVD or Blu-ray media and rotate them periodically (e.g.: take 7 CD media, one for each week day; start with the first CD again every 7 days). The reason for this is that in case the burn process fails or the CD, DVD or Blu-ray data becomes corrupted, you still have the previous backup version on a different disc.
- Rewritable CD, DVD or Blu-ray media can be burned only a limited number of times. When strange errors happen you should consider that the CD, DVD or Blu-ray disc might be overburned (worn out).
- Always test the backed up data after burning. Backup4all has a special option to automate the test after backup and also in case you are spanning multiple CD, DVD or Blu-ray discs , Backup4all test each CD, DVD or Blu-ray disc before writing the next one.

Backup4all makes the backup to CD, DVD or Blu-ray disc process to be easy to perform: just set the backup destination to the CD, DVD or Blu-ray burner drive and run the backup. By default Backup4all uses its own built-in burning engine to backup to CD, DVD or Blu-ray media (you do not need third party drivers or burning software to be installed).

If you prefer packet writing (using third party software) you can select it in the **Write method** section.

If the backup does not fit onto one CD, DVD or Blu-ray disc, Backup4all will automatically span the backup over multiple media. Each disc is assigned a different label for future identification. We recommend marking the CD, DVD or Blu-ray disc with this label.

A few recommendations before backing up to CD, DVD and Blu-ray discs:

- Before backup execution, be sure to insert the CD, DVD or Blu-ray disc containing the latest
   ".bkc" file if you have the option Use local catalogs unchecked (in Backup Properties >Advanced->Backup options section, default is checked)
- On backups to hard disk, you can limit the number of stored zip backups by using the Yes, I imit number of file versions, Yes, limit number of backups and Merge backups options. These options do not apply to CD, DVD or Blu-ray media, you cannot limit the number of stored backups on removable media.
- A mirror backup copies every file matching the sources and the file filter to CD, DVD or Bluray disc. On a mirror backup to hard disk, files that are deleted and excluded from sources can be deleted from destination too if you want so. This is not possible on the CD, DVD or Blu-ray disc, so deleted and excluded files are just left there as they were burned before, but the catalog (".bkc") file is updated and the restore operation will not copy these files back.
- When backing up to CD, DVD or Blu-ray discs Backup4all requires additional free space on the drive where the **Temporary Folder** is located (at least 700Mb when backing up to CDs, or 4.7Gb when backing up to DVDs)

## 4.2 Use Built in Driver

Backup4all does not need third party drivers or other CD, DVD or Blu-ray burning software to be installed (like ActiveX, ASPI, etc) to be able to burn a CD, DVD or Blu-ray. Backup4all has a built-

in CD, DVD or Blu-ray burner to backup to CD, DVD or Blu-ray disc directly.

#### Set Up Internal CD, DVD or Blu-ray Burner

There are three simple steps to set up the internal CD, DVD or Blu-ray burner:

1) Open the **Backup Properties** window and go to the **Destination** page.

2) Select the drive letter for the CD, DVD or Blu-ray burner device you want to use. If the CD, DVD or Blu-ray device is compatible with the built-in burner, you will see the following message: **[Device name] Using internal burner** 

- 3) In the same page, you can:
  - configure the burn speed
  - set the Erase disk before writing option
  - switch the write method between build-in driver and UDF file system
  - use a custom prefix

You can use two burners for UDF disc format: **Use SCSI Pass Through Direct layer (SPTD)** and **Use native Win32 interface (SPTI).** This format can be used to write on CD-R/CD-RW/ DVD-R/DVD+R/DVD-RW/DVD+RW/DVD-DL/HD-DVD/Blue-ray/Blu-ray DL.

#### Use internal CD, DVD or Blu-ray burner

Typically, a backup to CD, DVD or Blu-ray disc performs additional steps shown in the status bar at the bottom of the main window: **burning**, **finalizing**, and **loading disc**. During the last operation, the CD, DVD or Blu-ray disc is ejected and reloaded. After this step the backup is tested and the CD, DVD or Blu-ray disc ejected again (if these options are set).

Backup4all can also perform an additional **Erase CD/DVD/Blu-ray...** action for appropriate media (rewritable CD, DVD or Blu-ray discs)

### 4.3 Use Packet Writing

If you do not wish to use the built-in burner or your CD, DVD or Blu-ray device is not compatible, you can use third party packet writing software.

#### Packet Writing Software

Packet writing software can write only to CD-RW, DVD-RW or DVD+RW if the disks are formatted using the **Universal Data Format (UDF)** file system.

The advantage of packet writing is that your rewritable media can be used like a floppy or zip disk (drag and drop from **Windows Explorer** is also possible). The disadvantage of using packet writing is that CD, DVD or Blu-ray discs written with this method are recognized on other computers only if the same third party packet writing software is installed there too.

Here are the most important free packet writing applications:

- 1) 🖸 DELL DLA, distributed by **DELL** (free) (for Windows XP)
- 2) 🔃 IBM DLA , distributed by **IBM** (free) (for Windows XP)

#### Set Up Packet Writing

There are three simple steps to set up the packet writing to work with Backup4all:

1) Open New Backup Wizard or Backup Properties and go to the Destination page.

2) Select the drive letter for the CD, DVD or Blu-ray burner device you want to use.

3) You must select **Use UDF file system**. Here you can also set the **Erase disk before** writing option. Press the **OK** button.

4) If packet writing is set, you will see the following message on the **Destination** page: **[Device name] Writing method is UDF** 

#### Use Packet Writing

Backup4all detects if the CD-RW, DVD-RW, DVD+RW or Blu-ray RW disc is UDF formatted. If the disc is not UDF formatted it will show the following message: **Disk in drive [drive letter] is not UDF formatted. Please insert a UDF formatted disc.** 

## 4.4 Writing to CD, DVD or Blu-ray disc

By default, the backup catalog (.bkc) is stored both on the destination CD, DVD or Blu-ray disc and locally. To see if the catalog will be stored locally too, select **Backup Properties** for a backup job, go to **Advanced** and see if the **Use local catalogs (.bkc)** option is checked.

If it is unchecked the backup catalog is stored only on the destination. The recommended option is to leave it checked.

When the backup process starts, Backup4all searches for the ".bkc" file locally (by default, assuming that you didn't uncheck the option **Use local catalogs)**, then:

- If the catalog file is found, Backup4all will make a new version for the backup job. If you wish to write the new backup version on a separate CD, DVD or Blu-ray disc (this is recommended) then you should set the **Ask for a new disk before backup** option.
- If the backup catalog is not found locally (was deleted by mistake) or if the **Use local catalogs** option is unchecked, Backup4all will ask for the last CD, DVD or Blu-ray disc used for the backup. When it finds the backup catalog, Backup4all will make a new version for the files in the backup job.
- If the catalog file is not found on the destination either, Backup4all will start with a new full backup

Backup4all will automatically span the backup over multiple media if the size of the backup job does not fit on a single CD/DVD/Blu-ray disc. For each disc Backup4all will assign a different label for future identification. We recommend marking the CD, DVD or Blu-ray disc with this label. When spanning multiple CD, DVD or Blu-ray discs, Backup4all will create independent zip files, meaning that if you have a backup that spans over 3 CDs and if one of the CDs becomes unreadable, you will still be able to access and recover the data on the other 2 CDs.

It is recommended to always leave the **Test after backup** option (**Backup Properties-**>**Advanced**) checked, especially if your backup is written on CD, DVD or Blu-ray disc. In case of disk spanning, Backup4all will test your backed up data after each individual written disc. This way if one of the discs has errors you know before the backup job is finished and you can interrupt the backup process in time.

Note that when backing up to CD, DVD or Blu-ray disc Backup4all requires additional free space on the drive where the Temporary Folder is located (at least 700Mb when backing up to CDs, 4.7Gb when backing up to DVDs or 25GB when backing up to Blu-ray discs).

## 4.5 Other CD/DVD/Blu-ray Settings

The **Tools->Options->CD**, **DVD** or **Blu-ray** window contains various settings related to the burn process.

#### CD, DVD or Blu-ray

#### Use SCSI Pass Through Direct Layer (SPTD)

Selected by default. Backup4all uses this internal burning engine to write CD, DVD, HD-DVD or Blu-ray discs. SPTD is a new method of access to storage devices and has the ability to provide direct control of devices without risk of compromising it by some malicious 3rd party filter drivers or other "rootkit" applications.

SPTD is currently supported only on Microsoft OS Windows 2000 and above. SPTD (similar to other access layers) is not removed from your system after Backup4all uninstall, in order not to disrupt other applications that may use it.

#### Use native Win32 Interface (SPTI)

If you have problems backing up using the SPTD method, we recommend you to use this option. **Eject CD, DVD or Blu-ray disc After Backup** 

You can leave the CD, DVD or Blu-ray disc ejected after the backup is finished (and tested). To do so, go to **Tools**->**Options->Backup** and check the **Eject CD, DVD or Blu-ray after backup** option.

#### Ask for a New Disk Before Backup

You can start with a new CD, DVD or Blu-ray disc each time the backup is executed. To do so, go to **Tools**->**Options->Backup** and set the **Ask for a new disk before backup** option.

#### Warn Before Completely Erasing a Disk

If the **Erase disk before writing** option is set, then each disk you insert is erased before the backup (or backup span) is written. If you set this option in **Tools**->**Options->Backup**, Backup4all will always ask you to confirm disk erasing.

#### Show disk label message after writing a disk

If this option is set in **Tools**->**Options->Backup**, you will be asked to mark the disc (CD, DVD or Blu-ray) with a label after each disk is completely written. The system suggests you the disk labels and will refer to each disk using its label (while restoring). By default this option is checked.

#### Note:

• The Use SCSI Pass Through Direct Layer (SPTD) and Use native Win32 interface (SPTI) burning methods use the UDF disc format.

**Main Window** 

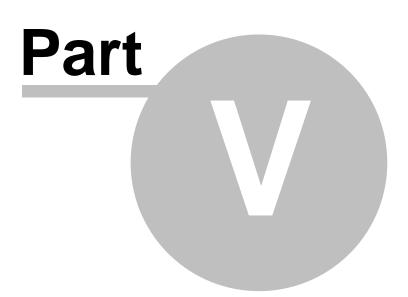

# 5 Main Window

## 5.1 Commands

#### <u>Toolbar</u>

The toolbar contains a selection of the most important Backup4all functions.

New - starts the New Backup Wizard

Open - creates a new backup job from the opened ".bkc" or ".ini" file

Properties - opens a dialog to edit the backup job configuration

**Views** - clicking this button will show the following drop-down menu:

- Brief switches to Brief view
- Explore switches to Explore view
- **Backup** switches to Backup view
- **Statistics -** switches to Statistics view
- Summary switches to Summary view

**Backup** - starts the backup process for the currently selected backup job. Clicking the small arrow displays the following drop-down menu:

- Make performs the backup type defined in backup properties
- Make Full performs a full backup regardless of the backup type
- **Make Differential** performs a differential backup regardless of the backup type defined in backup properties
- **Make Incremental** performs an incremental backup regardless of the backup type defined in backup properties

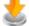

#### Restore - starts the Restore Wizard

- **Restore Latest Version** restores the latest version to its original location without showing the Restore wizard
- **Restore Latest Version To** restores the latest version to another location (prompts for one) without showing the Restore wizard

**Test** - opens the **Test Backup** window

Pause - pause the backup, test or restore process

**Resume -** resume the backup, test or restore process

Stop - stops the backup, test or restore process

Cancel - cancels the backup, test or restore process

Refresh - reloads the backup catalog

#### Menu commands

File

| New Backup    | Ctrl+N   |
|---------------|----------|
| Open Backup   | Ctrl+0   |
| Create Like   | Ctrl+L   |
| Delete Backup | Ctrl+Del |
| Properties    | Ctrl+P   |
| New Group     |          |
| Rename Group  |          |
| Delete Group  |          |
| Exit          |          |
|               |          |

- New Backup... starts the New Backup Wizard, same as the New toolbar button or keyboard shortcut Ctrl+N
- **Open Backup...** creates a new backup job from the opened ".bkc" or ".ini" file, same as the **Open** toolbar button or the keyboard shortcut **Ctrl+O**
- **Open Backup From** creates a new backup job from the opened ".bkc" or ".ini" file, and user can select to open the catalog from multiple locations as: local hard drive, network, FTP or SFTP server.
- Create Like duplicates the selected backup job, same as the toolbar button Create Like or the keyboard shortcut Ctrl+E
- Delete Backup removes the current selected backup, same as the toolbar button Delete
  or the keyboard shortcut Ctrl+Del
- Properties... opens the backup properties window, same as the toolbar button Properties or the keyboard shortcut Ctrl+P
- New Group... creates a new backup group
- Rename Group... renames the current expanded group
- Delete Group removes the current expanded backup jobs group
- Import from version 4... imports ".ini" files from version 4 of Backup4all
- Exit exits the application, same as the keyboard shortcut Alt+F4

#### View

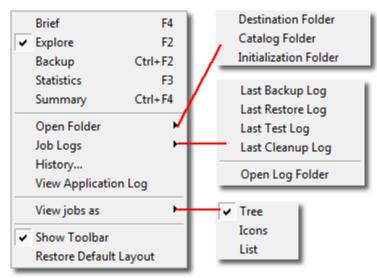

- Brief switches to Brief view, same as the Explore toolbar button or keyboard shortcut F4
- Backup switches to Backup view, same as the Explore toolbar button or keyboard

shortcut CTRL + F2

- Explore switches to Explore view, same as the Explore toolbar button or keyboard shortcut F2
- Statistics switches to Statistics view, same as the Statistics toolbar button or keyboard shortcut F3
- Summary switches to Summary view, same as the Summary toolbar button or keyboard shortcut CTRL + F4
- Open Folder shows list of folders that can be opened with Windows Explorer
  - Destination Folder folder containing the destination files
  - Catalog Folder folder containing the ".bkc" files
  - Initialization Folder folder containing the ".ini" files
- Job Logs contains a list of available logs
  - Last Backup Log shows the latest backup log for the selected backup job. If there is no log file, the menu is disabled.
  - Last Restore Log shows the latest restore log for the selected backup job. If there is no log file, the menu is disabled.
  - Last Test Log shows the latest test log for the selected backup job. If there is no log file, the menu is disabled
  - Last Cleanup Log shows the latest cleanup log. If there is no log file, the menu is disabled
  - Open Log Folder opens Windows Explorer showing the contents of the log folder
- View Application Log shows the application's log file. If there is no log file, the menu is disabled.
- View jobs as change the display mode of the backup list
  - Tree the backup groups and jobs will be shown in a tree
  - **Icons** the backup jobs will be shown with large icons
  - List the backup jobs will be shown in a list
- Show Toolbar if not selected, the toolbar will be hide. By default this option is selected.
- Restore Default Layout restores Backup4all's windows size, position and columns

#### Actions

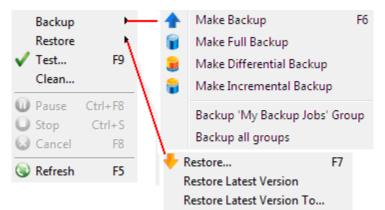

#### • Backup

- **Make Backup** starts the backup process for the selected backup job, same as the Backup toolbar button or keyboard shortcut F6
- Make Full Backup performs a full backup regardless of the backup type
- Make Differential Backup performs a differential backup regardless of the backup type
- Make Incremental Backup performs an incremental backup regardless of the backup type
- **Backup** <**Name of group** > **Group** starts the backup process for each backup job in the opened group, one backup job at a time. Backup jobs are executed in the same order as they are visible in the backup group

- Backup all groups starts the backup process for all groups. The backup groups will be processed in the same time, one backup job from each group will be executed at a time.
- Restore
  - Restore... starts the Restore wizard same as the Restore toolbar button or the keyboard shortcut F7
  - **Restore Latest Version** restores the latest version to its original location without showing the Restore wizard
  - **Restore Latest Version To...** restores the latest version to another location (prompts for one) without showing the Restore wizard
- **Test...** opens the Test Backup window, same as the Test toolbar button or the keyboard shortcut F9
- **Clean** opens the **Clean Backup** window that shows a list of backup numbers that can be removed
- Pause (CTRL + F8) pause the backup, test or restore process, same as the Pause toolbar button
- Stop (CTRL + S) stops the backup, test or restore process, same as the Stop toolbar button
- Cancel (F8) cancels the backup, test or restore process, same as the Cancel toolbar button
- Refresh (F5) reloads the backup catalog

#### Tools

```
Erase CD/DVD/Blu-ray...
Plugins...
Getting Started ...
```

#### Options...

- Erase CD/DVD/Blu-ray opens the Erase CD/DVD/Blu-ray window
- Plugins opens the Manage Plugins window
- Getting Started opens the Getting Started window
- Options opens the Options window

#### Help

| Backup4all Help       | F1 |
|-----------------------|----|
| Backup4all on the Web |    |
| Support Request       |    |
| How to Order          |    |
| Register              |    |
| Check for Updates     |    |
| About Backup4all      |    |

- Backup4all Help (F1) opens the help file
- Backup4all on the Web opens 🕐 http://www.backup4all.com/
- Support Request... starts a new email message that will be sent to the support team
- How to Order provides information about where and how to buy the application
- Register... opens the Register Backup4all window
- Check for updates displays a window with the available updates
- About Backup4all opens the About box of Backup4all

## 5.2 Getting Started

This window is displayed when you first run Backup4all. You can also access this window if you select **Getting Started** from the **Tools** menu.

There are two large buttons for backup and restore and a list of articles about Backup4all.

| Getting Started                                                                                                    |                                                                                                    |  |  |  |
|----------------------------------------------------------------------------------------------------|----------------------------------------------------------------------------------------------------|--|--|--|
| Backup<br>Create or run backup jobs<br>Restore<br>Restore from backups                                                                                                    | Shortcuts<br>Open Help File<br>Download Manual (PDF)<br>Register<br>Check for Updates<br>Support Request                         |  |  |  |
| How to Backup Microsoft Outlook profiles Backup files whitout using zip compression Backup Outlook Express data Restore data after a hard drive crash Configure a scheduled backup Backup MS SQL Server data | Video tutorials<br><u>Creating a backup</u><br><u>Restoring from a backup</u><br><u>Backup strategy</u><br><u>More tutorials</u> |  |  |  |
| Show this dialog at next start                                                                                                    | Back Close                                                                                                    |  |  |  |

#### **Backup**

Press this button to create or run backup jobs.

#### Create a new Backup

Press the **New** button to start creating a new backup job using the New Backup Wizard. If you want to run this job when the backup device is plugged in, check the **Use the new job for plug and backup**.

#### **Run Selected Backup**

Select an existing backup job from the list and press **Backup** to run the selected job. If you want to run this job when the backup device is plugged in, check the **Use the selected job for plug and backup**.

#### **Restore**

#### **Open an Existing Backup**

Use the **Open** button to recreate a backup job from the backup catalog (.bkc) or from the initialization file (.ini).

The recreated backup job will be added to the backup list.

#### **Restore Selected Backup**

Select an existing backup job from the list and press **Restore** to open the Restore Wizard. If you don't want to show the **Backup4all Startup** window next time you open Backup4all, uncheck the **Show this dialog at next start** option. By default this option is checked.

## 5.3 Backup List

**Backup list** contains all the defined backups visible in the left side of Backup4all's main window. The backup jobs are grouped into backup groups, for easy handling.

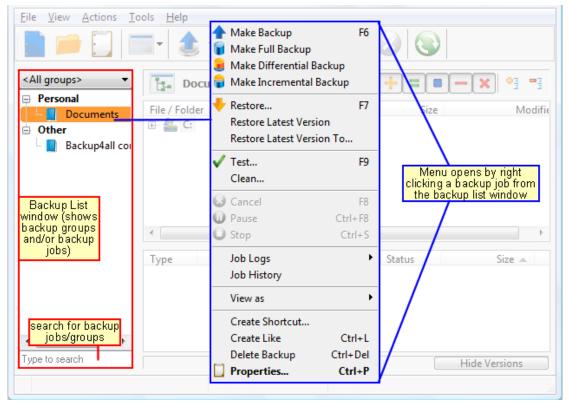

To configure a backup job's appearance (icon and label) in the backup list, you have to open the **Backup Properties** window, switch to the **General** tab, change the name of the backup job, choose the group of the backup job and select a backup job icon. If you have several backup jobs defined in the same group, you can check the option **Sort backup jobs alphabetically** in a group from **Tools->Options->Preferences** to have them ordered by name. When you backup an entire group, the backup jobs are <u>backed up in the order that they are displayed in the group</u>.

When right clicking a backup job, a menu is displayed giving the following options:

- Make Backup starts the backup process for the selected backup job
- Make Full Backup performs a full backup regardless of the backup type
- Make Differential Backup performs a differential backup regardless of the backup type
- **Make Incremental Backup** performs an incremental backup regardless of the backup type
- Restore opens the Restore Wizard window for the currently selected backup job
- Restore Latest Version starts the latest version restore process for the selected backup

job

- **Restore Latest Version To** opens a window to select the folder were you want the backup to be restored
- Test... starts the test process for the currently selected backup job
- Clean opens the Clean Backup window for the selected backup job
- **Cancel** aborts current backup process
- **Pause -** pause the current backup/test/cleanup/restore process
- Stop stops the current backup/test/cleanup/restore process
- Job Logs lets you open and view the Last Backup Log, Last Restore Log, Last Test Log and Last Cleanup Log
- Create Like duplicates a backup job
- Delete Backup deletes a backup job
- Properties... opens the Backup Properties window

Backup4all can <u>process multiple backup jobs at the same time</u>. You can filter the backup list to see which backup jobs are executed at a certain time.

From the drop-down list above the backup list, you can filter the backup jobs in list. You can choose to see all groups, only the active jobs or only a specified group.

If there are many backups listed, you can search for a backup job by typing its name in the **Type to search** box on the bottom of the **Backup List**.

## 5.4 Manage Backup Groups

#### Create a new backup group

1) When creating (or editing) a backup job using the **New Backup Wizard** in **Advanced mode** (or **Backup Properties**), type a new name (that does not exist) for the backup group. The new group will be created when the wizard is finished.

| <u>File Vie</u>                                               | w <u>A</u> ctions <u>T</u> ools <u>H</u> elp |                    |                |  |  |
|---------------------------------------------------------------|----------------------------------------------|--------------------|----------------|--|--|
|                                                               | New Backup - Backup Prope                    | rties              | D C C C        |  |  |
| <all gr<="" th=""><th>General</th><th></th><th>1 1</th></all> | General                                      |                    | 1 1            |  |  |
| 📄 Per                                                         | Destination                                  | Description of the | е баскир јоб   |  |  |
|                                                               |                                              |                    |                |  |  |
| Oth                                                           | External hard drive                          | General            |                |  |  |
|                                                               | CD, DVD or Blu-ray                           | Na <u>m</u> e      | Documents      |  |  |
|                                                               | Removable                                    | Gro <u>u</u> p     | My Backup Jobs |  |  |
|                                                               | Network                                      | Description        |                |  |  |
|                                                               | FTP server                                   |                    |                |  |  |
|                                                               | SFTP server                                  |                    |                |  |  |

2) Right click on backup list (left panel of the main window) and choose **New Group**. The **Create a new group** window will appear and you can enter the name of the group. A new empty group will be created (which can be selected later from the **Groups** combo of the **New Backup Wizard** or from the **Backup Properties** window).

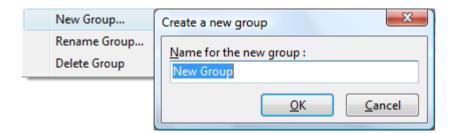

#### Rename a backup group

Select the backup group from the groups drop-down list. Open the **File** menu or right click on the backup list and choose **Rename Group**. A window similar with the one for **Create a new group** will appear. You can enter the new name and press **OK**. The group will be renamed and it will keep all the backup jobs it had.

#### Delete a backup group

| <all groups=""></all>                                                                                                    | There                                                       | e is no backup job selected 🕂 = 🗉 — 🗙 📑 📑                                                                                                    |
|----------------------------------------------------------------------------------------------------|-------------------------------------------------------------|----------------------------------------------------------------------------------------------------|
| Personal<br>Right<br>Other<br>Definition<br>Definition<br>Definion<br>Definion<br>Definitio | click group<br>pen Menu<br>Create Shortcut<br>Group History | Backup4all 4 Press Yes to delete the entire group The "Personal" group is not empty. If you continue all the backups from the group will be deleted Do you want to continue? |
|                                                                                                    | View as                                                     | Yes <u>N</u> o                                                                                                    |
|                                                                                                    | New Group                                                   |                                                                                                    |
|                                                                                                    | Rename Group                                                | From the Menu click                                                                                                    |
|                                                                                                    | Delete Group                                                | on Delete Group                                                                                                    |

Select the backup group from the groups drop-down list. Go to **File** menu or right-click in the backup list and choose **Delete Group**. A warning message will appear before the deletion. If you choose **Yes**, the <u>backup group will be deleted with all its backup jobs</u>. To move backup jobs to a different backup group, you must edit the backup job's properties and select a different group for them.

## 5.5 Brief View

You can activate **Brief** view by:

- selecting the **Brief** menu item from the **View** menu
- pressing **F4** keyboard shortcut
- selecting Brief from the Views drop-down list

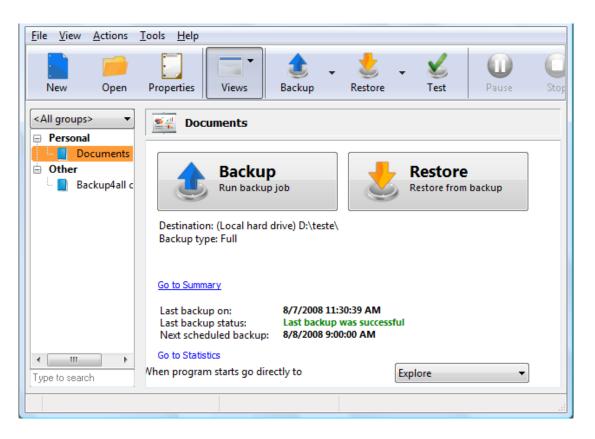

This view provides basic details and buttons for the selected backup job.

#### Backup

Pressing this button starts the backup process for the currently selected backup job.

#### Restore

Pressing this button starts the Restore Wizard.

#### Destination

Shows the destination of the backup job.

#### Backup type

Shows the backup type of the backup job.

#### Go to Summary

This link will lead you to the Summary view for a complete description of the backup

#### Last backup on

Date and time of the last backup

#### Last backup status

Displays the following information:

- Last backup was successful when everything went OK
- Last backup failed when the backup was aborted due to an error
- Last backup had <X> warnings when the backup was done, but <X> files could not be backed up
- Last backup was canceled when the user canceled the backup execution

#### Go to Statistics

This link will lead you to the Statistics view for a complete statistics listing

#### View configuration errors

Press this link to open a new window with the configuration errors found in the current backup job. For each error there is a suggestion about how to fix the problem.

#### When the program starts, go directly to

Check this option if you want to can change the default action of the **Views** button. The available options are: Explore, Backup, Statistics and Summary.

The default action of the **Views** button can also be changed from **Tools->Options->Preferences**.

## 5.6 Explore View

You can activate **Explore** view by:

- selecting Explore from the Views drop-down list
- selecting the **Explore** menu item from the **View** menu
- pressing F2 keyboard shortcut

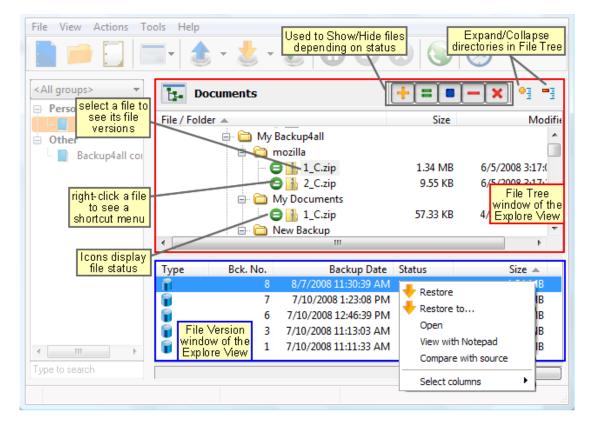

The **Explore View** consists of a <u>File Tree on top</u> and a <u>File Version List at the bottom</u>.

#### File Tree

The file tree content depends on the backup sources and file filters defined for the selected backup job. You can right-click on the folders and files in the tree to open the same context menu that is available from **Windows Explorer** if the option **Show context menu** from **Tools-Options->Preferences** is checked. If that option is unchecked, the right-click operation will

display only the **Restore Latest Version** and **Restore Latest Version to**... You can select multiple files.

Be careful about handling files in the **Explore** view with the **Show context menu** option checked: <u>all actions are performed on the hard disk and any deletion will actually remove the file from your hard disk</u>!

Beside the **Windows Explorer** context menu items, there are also two custom menu items, which enable the restore of the last version of a file: **Restore Last Version** and **Restore Last Version To...** 

If you want to exclude a file/folder from the backup sources, you can right-click that file/folder and choose **Exclude from backup sources** option. This action will uncheck the file/folder in Backup Properties->Sources.

The file tree shows the last modified date, size and attributes for each file in additional columns. This information is the same as shown in **Windows Explorer**. You can sort the files by name, date, size or attributes by simply clicking on the appropriate column header. The files are sorted within their folders. **Size**, **Modified** and **Attributes** columns can be hidden if you right click on the column header and uncheck the names of the columns that you want to remove.

There are seven buttons on top of the file tree that help you show/hide files depending on their status:

+ If pressed, files that will be added to the backup are shown in the tree. All files with this status will have  $\bigcirc$  picture in front of them.

If pressed, files that have not been changed since last backup are shown in the tree. All files with this status will have e picture in front of them.

■ If pressed, files that have been changed since last backup are shown in the tree. All files with this status will have □ picture in front of them.

- If pressed, files that are already present in backup and are now excluded by new changes in file filter are shown in the tree. All files with this status will have  $\omega$  picture in front of them.

 $\mathbf{x}$  If pressed, files that have been deleted from hard disk are shown in the tree. All files with this status will have  $\mathbf{Q}$  picture in front of them.

If pressed, all directories in the tree will be expanded. For a large number of files and directories, this operation can take a longer time. Press the ESC key to stop the process.

If pressed, all directories in the tree will be collapsed.

If you do not want to see empty folders when clicking on **Expand all**, check **Hide empty folders on expand all** in the **Tools->Options->Preferences** window and click **Expand all** again. The tree will show only folders containing at least one file.

There is an easy way to search for a file in the files and folder tree: <u>simply start typing the file's</u> <u>name and the matching file name will be selected</u>. Only files that are visible in the tree are found, so if you want to search in all files, you have to do an **Expand all** first.

If you want to see <u>only the backed up files</u> press these buttons: = = -  $\times$  For the <u>files that will be added to the next backup</u> press: + =

#### **File Version List**

If a file is selected in the tree, at the bottom of the view, you can see the list of the file's versions from the backup. Information provided for each version:

• **Type** - Type of the Backup. Each of the backup types is represented by a descriptive icon:

- 🔰 Full, 🖥 Incremental, 🥃 Differential, 轞 Mirror
- Ver. File version number
- Bck. No. Number of the backup
- Backup Date Date and time when the version was added to the backup
- Status Status of operation performed on that file version (added, excluded...)
- Size Size of the file version
- **Modified** Date and time when the file version was last modified (at backup execution)
- **Attributes** Attributes of the file version at backup execution (read-only, hidden, archive). This column is hidden by default
- Bkc. Label Label of the backup increment. This column is hidden by default

The file versions in the list can be sorted by clicking on the column headers. The right-click menu on the column header provides a handy way to show/hide unnecessary columns (except the **Version** column which is grayed out).

Backup4all provides an easy way to restore any file version. Just right-click on the file version you want to restore and:

- choose **Restore** if you want to restore the version in the original location
- choose **Restore to...** if you want to restore the version in another location
- choose Open if you want to open/view that version of the file with the associated Windows
  application
- choose View with Notepad if you want to open/view that version of the file with Notepad
- choose Compare with source if you want to compare the selected version with the existing source
- choose **Compare versions** if you want to compare the selected versions
- choose **Select columns** to enable/disable the columns displayed

## 5.7 Backup View

You can activate **Backup** view by:

- selecting Backup from the Views drop-down list
- selecting the **Backup** menu item from the **View** menu
- pressing CTRL + F2 keyboard shortcut

| File View Actions Tools          | : Help<br> +   🟦 + 📩 + 🏑   (       |           |               |                     |                    |
|----------------------------------|------------------------------------|-----------|---------------|---------------------|--------------------|
| <all groups=""></all>            | Documents                          |           | ++-           | • •                 | 9 <b>7</b>         |
| My Backup Jobs  Documents  Other | Type Backup Date B                 | Bck No. 💌 | File No.<br>2 | Comp.<br>5.2        | Size<br>28 KB      |
| Backup4all confi                 | 9/18/2008 11:18<br>9/18/2008 11:13 | 2<br>1    | 2<br>5        |                     | 18 KB<br>37 KB     |
|                                  | <                                  |           |               |                     | •                  |
|                                  | File / Folder 🔺 🗁 🦳 🖂              |           | Bck No.       | Size                | N                  |
|                                  | est Restore                        |           | 2             | 4 bytes<br>25.50 KB | 9/18/20<br>9/18/20 |
|                                  | Restore T<br>Open                  | o         |               |                     |                    |
| •                                | Eull Evpa                          | n Notepad |               |                     |                    |
| Type to search                   |                                    |           |               |                     | •                  |
|                                  |                                    |           |               |                     |                    |

The Backup View consists of a Backup Version List on top and a File Tree at the bottom.

#### **Backup Version List**

If a backup version is selected, at the bottom of the view, you can see the list of the files in that backup and their status before that backup. Information provided for each version:

- Type Type of the Backup. Each of the backup types is represented by a descriptive icon:
   Full, Incremental, Incremental, Mirror
- Backup Date Date and time when the backup was created
- Bck No. Number of the backup
- File No. Number of files in that backup
- Folder No. Number of folders in that backup
- **Comp. Size** Compressed size of the file version
- **Uncomp. Size** Uncompressed size of the file version
- Label Label of the backup increment.

The backup version list can be sorted by clicking on the column headers. The right-click menu on the column header provides a handy way to show/hide unnecessary columns (except the **Type** column which is grayed out).

Backup4all provides an easy way to restore or test a backup version. Just right-click on the backup version and:

- choose **Restore** if you want to restore the version in the original location
- choose Restore to... if you want to restore the version in another location
- choose **Test** if you want to test that backup version
- choose View Backup Log if you want to open/view that log with the selected log viewer.

Initially the default text editor is used.

#### File Tree

The file tree content depends on the files from the selected backup version. You can right-click on the folders and files in the tree to open a menu that allows you to choose the following options:

- Restore if you want to restore the version in the original location
- **Restore to...** if you want to restore the version in another location
- **Open** if you want to open/view that version of the file with the associated **Windows** application
- View with Notepad if you want to open/view that version of the file with Notepad
- Full expand to expand all the tree

The file tree shows the file/folder name, bck no. size, last modified date, attributes and status for each file in additional columns. You can sort the files by simply clicking on the appropriate column header. The files are sorted within their folders. Except **File/Folder**, each column can be hidden if you right click on the column header and uncheck the names of the columns that you want to remove.

There are seven buttons on top of the file tree that help you show/hide files depending on their status:

+ If pressed, files that were added to the backup as new are shown in the tree. All files with this status will have  $\bigcirc$  picture in front of them.

If pressed, files that were added to the backup as modified are shown in the tree. All files with this status will have picture in front of them.

The pressed, files that had been in backup and were excluded by new changes in file filter are shown in the tree. All files with this status will have  $\Theta$  picture in front of them.

If pressed, all directories in the tree will be expanded. For a large number of files and directories, this operation can take a longer time. Press the ESC key to stop the process.

If pressed, all directories in the tree will be collapsed.

imes If pressed, the Filter window will be shown. Use this option to filter the files displayed in the tree.

## 5.8 Statistics View

You can activate **Statistics** view by:

- selecting Statistics from the Views drop-down list
- selecting from the **View** menu the **Statistics** menu item
- pressing the F3 keyboard shortcut

| <u>File View Actions 1</u> | [ools <u>H</u> elp                                                                                                    |                         |                |                                         |                  |                               |
|----------------------------|----------------------------------------------------------------------------------------------------|-------------------------|----------------|-----------------------------------------|------------------|-------------------------------|
| New Open                   | Properties View                                                                                                    | vs Ba                   | ckup -         | Restore                                 | <b>S</b><br>Test | Pause Stop                    |
| <all groups=""></all>      | Last backup on:                                                                                                    |                         |                | 8/7/2008 11:30<br>00:00:52              | :39 AM           |                               |
| Other Backup4all c         | Last backup size (comp./uncomp./%):         39.74 MB / 74.80 MB / 53%           Last full backup on:         8/7/2008 11:30:39 AM           Last full backup duration:         00:00:52 |                         |                |                                         |                  |                               |
|                            | Last full backup siz<br>Total size of backu<br>Number of backup<br>Last backup status                                                                                                   | ıp (comp./u<br>os:<br>: |                | : 142.26 MB / 19<br>8<br>Last backup wa | 0.52 MB          | / 74%                         |
|                            | Files/folders in backup:       1742 (1734 added on last blackup:         Next scheduled backup:       8/8/2008 9:00:00 AM         Next scheduled group backup:       Not scheduled      |                         |                |                                         | ast b            |                               |
|                            |                                                                                                    | Calculat                | e statistics f | or next backup (Ctrl-                   | +F5)             |                               |
|                            | Changes since last                                                                                                    |                         | Folders        | Files/folders to bac                    |                  | ):<br>Folders                 |
|                            | New:                                                                                                    | 0                       |                | New (N):                                | 0                | 0                             |
|                            | Unchanged:<br>Modified:                                                                                                    | 1375<br>0               |                | Unchanged (U):<br>Modified (M):         | 1375             | 356<br>0                      |
|                            | Excluded:                                                                                                    | 0                       |                | Excluded:                               | 0                | 0                             |
| 4 111                      | Total files/folders t<br>Total size to backu<br>Free disk space on                                                                                                    | p (N+U+M):              |                | 1731<br>74.80 MB<br>70.17 GB            |                  | Statistics for<br>next backup |

This view provides statistical information about the last backup performed and calculates statistics about the next backup, based on the current backup job configuration.

#### Information list:

#### Last backup on

Date and time of the last backup

#### Last backup duration

Shows the duration of the last backup execution

#### Last backup size

Shows the size of the last backup (compressed) / size of all files present in backup (uncompressed) / compression percentage

#### **Last full backup on** (not displayed for mirror backup type)

The date and time when the last full backup was executed. Note that the first backup is always a full backup, even if the backup type is set to incremental or differential.

**Last full backup duration** (not displayed for mirror backup type) Shows the duration of the last full backup execution

Last full backup size (not displayed for mirror backup type) Shows the size of the last full backup (compressed) / size of all files present in backup

#### (uncompressed) / compression percentage.

For example 10 MB/30 MB/33% means that the size of the last full backup was 10 MB, the uncompressed size of the files backed up was 30 MB and the compression ratio was 33%.

#### **Total size of backup** (not displayed for mirror backup type)

Total size of the backup takes into consideration all backup increments, ".bkc" file and any folders that might have been created. It shows the total size after compression / without compression / compression percentage For mirror backup the compressed values are not shown, because there is no compression.

#### Number of backups

Number of times the backup job was executed

#### Last backup status

Displays the following information:

- Last backup was successful when everything went OK
- Last backup failed when the backup was aborted due to an error
- Last backup had <X> warnings when the backup was done, but <X> files could not be backed up
- Last backup was canceled when the user canceled the backup execution

#### Files/folders in backup

Shows the number of files in the backup. The number between the brackets is for the files added at the last backup. For full backup the number of files added to the last backup will be always the same with the total number of files. The same for mirror backup without the **Fast mirror** option activated.

#### Statistics for next backup:

The **Calculate Statistics for Next Backup (Ctrl+F5)** button will start counting the new, modified, unchanged and excluded files since the last backup execution. The counters will be shown in the labels below, divided into two sections: Files to backup containing the counters for the files that will be added to the next backup, and Changes since last backup containing the counters for the files changed since the last backup. For a large number of files, counting can be time consuming. If you want to stop the counting process press the Cancel button from the toolbar. Calculate Statistics for Next Backup (Ctrl+F5) uses the catalog file (".bkc"). If this catalog is on a CD, DVD or Blu-ray disc and you enter a previous backup version, the counters will be different. Files to backup counters are calculated depending on the backup job settings: backup type, <Clear backup> action etc. Changes since last backup counters are always the same no matter the backup job settings.

#### Files/Folders to backup

For full and differential backup types these counters are calculated based on the changes since the last full backup.For the incremental backup type, the counts are based on the changes since the last backup (differential, full or incremental).

#### New files/folders

The number of new files/folders that will be added to backup. For mirror backup (with the Fast mirror option unchecked), the new files/folders counter equals the total number of files/folders.

#### **Modified files/folders**

Shows the number of modified files/folders to be added to backup. For mirror backup (with the "Fast mirror" option unchecked), this number will always be 0.

#### Unchanged files/folders

Shows the number of unchanged files/folders to be added to backup. For differential, incremental and mirror backup with **Fast mirror** option unchecked, this number will always be 0.

#### **Excluded files/folders**

Shows the number of excluded files/folders, which will be removed from the backup.

#### Changes since last backup

Counts the changes since the last backup, regardless of the backup settings

#### New files/folders

Shows the number of new files/folders since last backup.

#### **Modified files/folders**

Shows the number of modified files/folders since last backup.

#### **Unchanged files/folders**

Shows the number of unchanged files/folders since last backup.

#### **Excluded files/folders**

Shows the number of excluded files/folders. A file/folder gets excluded because of the changes in file/folder filter or because it was deleted or moved from the backup sources.

#### Total files/folders to backup

Shows the total number of files and folders that will be added to backup next time. This should be the sum of the new, modified and unchanged file and folder counters.

#### Total size (uncompressed) to backup

Shows the sum of all file sizes to be included in the backup next time it is executed.

#### Free disk space on destination

Shows the available free disk space on the destination drive.

## 5.9 Summary View

You can activate the **Summary** view by:

- selecting **Summary** from the **Views** drop-down list
- selecting from the **View** menu the **Summary** menu item
- pressing the **CTRL + F4** keyboard shortcut

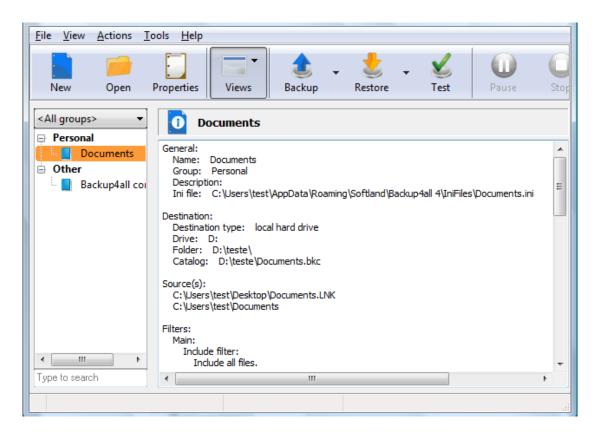

This view provides a text description containing all the configurations made for a backup job. You can copy this text description and put it in a file for later use.

Information included in the **Summary**:

- General:
  - Name:
  - Group:
  - Predefined backup:
  - Description:
  - Ini file:
- Destination:
  - Destination type:
  - Drive:
  - Folder:
  - Catalog:
- Source(s):
- Filters:
  - Main:
    - Include filter:
    - Exclude filter:
- Customize
- Backup type:
  - Type:
  - Save storage space:
  - Clear archive bit:
  - Folder name prefix:
  - Fast mirror:
  - Create full paths:
  - Copy files in a subfolder:

- Remove excluded or deleted files from backup:
- Zip the files:
- Sort mirror files for optimized spanning:
- Compression level:
- Do not compress files of type:
- Always use temporary folder to create zip files:
- Use alternate zipping mode:
- Password:
- Use Zip AES encryption:
- Key strength:
- Zip split size:
- Create independent splits:
- Advanced settings:
  - Backup:
    - Use local catalog:
    - Test after backup:
    - Delete sources after successful backup:
    - Ask for backup label before execution:
    - Backup open files:
    - Backup execution priority:
  - Actions:
    - Action before backup:
    - Action after backup:
  - Comparison:
    - Comparison criteria:
  - Sounds:
- Emails:

## 5.10 Progresss View

You can activate the **Progress** view by:

- selecting **Progress** from the **Views** drop-down list
- selecting from the View menu the **Progress** menu item
- pressing the CTRL+F3 keyboard shortcut

Please note **Progress** view is active only when the backup is running. When the backup is not running, that option is grayed out.

When the backup is started, Backup4all will switch automatically to **Progress** view and after the backup is done it will switch back to your previous view.

| Action         | Backup        |                     |                                 |
|----------------|---------------|---------------------|---------------------------------|
| Operation      | Operation pau | sed. Press Resume   | e to continue!                  |
| Current file   | C:\Users\Adm  | in\Application Data | a\Microsoft\Outlook\Outlook.xml |
|                | Processed     | Total               | Percent                         |
| File progress  | 9.60 KB       | 9.60 KB             | 100 %                           |
| File count     | 11            | 11                  | 100 %                           |
| Total progress | 171.81 MB     | 171.81 MB           | 100 %                           |
| Elapsed time   | 0:00:12       |                     |                                 |
| Estimated time | 0:00:12       |                     |                                 |
| Resume         | 🙆 Can         | cel                 | Stop                            |

Action: Indicate the action in progress: Backup, Restore, Test, Clean

**Operation**: Indicate the operation in progress: Creating file list, Updating catalog, Testing backup etc

Current file: Displays the current file processed

On the Progress view page you can also see the file progress, file count, total progress, elapsed time and estimate time.

The Pause, Cancel and Stop buttons at the bottom of Progress view can be used for a better control of the backup jobs.

## 5.11 Open backup

There are two ways to open a backup job from Backup4all.

• You can open the backup catalog (.bkc) or ini file using the **Open Backup** command from **Files** menu. You just need to browse your computer and indicate the catalog or ini file location.

You can open the backup catalog (.bkc) or ini file using the **Open Backup From** command from **Files** menu. This option is recommended to be used if the catalog is located on a network location or on an FTP/SFTP server, but can also be used for local hard drives.

#### Open backup from a local hard drive

Use this page if the catalog is on a local hard drive. Browse your computer and indicate the folder containing the catalog(s) or ini file(s).

Press **Show** to display the folders and selected file types (.bkc or ini). Press **Scan** to display a list of only .bkc/ini files from all folders and subfolders in that location.

#### Open backup from a network drive

Use this page if the catalog is on a network drive. Select the network location and enter the username/password if necessarily.

Press **Show** to display the folders and selected file types (.bkc or ini). Press **Scan** to display a list of only .bkc/ini files from all folders and subfolders in that location.

#### **Open backup from an FTP server**

Use this page if the catalog is on an FTP server. Configure the FTP server or choose an existing configuration.

Press **Show** to display the folders and selected file types (.bkc or ini). Press **Scan** to display a list of only .bkc/ini files from all folders and subfolders in that location. Here you can see how to configure the FTP server.

#### **Open backup from an SFTP server**

Use this page if the catalog is on an SFTP server. Configure the SFTP server or choose an existing configuration.

Press **Show** to display the folders and selected file types (.bkc or ini). Press **Scan** to display a list of only .bkc/ini files from all folders and subfolders in that location. Here you can see how to configure the SFTP server.

#### **Related Topics:**

FTP - Edit Configuration SFTP - Edit Configuration

## 5.12 Test

The backup test is meant to ensure the validity and the integrity of the backup files and the backup catalog. During test, all files and folders from destination will be tested to make sure they were safely copied. The files in destination are not compared with the backup sources but with the information stored in backup catalog.

The **Test** window can be opened from **Actions->Test...** menu item or by pressing the F9 keyboard shortcut. It lists all the available information about the backup versions of the current backup job.

| -                                   | nents - Test Backup<br>e backup numbers yo | u want to test fro | om the follo |               |                                                                |
|-------------------------------------|--------------------------------------------|--------------------|--------------|---------------|----------------------------------------------------------------|
| -<br>Type                           | Backup date<br>8/7/2008 11:30:             | Backup No.<br>8    |              | Folder<br>359 | Comp. Si<br>39.74 MB                                           |
|                                     | 7/10/2008 1:23:                            | 7                  | 72           | 58            | 25.38 MB                                                       |
|                                     | 7/10/2008 12:4                             | 6                  | 73           | 58            | 25.39 MB                                                       |
| 8                                   | 7/10/2008 11:5                             | 5                  | 1            | 0             | 752 bytes                                                      |
| 8                                   | 7/10/2008 11:5                             | 4                  | 1            | 0             | 752 bytes                                                      |
| - Î                                 | 7/10/2008 11:1                             | 3                  | 72           | 58            | 25.38 MB                                                       |
|                                     | 7/10/2008 11:1                             | 1                  | 72           | and<br>mouse  | 15.38 MB<br>rl (or Shift)<br>use the<br>to select<br>ile items |
| •                                   | 11                                         | 1                  |              |               | Þ                                                              |
| Normal priority <u>T</u> est Cancel |                                            |                    |              |               |                                                                |

When you open the window all the backup versions that can be tested are selected. You can select/deselect multiple backup versions you want to be tested using batch selection on that list. To define the selection, keep the **Shift** key pressed and use the up and down arrow keys from your keyboard or the mouse. If you want to select multiple individual items, press and hold the **Ctrl** key and select using the mouse the items you want tested.

Some backup versions created with older releases of Backup4all cannot be tested. These versions are disabled and cannot be included in test selection.

There are several columns in the **Test** window that provide information for each backup version:

- Type Type of the backup. Each of the backup types is represented by a descriptive icon:
   Full, Jifferential, Incremental, Mirror
- Backup No. Number of the backup
- Backup date Date and time when the version was added to the backup
- File No. Number of files included in that backup
- Folder No. Number of folders included in that backup
- Comp. Size The compressed size of the backup
- Uncomp. Size The uncompressed size of the backup
- Label Label of the backup increment.

The backup versions in the list can be sorted by clicking on the column headers. The right-click menu on the column header provides a handy way to show/hide unnecessary columns (except the **Type** column which is grayed out).

Using the **Priority** slider you can set the test execution speed compared to the rest of the running processes on your computer. Default is **Normal priority**, but there are other 4 priority levels: **Lowest priority**, **Low priority**, **High priority** and **Highest priority**. On Lowest priority the test process will consume the minimum amount of computer resources but will take the longer to complete, while **Highest priority** will consume the highest amount of computer resources but will take the least to complete.

To test the selected backup versions press the **Test** button, or press **Cancel** (or the **Escape** key) to close the window.

After finishing the test, a pop-up message is displayed with the test results:

- **Testing <backup name> found no errors** means that there are no corrupted/missing files in the backup
- Testing <backup name> found error(s). Do you want to see the log file? means that some files are corrupted or missing from the backup; you should press Yes to see the test log file (also available from the View->Job Logs->Last Test Log menu too)

Backup4all has also the option to test the files automatically after backup. This option is checked by default and it is recommended to leave it this way. However, if you want to modify it, you can find the Test after backup option in the Backup Properties- >Advanced window for the selected backup job.

## 5.13 Clean backup

The **Clean backup** window can be opened from the **Actions->Clean** menu item. It gives options to delete backup numbers based on certain criteria.

| C | Documents - Cl                                                                                                    | ean Backup              | a la dest |                 |        |            |  |
|---|----------------------------------------------------------------------------------------------------|-------------------------|-----------|-----------------|--------|------------|--|
|   | Filter backups by date       Older than       Older than         Newer than       Older than       Older than         8/ 7/2008       8/ 7/2008       1                                                                                                    |                         |           |                 |        |            |  |
|   | - Filter by backup                                                                                                    | type                    |           |                 |        |            |  |
|   | 📃 Do not delete                                                                                                    | Full backups            |           |                 | Reset  | to filters |  |
|   | Do not de                                                                                                    | ete Differential backup | )S        |                 |        |            |  |
|   | _                                                                                                    |                         |           |                 |        |            |  |
|   | Clean the destined of the clean clean c |                         |           |                 |        |            |  |
|   | Select the backup                                                                                                    | numbers you want to o   |           |                 | -      |            |  |
|   | Del Type                                                                                                    | Backup d Ba             | •         |                 | Folder | Total si   |  |
|   | 📃 🥛 Full                                                                                                    | 8/7/2008                | 8         | 1375            | 359    | 74.80 MB   |  |
|   | 📃 🛛 👕 Full                                                                                                    | 7/10/2008               | 7         | 72              | 58     | 28.68 MB   |  |
|   | 🔲 🛛 👕 Full                                                                                                    | 7/10/2008               | 6         | 73              | 58     | 28.69 MB   |  |
|   |                                                                                                    | ntial 7/10/2008         | 5         | 1               | 0      | 1.73 KB    |  |
|   | 📃 🛛 🔓 Increm                                                                                                    | en 7/10/2008            | 4         | 1               | 0      | 1.73 KB    |  |
|   | 🔲 🛛 👕 Full                                                                                                    | 7/10/2008               | 3         | 72              | 58     | 28.68 MB   |  |
|   | 🔲 🛛 👕 Full                                                                                                    | 7/10/2008               | 1         | 72              | 58     | 28.68 MB   |  |
|   |                                                                                                    |                         |           |                 |        |            |  |
|   |                                                                                                    |                         |           |                 |        |            |  |
|   | •                                                                                                    | III                     |           |                 |        | •          |  |
| ' | N                                                                                                    | ormal priority          |           | <u><u>c</u></u> | lean   | Cancel     |  |

When you open the window all the backup numbers are displayed. You can either manually check multiple backup numbers you want deleted or use the filter options to have them automatically selected if they match a certain criteria. Once you select a type of backup, if there are other

backup numbers depending on it they will automatically be selected too. For instance, selecting a Full Backup (marked with red in the list) will also batch select the other incremental or differential backup numbers that depend on the selected full backup (to keep some of the backup numbers that depend on the full backup, you will have to start unselecting them in the order they were created).

# <u>Please note that when you delete a certain backup number using the Clean Backup tool, all\_the\_files\_in\_the\_destination\_that\_were\_created\_for\_that\_backup\_number\_will\_be removed.</u>

There are several columns in the **Clean Backup** window that provide information for each backup number:

- **Delete** Shows if a backup number is selected for deletion. You can manually check/ uncheck the backup numbers you want deleted. Once selecting a backup number all the other backup numbers that depend on it will also be selected.
- Type Type of the backup. Each of the backup types is represented by a descriptive icon and text: Full, Full, Incremental, Differential, Mirror. Additionally, full backups are marked with red.
- Backup No. Number of the backup
- Backup date Date and time when the backup was executed
- File No. Number of files included in that backup
- Folder No. Number of folders included in that backup
- Total size Size of the backup
- Label Label of the backup increment.

The backup numbers in the list can be sorted by clicking on the column headers. The right-click menu on the column header provides a handy way to show/hide unnecessary columns.

You can select a backup number by right-clicking it and choosing **Check Selected** (or uncheck it using **Uncheck Selected**). The right-click menu also allows selecting all backup numbers (**Check all**) or unselecting them (**Uncheck all**).

Using the **Priority** slider you can set the execution speed compared to the rest of the running processes on your computer. Default is **Normal priority**, but there are other 4 priority levels: **Lowest priority**, **Low priority**, **High priority** and **Highest priority**. On **Lowest priority** the process will consume the minimum amount of computer resources but will take the longer to complete, while **Highest priority** will consume the highest amount of computer resources but will take the least to complete.

#### Filter backups by date

#### Newer than

If checked backup numbers that are newer than the selected date will be removed when the Clean operation is executed.

#### Older than

If checked backup numbers that are older than the selected date will be removed when the Clean operation is executed.

#### Older than (fixed date)

The backup numbers that are Older than a certain fixed date will be deleted when the Clean operation is executed.

#### Filter by backup type

#### Do not delete full backups

If this is checked, the full backups will be kept even if they fall into the range of files filtered for deletion.

#### Do not delete differential backups

If this is checked, the differential backups will be kept even if they fall into the range of files filtered for deletion. Note that this option is available only when **Do not delete full backups** is checked, because differential backups depend on full backups.

#### **Reset to filters**

Pressing this will ignore any manual selection done and restore the default selection based on the filters applied.

#### **Clean the destination folder**

Deletes any files and folders inside the destination folder even if they are not related to the backup job.

## 5.14 Erase CD/DVD/Blu-ray

The Erase CD/DVD/Blu-ray window can be opened from the Tools->Erase CD/DVD/Blu-ray... menu item.

| Erase CD, DVD or Blu-ray                                                                                                    |
|----------------------------------------------------------------------------------------------------|
| <ul> <li>E: Optiarc DVD RW AD-5200A 1.01</li> <li>Maximum read speed of device: 6925 KB/s</li> <li>Maximum write speed of device: 5540 KB/s</li> <li>Reading capabilities: CD-R, CD-RW, DVD, DVD-R, DVD-RW, DVD+R, DVD+R<sup>1</sup></li> <li>Writing capabilities: CD-R, CD-RW, DVD-R, DVD-RW, DVD+R, DVD+RW, DVI</li> <li>Disk type: DVD-RW RO</li> <li>Sessions on disk: 1</li> <li>Disk free space: 4.26 GB</li> <li>Disk size: 4.38 GB</li> <li>Maximum read speed of media: 6925 KB/s</li> <li>Maximum write speed of media: 5540 KB/s</li> </ul> |
|                                                                                                    |
| 0%<br><u>L</u> oad <u>Ej</u> ect Refresh list <u>Quick erase</u> ▼ <u>C</u> lose                                                                                                    |

When the window is shown, devices capable of writing to CD, DVD or Blu-ray disc are listed in it. The first device from the list is selected by default.

A summary of properties is shown for each device (calculated by Backup4all's internal burner):

- Maximum read speed of device shows the maximum reading speed of the device (kb/ s)
- Maximum write speed of device shows the maximum writing speed of the device (kb/

s)

- Reading capabilities displays a list of media the device can read from
- Writing capabilities displays a list of media the device can write to
- Disk type shows the type of media inserted
- Sessions on disk number of sessions on the disk
- **Disk free space** free space on disk
- Disk size total size of disk
- Maximum read speed of media maximum reading speed of media
- Maximum write speed of media maximum writing speed of media

When an erase is performed, the progress bar shows the percentage of the operation completed.

#### **Options**

#### Erase

Erases the CD/DVD/Blu-ray based on the selection from the combo:

- Quick erase disk appears to be empty, but the data is not physically erased (selected by default)
- Full erase will physically erase all data on disk. Takes longer to perform

#### Load

Closes the CD/DVD/Blu-ray tray. The button is enabled only when a device is selected.

#### Eject

Opens the CD/DVD/Blu-ray tray. The button is enabled only when a device is selected.

#### Refresh

Will reload all information about the CD/DVD/Blu-ray burners.

#### Close

Closes the Erase CD/DVD/Blu-ray window.

## 5.15 Plugins

The Manage Plugins window allows you to add, remove, enable or disable the Backup4ll plugins. After installing a plugin, you can use it on the **What do you want to backup page** when creating a new backup job using the **New Backup Wizard** or on the **Sources** page using **Advanced mode** (Backup Properties).

| Manage        | Plugins                  |          |                    |       |             |
|---------------|--------------------------|----------|--------------------|-------|-------------|
| Installed plu | igins                    |          |                    |       |             |
| Enabled       | Plugin Name              | Author   | File Name          | Plu   | Add         |
|               | Mozilla FireFox Profiles | Softland | Mozilla_FireFox_Pr | · {3. | Delete      |
|               |                          |          |                    |       |             |
|               |                          |          |                    |       | Properties  |
|               |                          |          |                    |       | Get Plugins |
|               |                          |          |                    |       |             |
|               |                          |          |                    |       |             |
|               |                          |          |                    |       |             |
|               |                          |          |                    |       |             |
|               |                          |          |                    |       |             |
|               |                          |          |                    |       |             |
|               |                          |          |                    |       |             |
|               |                          |          |                    |       |             |
|               |                          |          |                    |       |             |
|               |                          |          |                    |       |             |
|               |                          |          |                    |       |             |
|               |                          |          |                    |       |             |
| •             |                          | III      |                    | P.    | Close       |
|               |                          |          |                    |       |             |

### Add

Press this button to install a new backup plugin.

You will be asked to select the plugin file location from your computer. Multiple plugin files can be selected and open.

### Delete

Use this button to remove one or more selected plugins from the list. This plugins will be removed from the **New Backup Wizard** too.

Please note that if you delete a plugin from Backup4all, all backup jobs using that plugin will be removed when you restart Backup4all.

### **Properties**

Pressing this button will open a window with details about the selected plugin and its creator as: Plugin Name, File Name, Plugin GUID, Company, Company Site and Company E-mail.

### **Get Plugins**

Pressing this button will open our internet website on the Free Backup Plugins page. Here you can download plugins to be used when creating backup jobs.

### Close

Press this button to close the Manage Plugins window.

# 5.16 Logging

Backup4all provides a log engine that helps you track the backup, restore and test operations. It is composed of four subsystems: backup logging, restore logging, test logging and cleanup logging. Log files are accessible from the **View->Job Logs** menu item. You can also see an

"overview" of all three subsystems by selecting the View Application Log menu item.

For each operation the system logs:

- start time and date
- the operation
- errors or warnings
- end time and date

The **Tools->Options->Logs and history** configuration window provides additional options that you can select to further customize the logging process.

### **Content**

#### Log detailed information

If this option is enabled, the logs will contain information about every file used in the backup, restore or test process.

#### Include summary in log

If this option is checked, the logs will include all the text available in the **Summary** view.

### Log folder

After a long period the application will generate a large number of log files. Since all the log files are stored in the same folder, the system has an option to limit the size of the log folder. Just select **Restricted to** and choose a **Size** and **Unit** for the log folder (default is 10MB). If the log file of the running backup job is larger than the limit, it will still be stored in the log folder. When the same operation will run again, the previous log file will be deleted.

### Backup Logging

|    | Documents_20080807130551.backup.log - Notepad              |
|----|------------------------------------------------------------|
| E  | ile <u>E</u> dit F <u>o</u> rmat <u>V</u> iew <u>H</u> elp |
| 1  | 1:05:51 PM] Backup4all Professional 4.0.100                |
| 1  | 1:05:51 PM] Operating system: Windows Vista Profess        |
| [1 | 1:05:51 PM] Starting backup for "Documents" at 8/7/20      |
| [1 | 1:05:51 PM] Checking if the drives of the sources exist    |
| [1 | 1:05:51 PM] Checking backup destination                    |
|    | (ing courses/doctination                                   |

- Checking sources/destination
- Creating file list
- Archiving files
- Merging files
- Burning CD, DVD or Blu-ray
- Saving catalog

Other information added to the logs: the total number of files added to backup, the total size of files added to backup and the number of files excluded.

### **Restore Logging**

| Documents_20080807130649.restore.log - Notepad |              |                 |              |              |            |                             |
|------------------------------------------------|--------------|-----------------|--------------|--------------|------------|-----------------------------|
| <u>F</u> ile                                   | <u>E</u> dit | F <u>o</u> rmat | <u>V</u> iew | <u>H</u> elp |            |                             |
| [1:06                                          | :49 PN       |                 | ng syst      | em: Wii      | ndows Vis  | 0<br>ta Profess<br>cuments" |
| [1:06                                          | :50 PN       | I] Process      | sing zip     | file D:\     | teste\Docu | uments\9_                   |

Logged operations:

Logged operation (except mirror backup): **Processing zip file**. The total number of restore files is logged and the start/end time of restoring.

### Test Logging

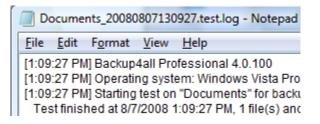

Logged operations: **Testing zip file** or **Testing files** (for mirror backup without zip). The result of the operation is also logged.

### Cleanup Logging

| ĺ | Documents_20080807130818.cleanup.log - Notepad                                                                                                    |
|---|----------------------------------------------------------------------------------------------------|
|   | <u>File E</u> dit F <u>o</u> rmat <u>V</u> iew <u>H</u> elp                                                                                                    |
|   | [1:08:18 PM] Backup4all Professional 4.0.100<br>[1:08:18 PM] Operating system: Windows Vista Profess<br>[1:08:18 PM] Starting cleanup on "Documents" for backu<br>[1:08:18 PM] Deleting backup number: 5 |

Logged operations: **Cleanup**. Shows the backup numbers that are deleted and logs the result of the operation.

# 5.17 System Tray

### When is Backup4all shown in the system tray?

Backup4all is minimized to the system tray when the **Minimize to tray** option from the **Tools-**>**Options-**>**Startup** window is checked and the user minimizes the main window. When the **Close to tray** option is checked Backup4all will not exit when you press the **Close** button, but instead it will always be displayed in the system tray .

| Show         |   |
|--------------|---|
| Backup Group | • |
| Exit         |   |
|              |   |

The right-click menu of the tray icon allows to:

- Show/Hide shows/hides Backup4all's main window
- **Backup Group** lists all the existing groups, to back them up without opening the main window
- Exit closes Backup4all completely and removes it from the system tray.

Tray Icon Hints:

1) When backups are executed, restored or tested, the tray icon is animated and the name of the backup jobs are shown in the hint along with the current operation.

| Backup4all 4                                        |
|-----------------------------------------------------|
| Backing up: Backup4all configurations (Full) - 100% |
| < 😭 🛃 🚺 1:15 PM                                     |
|                                                     |

2) If the application is idle the Backup4all 4 text is displayed in the hint.

3) When a backup is finished with errors, these are shown in the tray icon too. The information will disappear when the main window of the application is opened. If you do not wish to see the information in case of errors, just uncheck Show errors in tray from the Tools->Options->Startup window.

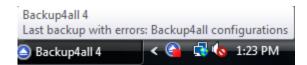

# 5.18 Keyboard Shortcuts

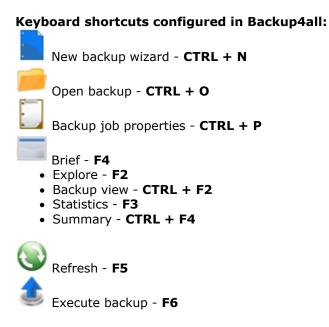

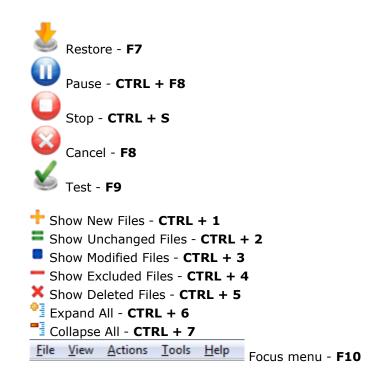

**New Backup Wizard** 

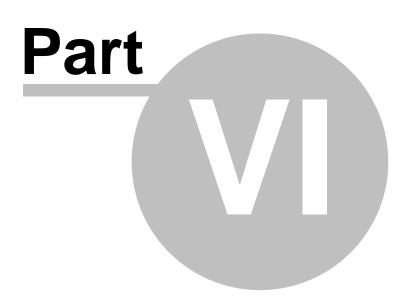

# 6 New Backup Wizard

### 6.1 Overview

Using the **New Backup Wizard** you can easily create a new backup job. The steps in wizard must be followed in the given order.

If you want to create a new backup job using advanced options, you can do that by pressing the **Advanced mode** button that will open the **Backup Properties** window. All settings from the **New Backup Wizard** are included in the **Backup Properties**.

The **New Backup Wizard** will be used to create new backup jobs, if the **Use New Backup Wizard to create backup jobs** option (from the **Other** section in **Tools->Options-**>**Preferences**) is checked. If that option is not checked, the **Backup Properties** will be used to create new backup jobs.

# 6.2 Name and destination

In the first step of the **New Backup Wizard** you can configure the backup name and the backup destination.

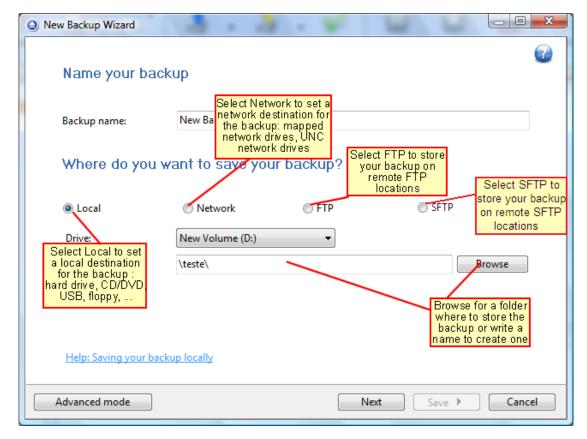

### Name your backup

### Backup Name

Enter the name of the backup job. This name will appear in the backup list, right under the chosen picture. This field is mandatory.

The name of the backup job is closely related to the name of the subdirectory in destination that contains zipped and mirrored files and to the name of the catalog. That is why when you rename the backup job, the name of the catalog and the name of the subdirectory from destination are also changed if possible.

If the destination is on HDD (local), LAN (network) FTP or SFTP (remote) the name of the subdirectory and the name of the catalog can be changed, except for the case when you do not have enough permission to rename or some files are locked.

If the destination is on a removable disk CD, DVD or Blu-ray disc, floppy disc and you have run the backup job, the catalog and the subdirectory in destination are already created and they will not be changed. If the backup job has not been run yet, then the catalog and the subdirectory will be created with a name similar to the backup job at first backup run.

#### Where do you want to save your backup

User can select one of the available destinations:

- Local: hard disk drive, floppy drive, zip drive, CD/DVD/Blu-ray drive, USB drive, mapped network drive
- **Network**: UNC network drive
- FTP: remote FTP locations
- **SFTP**: remote SFTP locations

### 6.2.1 Local

You can use a valid local destination for your backup: hard disk drives, floppy disk drives, zip drives, CD, DVD or Blu-ray drives, USB drives or other removable media.

The **Local** option is selected by default when you define a new backup. From the **Drive** list, you can select either one of your hard disk partitions, mapped network drives, the floppy disk, CD/ DVD/Blu-ray drive or other removable drive. By default, the first partition is selected (usually **C**:).

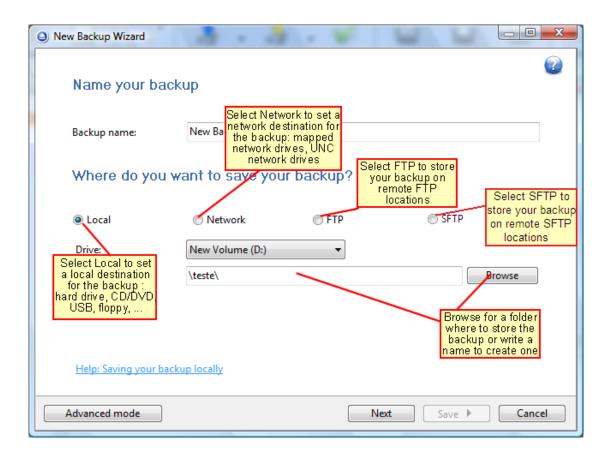

In the **Folder where to perform the backup** field by default it is the path to the **My Backup4all 4** folder (\Users\<user name>\Documents\MyBackup4all 4). You can click the **Browse** button and select a destination folder of your choice where the backup will be stored.

If the destination drive is missing (when the network is disconnected for instance or floppy, CD, DVD or Blu-ray is missing), an error message is shown containing the list of missing drives. The user can choose **Cancel** to stop the backup process or **Retry** to check the drive again.

### 6.2.2 Network

You can use a network destination for your backup by selecting the **Network** option in the **Where do you want to save your backup?** section.

| New Backup Wizard                                                                                |                                                                         |
|--------------------------------------------------------------------------------------------------|-------------------------------------------------------------------------|
| Name your bad                                                                                    | kup                                                                     |
| Backup name:                                                                                     | New Backup                                                              |
| Where do you<br>Write a name to<br>create a new folder<br>in destination (full<br>path required) | want to save your backup? Browse for a folder where to store the backup |
| Folder:                                                                                          | \\Backup Server\PC1 Browse                                              |
| User:                                                                                            | username                                                                |
| Password:                                                                                        | *****                                                                   |
|                                                                                                  | Test                                                                    |
| Help: Saving your ba                                                                             | ckup to a network destination                                           |
| Advanced mode                                                                                    | Next Save  Cancel                                                       |

Click the **Browse** button and go through the **My Network Places** to select a destination where the backup will be stored.

You can also enter network paths in the **Folder** field. Only a full path is allowed. For example, suppose **\\Backup\_Server\PC1** is mapped on your workstation as drive **X**, then the following paths are both valid and indicate the same folder: **\\Backup\_Server\PC1\Backup** or **X**: **\Backup**.

Make sure you can write in the destination and in the selected folder (you have the proper rights and the media is not write-protected) before finishing the backup configuration. You can enter an **User name** and **Password** to access the network destination <u>if it requires authentication</u>. If you are logged in as an user that has rights to write to the specified network destination, you can check the **First use Windows auth.** option. What this option does is that it checks on the network destination if the logged in user has rights to access it.

After entering the path and eventually the username and password, use the Test button to see if the destination is reachable and that you have sufficient rights to access it. The **network connection was tested successfully** pop-up message means that the network destination was accessible. In case of insufficient rights the following error message will appear: **Network connection error. Access is denied**. In this case you have to either make sure that the entered username and password values are correct, or contact the network administrator to obtain the necessary rights.

If the destination is missing (when the network is disconnected), an error message is shown.

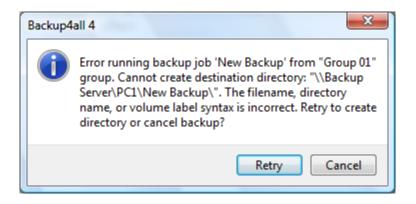

The user can choose **Cancel** to stop the backup process or **Retry** to check the network connection again.

### 6.2.3 FTP

Backup4all supports backing up to a remote computer or device using FTP (File Transfer Protocol) connection. This is a practical backup destination because the backed up data can be easily accessed from any other computer with an Internet connection. Select the **FTP** option from the **Where do you want to save your backup?** section to be able to configure the backup to FTP.

| New Backup Wizard  |                                                                                                    |
|--------------------|----------------------------------------------------------------------------------------------------|
| Name your bac      | kup                                                                                                    |
| Backup name:       | New Backup                                                                                                    |
| Where do you v     | want to save your backup?                                                                                                    |
| 🔘 Local            | Network     Image: Second second second |
| Use configuration: | novaPDF FTP Test                                                                                                    |
| Host / Port:       | ftp.novapdf.com                                                                                                    |
| Folder:            | backup                                                                                                    |
| User:              | username create a directory in                                                                                                    |
| Password:          | **************************************                                                                                                    |
| Advanced mode      | Next Save  Cancel                                                                                                    |

#### Use configuration

You can select an already defined FTP configuration given that you added one in the Tools-

**>Options->FTP** window. All the fields will be filled with the information from the configuration file. If no configuration was previously defined, you will have to enter the other details.

### Host / Port

In this field you have to enter the name or IP address for the FTP server and a port if different than the default FTP port (21). The format is host:port; e.g. ftp.Backup4all.com:1002 will backup to ftp.Backup4all.com connecting through port 1002.

### Folder

Enter a folder name where the backup files will be stored on the remote computer via FTP. If the folder does not exist, a new one is created with that name. If that field is left blank, Backup4all will automatically create a folder using the name of the backup job and place the backup files in there.

#### User

In this field you can enter the user name for the FTP server.

#### Password

Type the password used for FTP server access.

There are FTP servers that allow anonymous access (public FTP servers). You can connect to these types of FTP servers using as user name Anonymous and your email address as password. It is not recommended to backup important files to public FTP servers.

By pressing the **Test** button you can check to see if the settings you have entered are correct. If the test was successful, The ftp connection was tested successfully message will be displayed.

### 6.2.4 SFTP

Backup4all supports backing up to a remote computer or device using SFTP (SSH File Transfer Protocol) connection. This is a practical backup destination because the backed up data can be easily accessed from any other computer with an Internet connection. Select the **SFTP** option from the **Where do you want to save your backup?** section to be able to configure the backup to SFTP.

| New Backup Wizard  |                                                                                                   |
|--------------------|---------------------------------------------------------------------------------------------------|
| Name your bac      | kup                                                                                               |
| Backup name:       | New Backup                                                                                        |
| Where do you v     | want to save your backup? selecting a previously defined configuration will autofill other fields |
| 🔘 Local            | ○ Network ○ FTP                                                                                   |
| Use configuration: | novaPDF Test                                                                                      |
| Host / Port:       | novapdf.com                                                                                       |
| Folder:            | backup                                                                                            |
| User:              | username create a directory in                                                                    |
| Password:          | ********* the destination SFTP If empty, files will be placed in the default login directory      |
| Advanced mode      | Next Save  Cancel                                                                                 |

### Use configuration

You can select an already defined SFTP configuration given that you added one in the **Tools->Options->SFTP** window. All the fields will be filled with the information from the configuration file. If no configuration was previously defined, you will have to enter the other details.

#### Host / Port

In this field you have to enter the name or IP address for the SFTP server and a port if different than the default SFTP port (22). The format is host:port; e.g. ftp.Backup4all.com:1002 will backup to ftp.Backup4all.com connecting through port 1002.

### Folder

Enter a folder name where the backup files will be stored on the remote computer via SFTP. If the folder does not exist, a new one is created with that name. If that field is left blank, Backup4all will automatically create a folder using the name of the backup job and place the backup files in there.

### User

In this field you can enter the user name for the SFTP server.

### Password

Type the password used for SFTP server access.

There are SFTP servers that allow anonymous access (public SFTP servers). You can connect to these types of SFTP servers using as user name Anonymous and your email address as password. It is not recommended to backup important files to public SFTP servers.

By pressing the **Test** button you can check to see if the settings you have entered are correct. If the test was successful, The sftp connection was tested successfully message will be displayed.

### 6.3 What do you want to backup?

In the second step of the **New Backup Wizard**, you must select the files and folders to be used by Backup4all for the backup.

| New Backup Wizard                                                                                                    |                                                                                                    |
|----------------------------------------------------------------------------------------------------|----------------------------------------------------------------------------------------------------|
| What do you want to backup?                                                                                                    | select a predefined<br>backup or leave None<br>to define a new one                                          |
| Backup4all Configurations (plugin)                                                                                                    | Filters (clear all to backup all files)                                                                     |
| File\Folder       Size         Image: Size       Size         Image: Size       Size <td>Hiberfil on System Drive<br/>Pagefile on System Drive<br/>Temporary Files - use as<br/>Temporary Folders - use</td> | Hiberfil on System Drive<br>Pagefile on System Drive<br>Temporary Files - use as<br>Temporary Folders - use |
| <u>A</u> dd folder <u>A</u> <u>d</u> d files <u>R</u> emove<br><u>Help: W</u> click to browse for<br>folders/files that you want<br>included in the backup                                                                                                    | Type Exclude                                                                                                |
| Advanced mode Previous Next                                                                                                    | Save Cancel                                                                                                 |

You can:

- add a whole folder by pressing the **Add folder** button
- add one or several files by pressing the **Add files** button
- remove any file or folder by selecting it and pressing the **Remove** button
- exclude subdirectories and files from backup by un-checking the thickbox  ${f V}$

# You must add at least one file or directory in order to continue with the next step of the wizard.

During backup, if the source drive is missing (when the network is disconnected for instance or CD/DVD/Blu-ray is missing), a warning message is shown containing the list of missing drives. The user can choose **Abort** to stop the backup process, **Retry** to check the drive again, **Ignore** to mark the source folder as deleted and continue with the next sources.

If you have filters defined in Tools->Options->Filters, they will be listed in the **Filters** list. You can use this filters to customize the backup sources selection. All filters listed are include filters. Do not select any filter if you want to backup all files.

### **Filters list**

In the right side of the New Backup Wizard window there is the Filters list. You can use these filters to customize the file selection.

The filters are defined in **Tools->Options->Filters**. Only the filters that have "**Show filter in New Backup Wizard**" option set are shown. Filters can be of type include (backup files that match the filter) or exclude (do not backup files that match the filter).

By default, the list contains filters to exclude temporary and system files/folders such as: hiberfil.sys, pagefile.sys, System Volume Information, Temp, etc. If you don't want to use a filter from that list, simply clear (un-check) it. Clear all filters if you want to backup all files.

Tips:

- try to keep the number of checked files and folders greater than the number of unchecked files and folders backup process will run faster this way.
- you can add files/folders to the **Sources** window by dragging and dropping them from **Windows Explorer**.

### 6.4 How do you want to backup?

In the third step of the New Backup Wizard you can choose the backup type.

| w Backup Wizard              | · · · · · ·  | <b>W W</b> |        |
|------------------------------|--------------|------------|--------|
| How do you want to           | backup?      |            |        |
| Make incremental             | •            |            |        |
| Encrypt?                     |              |            |        |
| © Yes                        |              |            |        |
| New password:                |              |            |        |
| Confirm new password:        |              |            |        |
|                              |              |            |        |
| Help: How do you want to bac | <u>:kup?</u> |            |        |
|                              |              |            |        |
| Advanced mode                | Previous     | Next Save  | Cancel |

### How do you want to backup?

From the drop-down list, you can choose one of the available options:

- Make full
- Make differential
- Make incremental

Make mirror

#### Make full

Full backup is the starting point for all other backups and contains all the data in the folders and files that are selected to be backed up. Because full backup stores all files and folders, frequent full backups result in faster and simpler restore operations. Remember that when you choose other backup types, restore jobs may take longer.

### Make differential

A differential backup contains all files that have changed since the last full backup. The advantage of a differential backup is that it shortens restore time compared to an incremental backup. However, if you perform the differential backup too many times, the size of the differential backup might grow to be larger than the baseline full backup.

### Make incremental

An incremental backup stores all files that have changed since the last full, differential or incremental backup. The advantage of an incremental backup is that it takes the least time to complete. However, during a restore operation, each incremental backup must be processed, which could result in a lengthy restore job.

#### Make mirror

A mirror backup is identical to a full backup, with the exception that the files are not compressed in zip files and they cannot be protected with a password. A mirror backup is most frequently used to create an exact copy of the backup data. It has the benefit that the backup files can also be readily accessed using tools like Windows Explorer.

If you choose the **Make mirror** option, you can also check the **Compress** option to zip each file individually, preserving the folder structure. This allows you to use the zip compression and encryption features.

### Encrypt?

Use this option if you want to add zip protection to your backups. Type the password you want to use for this backup.

The default encryption used is Advanced Encryption Standard (AES), the best choice in zip protection, but recognized only by the latest version of third party zip applications. The default size of the encryption key is 128 bits. If you want to configure more encryption settings or choose a stronger encryption key, press the **Advanced mode** button.

**Backup Properties** 

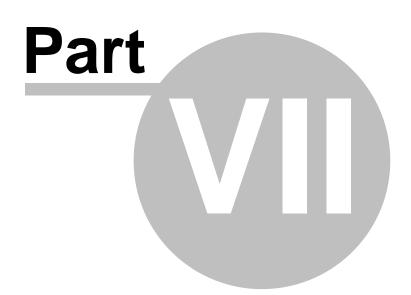

# 7 Backup Properties

### 7.1 Overview

The **Backup Properties** window can be used to create new backup jobs in the advanced mode, or to edit an existing backup job.

By default, the **New Backup Wizard** will be used to create new backup jobs. To use the **Backup Properties** when creating new jobs, uncheck the **Use New Backup Wizard to create backup jobs** option from the **Other** section in **Tools->Options->Preferences**.

## 7.2 General

The **General** page defines the appearance of the backup job in the backup list.

| New Backup - Backup Prop                 | erties             |                |             |
|------------------------------------------|--------------------|----------------|-------------|
| General<br>Destination                   | Description of the | e backup job   |             |
| Local hard drive     External hard drive | General            |                |             |
| CD, DVD or Blu-ray                       | Na <u>m</u> e      | New Backup     |             |
| Removable                                | Group              | My Backup Jobs | -           |
| Network                                  | Description        |                | *           |
| FTP server                               |                    |                |             |
| SFTP server                              |                    |                |             |
| Sources                                  |                    |                |             |
| Filters                                  |                    |                | -           |
| Customize                                |                    |                |             |
| Туре                                     | Icon               |                |             |
| Full                                     | Change ic          | on             |             |
| Differential                             |                    |                |             |
| Incremental                              |                    |                |             |
| Mirror                                   |                    |                |             |
| Compression                              |                    |                |             |
| Advanced                                 |                    |                |             |
| Email                                    | •                  | III            | •           |
| Save and run                             |                    |                | Save Cancel |

### Name

Enter the name of the backup job. This name will appear in the backup list, right under the chosen picture. This field is mandatory.

The name of the backup job is closely related to the name of the subdirectory in destination that contains zipped and mirrored files and to the name of the catalog. That is why when you rename the backup job, the name of the catalog and the name of the subdirectory from destination are also changed if possible.

If the destination is on HDD (local), LAN (network) FTP or SFTP (remote) the name of the subdirectory and the name of the catalog can be always changed, except for the case when you

do not have enough permission to rename or some files are locked.

If the destination is on a removable disk, CD, DVD or Blu-ray disc, floppy disc and you have run the backup job, the catalog and the subdirectory in destination are already created and they will not be changed. If the backup job has not been run yet, then the catalog and the subdirectory will be created with a name similar to the backup job at first backup run.

### Group

Select the group where you want the backup job to appear. If no group is available or you want to define a new group, just type the name of the group and it will be created. This field is mandatory.

### Description

You can write in here a text describing the backup job defined

### <u>Icon</u>

Press the **Change Icon** button to manage the backup job icons. This icon will be shown in the **Backup List**. You can add a new icon by clicking on the **Add** button. Only Windows icons (files with ".ico" extension) or bitmaps (files with ".bmp" extension) can be added to the list. To remove an icon from the list, you have to select it and then click on the **Delete** button. By default, each new backup job icon will be the first icon from the **Change Icon** list.

# 7.3 Destination

The **Destination** page defines where the backup archive will be stored.

| General                                                                                                    |                                                                                                    |  |
|----------------------------------------------------------------------------------------------------|----------------------------------------------------------------------------------------------------|--|
| Destination                                                                                                    | Where do you want to save your backup?                                                              |  |
| <ul> <li>Local hard drive</li> <li>External hard drive</li> <li>CD, DVD or Blu-ray</li> <li>Removable</li> </ul> | Destination<br>Select the destination you want to use:<br>O Local hard drive                        |  |
| Network                                                                                                    | External hard drive     CD, DVD or Blu-ray                                                          |  |
| FTP server<br>SFTP server                                                                                        | <ul> <li>Removable media (USB flash drive, floppy,)</li> <li>Network</li> <li>FTP server</li> </ul> |  |
| Sources<br>Filters                                                                                               | © SFTP server                                                                                       |  |
| Customize<br>Type                                                                                                |                                                                                                    |  |
| 🕒 Full                                                                                                    |                                                                                                    |  |
| Differential<br>Incremental<br>Mirror                                                                            |                                                                                                    |  |
| Compression<br>Advanced                                                                                          |                                                                                                    |  |
| Email                                                                                                    |                                                                                                    |  |

### **Destination**

Valid destination types:

- Local hard drive
- External hard drive
- CD, DVD or Blu-ray
- Removable
- Network
- FTP server
- SFTP server

Selecting a backup destination type on the **Destination** page, will enable the options on the corresponding type page.

You can also change the backup destination from any destination type page by checking the **Change destination to...** option.

If you lost your backup job from the backup list and you want to recreate it, you can do so by using the **File->Open backup** option and selecting an existing ".bkc" or ".ini" file. The same action takes place if you double click on the ".bkc" file. A new backup job configuration will be added to the backup list and the configuration of the new backup job is copied from the ".bkc" file.

### 7.3.1 Local hard drive

You can use a valid local hard disk destination for your backup. The **Local hard drive** option is selected by default when you define a new backup.

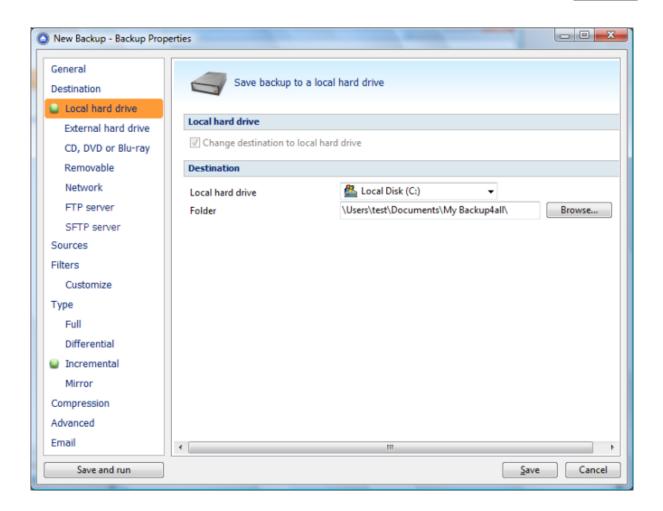

### **Destination**

If the current backup destination is not a local hard drive, you can change it by checking the **Change destination to local hard drive** option.

In the **Folder where to perform the backup** field by default it is the path to the **My Backup4all 4** folder (\Documents and Settings\<user name>\My Documents\MyBackup4all 4). You can click on the **Browse...** button and select a location of your choice where the backup will be stored.

In destination folder field, you can use Environment Variables as %Computername%, % SystemDrive%, %UserName% etc.

### 7.3.2 External hard drive

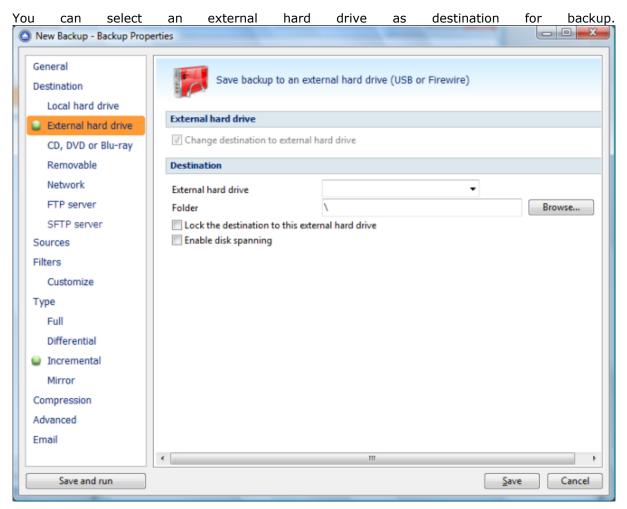

### **Destination**

If the current backup destination is not an external hard drive, you can change it by checking the **Change destination to local hard drive** option.

From the **External hard drive** list, you can select either an USB or a Firewire external hard drive. You can type a folder name in the **Folder** field or you can click the **Browse** button to choose another folder where the backup will be stored.

In destination folder field, you can use Environment Variables as %Computername%, % SystemDrive%, %UserName% etc.

### Lock the destination to this external hard drive

When disconnecting and reconnecting an external drive, your computer may not assign it the same drive letter. If the drive letter was changed, the backup might fail because Backup4all is trying to backup to the same old drive letter which probably does not exist.

Use this option if you want Backup4all to detect the external drive after its own serial number and automatically change the backup destination according with the new drive letter.

You should not check this option if you use a rotation backup scheme with two or more external hard drives.

By default, this option is not checked.

### Enable disk spanning

The option is effective when there is not enough space to copy all files in the external drive destination. If checked, the application will copy files to the destination until a file will not fit. Then it will ask you for another drive to continue with the rest of the files. If the option is not set, Backup4all will stop when the destination drive is full. By default, this option is not checked.

### 7.3.3 CD, DVD or Blu-ray

You can select a CD, DVD or Blu-ray drive as destination for backup.

| New Backup - Backup Prop                            | perties                                                                                             |             |
|-----------------------------------------------------|----------------------------------------------------------------------------------------------------|-------------|
| General<br>Destination                              | Save backup to a CD, DVD or Blu-ray disk                                                            |             |
| Local hard drive<br>External hard drive             | CD or DVD<br>Change destination to CD, DVD or Blu-ray                                               |             |
| Removable                                           | Destination                                                                                         |             |
| Network<br>FTP server<br>SFTP server                | CD, DVD or Blu-ray drive<br>Folder<br>■ Egase before writing                                        | Browse      |
| Sources                                             | Write method                                                                                        |             |
| Filters<br>Customize<br>Type<br>Full                | Burn using built-in driver     Speed     Maximum speed      Use third-party packet writing software |             |
| Differential                                        | Volume label                                                                                        |             |
| Incremental     Mirror     Compression     Advanced | ✓ Us <u>e</u> custom prefix                                                                         |             |
| Email                                               |                                                                                                    |             |
|                                                     | < III                                                                                               | •           |
| Save and run                                        |                                                                                                    | Save Cancel |

### **Destination**

If the current backup destination is not a CD, DVD or Blu-ray drive, you can change it by checking the **Change destination to CD, DVD or Blu-ray** option.

You can type a folder name in the **Folder** field or you can click the **Browse** button to choose another folder where the backup will be stored.

In destination folder field, you can use Environment Variables as %Computername%, % SystemDrive%, %UserName% etc.

### Erase disk before writing

When this option is checked, the rewritable CD, DVD or Blu-ray disc is erased before burning the

backup files. By default this option is not marked.

### Write method

### Burn using built-in driver

Backup4all has built-in burning capabilities. Depending on the option selected in CD, DVD or Bluray (from Tools->Options->Backup), one of the internal burners will be used to write the CD, DVD or Blu-ray disc. This option is checked by default.

### Speed

Use this option to specify a different speed for burning the CD, DVD or Blu-ray disc. By default this option is set to **Maximum** speed.

### Use third-party packet writing software

UDF is a platform-independent file system; the same media can be written and read by any operating system or vendor. Each CD, DVD or Blu-ray disc must be UDF formatted before burning otherwise the backup will fail. The limitation of this type is that you must have an UDF reader installed on each computer you wish to use the CD, DVD or Blu-ray disc.

### Volume label

### Use custom prefix

You can type your own volume label prefix to customize the backups.

### 7.3.4 Removable

You can save your backup to a removable drive (USB flash drive, floppy etc) as destination for backup.

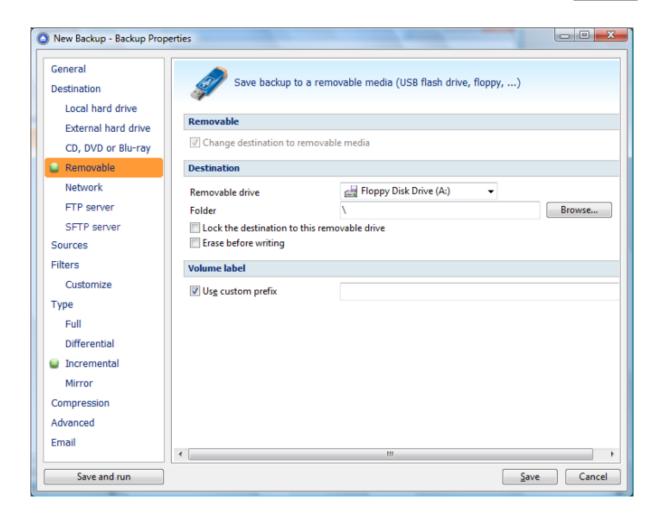

### **Destination**

If the current backup destination is not a removable drive, you can change it by checking the **Change destination to removable disk** option.

You can type a folder name in the **Folder** field or you can click the **Browse** button to choose another folder where the backup will be stored.

In destination folder field, you can use Environment Variables as %Computername%, % SystemDrive%, %UserName% etc.

### Lock the destination to this external hard drive

When disconnecting and reconnecting an external drive, your computer may not assign it the same drive letter. If the drive letter was changed, the backup might fail because Backup4all is trying to backup to the same old drive letter which probably does not exist.

Use this option if you want Backup4all to detect the external drive after its own serial number and automatically change the backup destination according with the new drive letter.

You should not check this option if you use a rotation backup scheme with two or more external hard drives.

By default, this option is not checked.

### Erase disk before writing

When this option is checked, the removable disk is erased before burning the backup files. By default this option is not marked.

### Volume label

#### Use custom prefix

You can type your own volume label prefix to customize the backups.

### 7.3.5 Network

You can choose to save your backup to a shared network drive (another computer or NAS).

| New Backup - Backup Prope | erties                                                          |
|---------------------------|-----------------------------------------------------------------|
| General<br>Destination    | Save backup to a shared network drive (another computer or NAS) |
| Local hard drive          | Network                                                         |
| External hard drive       |                                                                 |
| CD, DVD or Blu-ray        | Change destination to network                                   |
| Removable                 | Destination                                                     |
| Network                   | Network path (UNC) Browse                                       |
| FTP server                |                                                                 |
| SFTP server               | Authentication                                                  |
| Sources                   | <u>U</u> ser name                                               |
| Filters                   | Password Set password No password                               |
| Customize                 | ✓ Try <u>W</u> indows user and password first                   |
| Туре                      | Reconnect if already connected                                  |
| Full                      | Test network connection                                         |
| Differential              |                                                                 |
| Incremental               |                                                                 |
| Mirror                    |                                                                 |
| Compression               |                                                                 |
| Advanced                  |                                                                 |
| Email                     |                                                                 |
|                           | K III.                                                          |
| Save and run              | <u>Save</u> Cancel                                              |

### **Destination**

You can use a network destination for your backup by selecting the **Network** option from the **Destination** window or by checking the **Change destination to network** option from the network page.

Click the **Browse** button to open **My Network Places** and select a destination where the backup will be stored.

You can also enter network paths in the **Network path (UNC)** field. Only a full path is allowed. For example, suppose **\\Backup\_Server\PC1** is mapped on your workstation as drive **X**, then the following paths are both valid and indicate the same folder: **\\Backup\_Server\PC1 \Backup** or **X:\Backup**.

In destination folder field, you can use Environment Variables as %Computername%, % SystemDrive%, %UserName% etc.

### **Authentication**

Make sure you can write in the destination and in the selected folder (you have the proper rights and the media is not write-protected) before finishing the backup configuration. You can enter an **User name** and **Password** to access the network destination <u>if it requires authentication</u>. If you are logged in as an user that has rights to write to the specified network destination, you can check the **Try Windows user and password first** option. What this option does is that it checks on the network destination if the logged in user has rights to access it.

You can set Backup4all to disconnect and reconnect the network drive if already connected by checking the **Reconnect if already connected** option. By default, this option is not checked. After entering the path and eventually the username/password, use the **Test network connection** button to see if the destination is reachable and that you have sufficient rights to access it. The **network connection was tested successfully** pop-up message means that the network destination was accessible. In case of insufficient rights the following error message will appear: **Network connection error. Access is denied**. In this case you have to either make sure that the entered username/password values are correct, or contact the network administrator to obtain the necessary rights.

If the destination is missing (when the network is disconnected), an error message is shown.

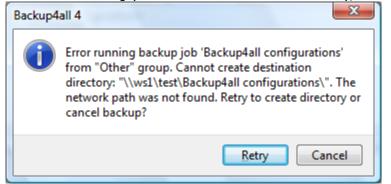

The user can choose **Cancel** to stop the backup process or **Retry** to check the network connection again.

### 7.3.6 FTP server

Backup4all supports backing up to a remote computer or device using FTP (File Transfer Protocol) connection. This is a practical backup destination because the backed up data can be easily accessed from any other computer with an Internet connection.

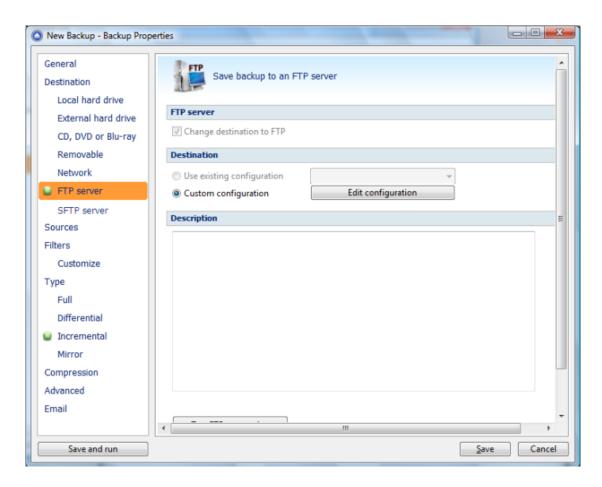

### **Destination**

Select the **FTP server** option from the **Destination** window to be able to configure the backup to FTP. If the current backup destination is not an FTP server, you can change it by checking the **Change destination to FTP** option.

#### Use existing configuration

Use this option if you want to use an already defined FTP location in **Tools->Options->FTP**. From the drop-down list, select the FTP location you want to use.

The advantage is that if you use the same FTP destination for multiple backup jobs and a modification is needed for destination, you can change only the FTP configuration from Tools->Options->FTP and all backup jobs destinations will be updated.

### Custom configuration

Use this option to add a new FTP location or to edit an existing one by pressing the **Edit configuration** button.

### **Description**

Here you can see a listing of the FTP settings.

If you configured a new FTP location or you edit an existing one, you should use the **Test FTP connection** button to see if the FTP settings are correct. If the test was successful, The ftp connection was tested successfully message will be displayed.

Once you press the **OK** button, Backup4all will try to connect to the FTP server to see if a backup catalog already exists on the destination. If the FTP destination is not available, a **Cannot** 

connect to the FTP server message is displayed in the status bar (bottom of the main window).

### 7.3.6.1 Edit configuration

This window is shown when selecting **Edit configuration** from the **Destination->FTP server** window.

| Advanced                         |                                         |
|----------------------------------|-----------------------------------------|
| SSL encryption                   | No SSL 👻                                |
| 🔽 Use passive mode for transfers | (like WWW browsers)                     |
| 🔲 Use extended passive mode      | e                                       |
| 👿 Use XCRC when testing (if avai | lable)                                  |
| 📝 Resume uploads/downloads (i    | f available)                            |
| Maximum file size                | 2027 MB   Larger files will be splitted |
| Timeout (seconds)                | 15                                      |
| Firewall                         |                                         |
| <u>P</u> roxy type               | None 🔻                                  |
| <u>H</u> ost name or IP          |                                         |
| <u>H</u> ost port                | 80                                      |
| User name                        |                                         |
| Password                         | Set password No password                |

### **General**

### Reset to configuration

If you want to add a new FTP location, the <New> option should be selected. To edit an existing FTP location, select it from the drop-down list. All fields will be filled with the values of the selected FTP.

### FTP server

- Server name or IP In this field you have to enter the name or IP address for the FTP server
- **Port** In this field you have to enter the port number if different than the default FTP ports (21).
- **Destination** Here you can enter the destination path if different than root.
- User name If this is a private FTP server (no anonymous access allowed) enter the user name for your account.
- **Password** In this field enter the password for the FTP server.

### **Bandwidth limitation**

**Bandwidth limitation** - allows setting different limitations for upload/download speeds:

- Limit upload speed if checked you can set a maximum upload speed for the FTP transfer
- Limit download speed if checked you can set a maximum upload speed for the FTP

transfer

### **Advanced**

**SSL encryption level** - indicates the level of Transport Layer Security (TLS) required for control channel and data channel connections to the FTP server:

- No SSL the server does not require Secure Socket Layer transport
- Implicit SSL implies that Secure Socket Layer is in use
- **Only explicit SSL** allows the connection to the FTP server only if TLS is available.
- **Explicit SSL, if available** when SSL is available, uses explicit security by default. The server allows regular FTP sessions without encryption as well as encrypted FTP sessions using SSL.

**Use passive mode for transfers (like WWW browsers)** - each file transfer (upload or download) needs an additional connection for the data stream. Normally (in active mode), the server establishes this connection. In passive mode, however, the client establishes the connection. This may be necessary through some firewalls, which do not allow connections from outside.

**Use extended passive mode** - the FTP Server operates exactly the same as passive mode, however it only transmits the port number (not broken into high and low bytes) and Backup4all is to assume that it connects to the same IP address that was originally connected to. Use this option if the normal passive mode connection failed.

**Use XCRC when testing (if available)** - if the server supports the XCRC extension Backup4all can verify that files transferred to the server have been transmitted correctly using the CRC information received from the FTP server. This results in faster testing, as the files will not be downloaded to perform the CRC testing.

**Resume upload/downloads (if available)** - it resume the backup upload if the server supports resume command.

**Maximum file size** - specify the maximum file size you want to have. Please note that many FTP servers does not allow you to upload files larger than 2 GB.

**Timeout** - you can set the time interval (in seconds) that is allowed for no data transfer before the transfer operation is interrupted and must be resumed. Default is 15 seconds.

### **Firewall**

**Proxy type** - select one of the options below (supported by your firewall) if you use a proxy to connect to the FTP:

- **None** Sends the User name and optional Password for the FTP server as entered in the FTP window
- **Send command USER** Sends the User name and optional Password defined in the proxy settings, followed immediately by the User name and optional Password for the FTP server.
- Send command SITE Sends the User name and optional Password defined in the proxy settings, the SITE command with the Host value, and the User name and optional Password for the FTP site.
- Send command OPEN Sends the User name and optional Password defined in the proxy settings, sends the OPEN command with the Host value, and the User name and optional Password for the FTP site.
- USER user@firewalluser@hostname / PASS pass@firewallpass Sends the command USER user@proxyuser@host, then the command PASS pwd@proxypwd, or optionally PASS pwd.
- Transparent Sends the User name and optional Password defined in the proxy settings,

followed immediately by the FTP server User name and optional Password.

**Host name or IP** - In this field you have to enter the name or IP address for the proxy server (firewall).

**Host port** - Type the port number if different than the default port (80).

**User name** - This field is used to enter the proxy user name.

**Password** - In this field you can enter the password for the specified user name.

### 7.3.7 SFTP server

Backup4all supports backing up to a remote computer or device using SFTP (SSH File Transfer Protocol) connection. This is a practical backup destination because the backed up data can be easily accessed from any other computer with an Internet connection.

| New Backup - Backup Prop<br>General | Server Save backup to an SFTP server |                 |
|-------------------------------------|--------------------------------------|-----------------|
| Destination                         |                                      |                 |
| Local hard drive                    | SFTP server                          |                 |
| External hard drive                 |                                      |                 |
| CD, DVD or Blu-ray                  | Change destination to SFTP           |                 |
| Removable                           | Destination                          |                 |
| Network                             | Use existing configuration           | Ŧ               |
| FTP server                          |                                      | t configuration |
| SFTP server                         |                                      |                 |
| Sources                             | Description                          |                 |
| Filters                             |                                      | *               |
| Customize                           |                                      |                 |
| Туре                                |                                      |                 |
| Full                                |                                      |                 |
| Differential                        |                                      |                 |
|                                     |                                      |                 |
| Incremental                         |                                      |                 |
| Mirror                              |                                      |                 |
| Compression                         |                                      |                 |
| Advanced                            | *                                    | •               |
| Email                               |                                      |                 |
|                                     | < III                                | •               |
| Save and run                        |                                      | Save Cancel     |

### **Destination**

Select the **SFTP server** option from the **Destination** window to be able to configure the backup to SFTP. If the current backup destination is not an SFTP server, you can change it by checking the **Change destination to SFTP** option.

### Use existing configuration

Use this option if you want to use an already defined SFTP location in **Tools->Options->SFTP**. From the drop-down list, select the SFTP location you want to use.

The advantage is that if you use the same SFTP destination for multiple backup jobs and a modification is needed for destination, you can change only the SFTP configuration from Tools->Options->SFTP and all backup jobs destinations will be updated.

#### **Custom configuration**

Use this option to add a new SFTP location or to edit an existing one by pressing the **Edit configuration** button.

### **Description**

Here you can see a listing of the SFTP settings.

If you configured a new SFTP location or you edit an existing one, you should use the **Test SFTP connection** button to see if the SFTP settings are correct. If the test was successful, The ftp connection was tested successfully message will be displayed.

Once you press the **OK** button, Backup4all will try to connect to the SFTP server to see if a backup catalog already exists on the destination. If the SFTP destination is not available, a **Cannot connect to the SFTP server** message is displayed in the status bar (bottom of the main window).

### 7.3.7.1 Edit configuration

This window is shown when selecting **Edit configuration** from the **Destination->SFTP server** window.

| Advanced                                                  |                                                                  |
|-----------------------------------------------------------|------------------------------------------------------------------|
| Verify host key<br>Maximum file size<br>Timeout (seconds) | 2027 MB  Larger files will be splitted                           |
| Authentication                                            |                                                                  |
| Authentications                                           | ✓ publickey ✓ password                                           |
| Encryption                                                |                                                                  |
| Ciphers                                                   | ✓ aes128-ctr ✓ aes192-ctr ✓ aes256-ctr ✓ arcfour256 ✓ arcfour128 |
| MACs                                                      | ✓ hmac-sha1 ✓ hmac-md5 ✓ umac-64@openssh.com ✓ hmac-ripemd160 ▼  |
| Compression                                               |                                                                  |
| Compressions                                              | ☑ none<br>□ zlib                                                 |

### <u>General</u>

### Reset to configuration

If you want to add a new SFTP location, the <New> option should be selected. To edit an existing SFTP location, select it from the drop-down list. All fields will be filled with the values of the selected SFTP.

### SFTP server

- Server name or IP In this field you have to enter the name or IP address for the SFTP server
- **Port** In this field you have to enter the port number if different than the default SFTP ports (22).
- Destination Here you can enter the destination path if different than root.
- **User name** If this is a private SFTP server (no anonymous access allowed) enter the user name for your account.
- **Password** In this field enter the password for the SFTP server.

### Private key

- None no private key is used
- Key file allows user to specify a key file that will be used
- Personal certificate store allows user to import and use different certificate formats

### **Bandwidth limitation**

**Bandwidth limitation** - allows setting different limitations for upload/download speeds:

- Limit upload speed if checked you can set a maximum upload speed for the SFTP transfer
- Limit download speed if checked you can set a maximum upload speed for the SFTP transfer

### <u>Advanced</u>

- Verify host key: If checked, the host key will be verified each time
- **Maximum file size** specify the maximum file size you want to have. Please note that many SFTP servers does not allow you to upload files larger than 2 GB.
- **Timeout** you can set the time interval (in seconds) that is allowed for no data transfer before the transfer operation is interrupted and must be resumed. Default is 15 seconds.

### **Authentication**

You can select which authentication methods will be used when backing up. Available options: publickey and password.

The priority of these options can also be changed.

### **Encryption**

- **Ciphers:** clear or select the check boxes to specify which ciphers you want to allow for encrypting SFTP sessions. A Cipher is the algorithm(s) used for symmetric session encryption. To give a cipher a lower priority rating, select it with the mouse and then click the Down button.
- MACs: clear or select the check boxes to specify which MACs you want to allow for encrypting SFTP sessions. A MAC (Message Authentication Code) is the algorithm(s) used

for data integrity verification. To give a MAC a lower priority rating, select it with the mouse, and then click the Down button.

### **Compression**

SFTP supports the use of data compression to reduce the amount of data that is transmitted. Both the client and server agree on a compression algorithm. They then compress data before sending and decompress data when it is received.

Typically, zlib compression is the compression algorithm most commonly supported in SFTP servers. No compression is set as the default, and zlib is specified as an option. If the server forces use of zlib compression it will happen automatically

# 7.4 Sources

The Sources page defines what files and folders will be used by Backup4all for the backup.

| General<br>Destination | What do you want to backup?          |           |                    |  |
|------------------------|--------------------------------------|-----------|--------------------|--|
| Local hard drive       |                                      |           |                    |  |
| External hard drive    | Sources                              |           |                    |  |
| CD, DVD or Blu-ray     | Selection of files and folders       |           | w                  |  |
| Removable              | File\Folder                          | Size      | Modified           |  |
| Network                | B - D:\teste                         | 21.62.140 | 2/21/2008 11/26/52 |  |
| FTP server             | C:\Users\test\Desktop\SkypeSetup.exe | 21.05 MB  | 2/21/2000 11:30:35 |  |
| SFTP server            |                                      |           |                    |  |
| Sources                |                                      |           |                    |  |
| Filters                |                                      |           |                    |  |
| Customize              |                                      |           |                    |  |
| Гуре                   |                                      |           |                    |  |
| Full                   |                                      |           |                    |  |
| Differential           |                                      |           |                    |  |
| Incremental            |                                      |           |                    |  |
| Mirror                 |                                      |           |                    |  |
| Compression            |                                      |           |                    |  |
| Advanced               | ۲ [ III]                             |           | •                  |  |
|                        | Add folder Add file Per              |           | Charleall          |  |

You can:

- add a whole folder by pressing the Add folder button
- add one or several files by pressing the Add files button
- remove any file or folder by selecting it and pressing the **Remove** button
- exclude subdirectories and files from backup by un-checking the thickbox
- select all files and folders by pressing the Check all button

• unselect all files and folders by pressing the Uncheck all button

### At least one source must be added to the backup job.

If the source drive is missing (when the network is disconnected for instance or CD/DVD/Blu-ray is missing), a warning message is shown containing the list of missing drives. The user can choose **Abort** to stop the backup process, **Retry** to check the drive again, **Ignore** to mark the source folder as deleted and continue with the next sources.

Tips:

- try to keep the number of checked files and folders greater than the number of unchecked files and folders backup process will run faster this way.
- you can add files/foders to the **Sources** window by dragging and dropping them from **Windows Explorer**

# 7.5 Filters

The **Filters** page defines files and folders filters to be applied to backup sources. Only files and folders that match the filters will be added to backup.

You can use the **Add include** and **Add exclude** buttons to add filter rules for the current backup job.

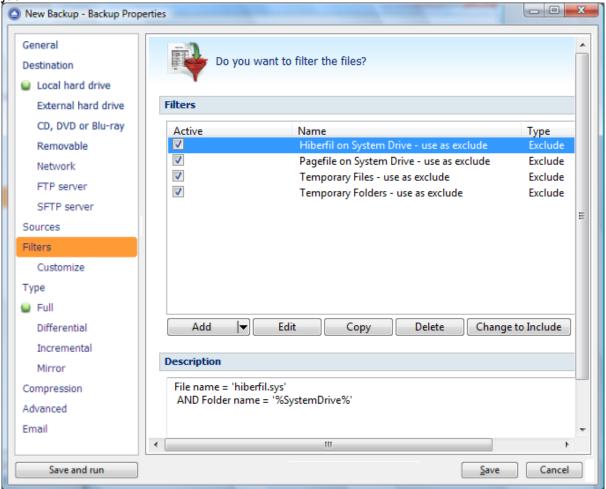

The system selects only files that match the include filter and do not match the exclude filter. This

means the exclude filter is more powerful: if a file satisfies both include and exclude filters, it will be excluded.

Include and exclude filters are composed from filter restrictions. Two or more filter restrictions in the include filter means that a file must satisfy at least one restriction to be included in the backup. Two or more filter restrictions in the exclude filter means that a file must satisfy any restriction to be excluded.

All filters with the **Active** box checked will be used by the current backup job. To disable a filter, just uncheck the **Active** box.

#### Note:

Filters on files and filters on folders must be created individually. If you use a file and a folder filter condition in the same filter, files will be filtered only if both filter conditions were met.

#### Example:

If you use a single filter for .jpg files and Temp folder, only the .jpg files from Temp folder will be filtered. If you use separate filters for files and folders, all .jpg files and whole Temp folder will be filtered.

You can manage filter restrictions using the buttons:

- Add include this will open a new Filter Properties window from where you can add a new include restriction to the filters list.
- Add exclude this will open a new Filter Properties window from where you can add a new exclude restriction to the filters list.
- **Edit** will open the selected filter's properties window. You will be able to modify the selected restriction.
- **Copy** this will create a copy of the selected filter.
- **Delete** will remove the selected filter from the list of include or exclude filters.

### 7.5.1 Customize

On the **Customize** page you can override the main backup filter. It will show a tree with all selected sources for the backup job.

| New Backup - Backup Prop | erties                                                     |
|--------------------------|------------------------------------------------------------|
| General<br>Destination   | Do you want to refine the file filters?                    |
| External hard drive      | Sources                                                    |
|                          | File\Folder Size Modified Attributes                       |
| CD, DVD or Blu-ray       | 🕀 🧰 D:\teste                                               |
| Removable                | C:\Users\test\Desktop\SkypeSet 21.63 MB 2/21/2008 11:36:53 |
| Network                  |                                                            |
| FTP server               | E                                                          |
| SFTP server              |                                                            |
| Sources                  |                                                            |
| Filters                  |                                                            |
| Customize                | Refine filters for the selected folder                     |
| Туре                     | Name Use as exclude filter                                 |
| 📦 Full                   |                                                            |
| Differential             |                                                            |
| Incremental              |                                                            |
| Mirror                   |                                                            |
| Compression              | Add 🔽 Edit Copy Delete Change to Include                   |
| Advanced                 | Copy Delete Change to Include                              |
| Email                    | ✓ [] [] [] []                                              |
| Save and run             | Save Cancel                                                |
| Save and run             | 2ave Cancel                                                |

The customized filter can be defined only for folders. That is why add button is not enabled for files.

Any customized filter completely replaces the main filter. Once defined, the customized filter applies on the current folder and recursively on all its subfolders until another customized filter is met. The behavior is the same for include and exclude filters.

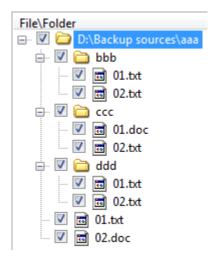

Suppose we have the folder structure in the picture above. Backup source is "D:\Backup sources". A main filter is defined to include all .txt and .doc files. Suppose we do not want to backup .txt

files from "ccc" folder. For this we define a customized filter on "ccc" that includes only .doc files.

The result is that all .txt and .doc files will be included except the .txt files inside "ccc" folder as in the picture bellow:

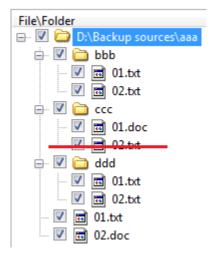

When a folder is selected, the **Add include** and **Add exclude** buttons from the bottom are activated (these are activated only for folders, not for individual files). That means you can replace the main filter with a different one. The <u>customized filter is valid only for the selected</u> folder and its descendants. Click the **Add include** or **Add exclude** button to define the customized filter. This will open a Filter Properties window. You can define include or exclude filters in this window just as you do in the **Filter** page.

All files and folders for which a customized filter is applied are shown in red color. You can **Edit**, **Copy** or **Delete** a customized filter by selecting the folder and clicking one of the buttons bellow.

# 7.6 Type

| Backup                                                          |                                                                                                    | typ         |
|-----------------------------------------------------------------|----------------------------------------------------------------------------------------------------|-------------|
| New Backup - Backup Prop                                        | erties                                                                                                    |             |
| General<br>Destination<br>Local hard drive                      | How do you want to backup?                                                                                                    |             |
| External hard drive                                             | Backup type                                                                                                    |             |
| CD, DVD or Blu-ray<br>Removable<br>Network<br>FTP server        | Select the default backup type:<br>Full<br>Differential<br>Incremental<br>Mirror                                                                        |             |
| SFTP server                                                     | Save storage space?                                                                                                    |             |
| Sources<br>Filters<br>Customize<br>Type<br>Full<br>Differential | <ul> <li>No</li> <li>Yes, limit number of file versions</li> <li>Yes, limit number of backups</li> <li>Merge backups</li> </ul> Other Clear archive bit |             |
| Incremental<br>Mirror<br>Compression<br>Advanced<br>Email       |                                                                                                    | 11          |
| Save and run                                                    |                                                                                                    | Save Cancel |

User can select one of these backup types:

- Full
- Differential
- Incremental
- Mirror

The backup type can be changed from the **Type** page in **Backup Properties**, or from a specific type page, by checking the box to select that type as default backup type.

Full, differential and incremental backup types use zip compression to reduce the size of the stored backup versions.

The mirror backup type creates in destination an exact copy of the source file without zipping them.

#### Save storage space?

To keep the number of stored zip files at a reasonable number, the application provides three options: **Limit number of file versions**, **Limit number of backups** and **Merge backups**. These options either delete older stored backups or perform an internal merge to keep the number of stored backups or file versions under the selected limit.

The **Limit number of file versions, Limit number of backups** and **Merge backups** options cannot be used when the backup destination is on a removable media, CD, DVD or Blu-ray disc etc.

By default the **Limit number of file versions** and the **Limit number of backups** options are not enabled. This means that the system will keep all the stored backup versions. If you choose to enable the **Merge backups** option, when the limit is reached the system will perform an internal merge between the older versions keeping the number of stored backups equal to the specified limit (the merge between zip files is necessary to keep at the latest file version from each zip file to be merged).

However when changing between Mirror and Full, Incremental or Differential, the older versions are deleted.

The **Limit number of file versions** option will delete from the backups only the files that have more versions than the maximum allowed limit, to keep the number of versions under the specified limit.

The **Limit number of backups** option will delete the backups to maintain the maximum limit.

## <u>Other</u>

If the **Clear archive bit** option is checked, the application will remove the Archive flag of the files that were added to the backup. By default Backup4all uses the current comparison criteria and the information from catalog file to detect if a file was modified or not since the last backup, which is more accurate than using only the Archive bit (as other backup programs do). However, if you want to backup files based only on the Archive bit attribute, you can change the comparison criteria from the **Properties->Type** window.

## 7.6.1 Full

**Full backup** is the starting point for all other backups, and <u>contains all the data in the folders and</u> <u>files that are selected to be backed up</u>. Because the full backup stores all files and folders, frequent full backups result in faster and simpler restore operations. This backup type is slow on large volumes of data, so it is recommended to be done periodically (each Week/Month) and in between to use other backup types like **Incremental** or **Differential**. The advantage is that you only need the result of one backup execution to make a full restore.

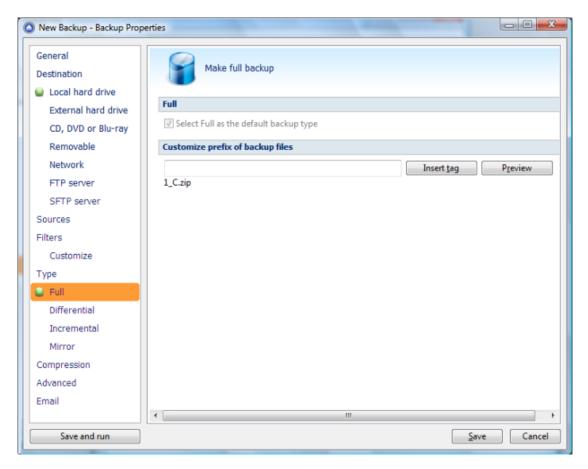

If the **Full** type is not your default backup type, you can check the **Select Full as the default backup type** option.

## Customize prefix of backup files

Typically the name of the zip file is something like: "1\_C.zip", "1\_D.zip" etc. (one zip for each drive). The names of these zip files do not make much sense for the user but they can be customized by pressing the **Insert tag** button. Following tags are predefined:

- Backup Name (<BACKUP NAME>)
- Backup Number (<BACKUP NUMBER>)
- Backup Type (<BACKUP TYPE>)
- Backup Date (<DATE>)
- Backup Time (<TIME>)
- Backup Year (<YEAR>)
- Backup Month (<MONTH\_MMM>)
- Backup Month numeric (<MONTH\_MM>)
- Backup Week (<WEEK>)
- Backup Day of Week (<DAY OF WEEK>)
- Backup Day (<DAY>)

You can also add your text in the edit tag field. Use the **Preview** button to see how the names of the zip files will look like.

Windows does not allow the following characters in the file name: / \* ? : " < > |

Therefore Backup4all will prompt you to change these characters if present in the **Customize zip name prefix** field.

## 7.6.2 Differential

A **differential backup** contains <u>all files that have changed since the last full backup</u>. The advantage of a differential backup is that it shortens restore time compared to a full backup or an incremental backup. However, if you perform the differential backup too many times, the size of the differential backup might grow to be larger than the baseline full backup. At the first backup execution the catalog was not created yet, so the application will perform a full backup. The rest of the backups contain only the files that differ from the latest full backup.

|   | спе васкарь со            |                  | ne mes            | that       | unici |       | the late         | 550          | Tun Duckup |
|---|---------------------------|------------------|-------------------|------------|-------|-------|------------------|--------------|------------|
| C | New Backup - Backup Prope | erties           |                   |            |       |       |                  |              |            |
|   | General<br>Destination    | Make of          | differential bac  | :kup       |       |       |                  |              |            |
|   | External hard drive       | Differential     |                   |            |       |       |                  |              |            |
|   | CD, DVD or Blu-ray        | Select Differen  | tial as the defau | ılt backup | type  |       |                  |              |            |
|   | Removable                 | Customize prefix | of backup file    | 5          |       |       |                  |              |            |
|   | Network                   |                  |                   |            |       |       | Insert tag       |              | Preview    |
|   | FTP server                | 1_C.zip          |                   |            |       |       |                  |              |            |
|   | SFTP server               | Automatically ma | ake full backup   | )          |       |       |                  |              |            |
|   | Sources                   | If the different |                   |            | 50    | \$ %  | of full backu    |              |            |
|   | Filters                   | If the different |                   |            | 1     |       | ин раски<br>18 – | p size       |            |
|   | Customize                 |                  | arexceeus         |            | -     | Ψ. IV | 10 *             | ļ            |            |
|   | Туре                      |                  |                   |            |       |       |                  |              |            |
|   | Full                      |                  |                   |            |       |       |                  |              |            |
|   | Differential              |                  |                   |            |       |       |                  |              |            |
|   | Incremental               |                  |                   |            |       |       |                  |              |            |
|   | Mirror                    |                  |                   |            |       |       |                  |              |            |
|   | Compression               |                  |                   |            |       |       |                  |              |            |
|   | Advanced                  |                  |                   |            |       |       |                  |              |            |
|   | Email                     |                  |                   |            |       |       |                  |              |            |
|   |                           | •                |                   | _          | 111   | _     |                  |              | •          |
|   | Save and run              |                  |                   |            |       |       |                  | <u>S</u> ave | Cancel     |
| - |                           |                  |                   |            |       |       |                  | _            |            |

If the **Differential** type is not your default backup type, you can check the **Select Differential as the default backup type** option.

## Customize prefix of backup files

Typically the name of the zip file is something like: "1\_C.zip", "1\_D.zip" etc. (one zip for each drive). The names of these zip files do not make much sense for the user but they can be customized by pressing the **Insert tag** button. Following tags are predefined:

- Backup Name (<BACKUP NAME>)
- Backup Number (<BACKUP NUMBER>)
- Backup Type (<BACKUP TYPE>)
- Backup Date (<DATE>)
- Backup Time (<TIME>)
- Backup Year (<YEAR>)
- Backup Month (<MONTH\_MMM>)

- Backup Month numeric (<MONTH\_MM>)
- Backup Week (<WEEK>)
- Backup Day of Week (<DAY OF WEEK>)
- Backup Day (<DAY>)

You can also add your text in the edit tag field. Use the **Preview** button to see how the names of the zip files will look like.

Windows does not allow the following characters in the file name: / \* ? : " < > |

Therefore Backup4all will prompt you to change these characters if present in the **Customize zip name prefix** field.

## Automatically make full backup

## If the differential exceeds % of full backup size

In time, the size of the differential can outgrow the full version. For maximum efficiency, the size of the differential should be kept as small as possible. This option will trigger the creation of a full backup when a certain percentage of the full backup will be exceeded (default is 50%).

## Make full backup when the differential exceeds

If this is checked, Backup4all will trigger the creation of a full backup when that custom size is reached (default is 1 MBytes).

## 7.6.3 Incremental

An **incremental backup** stores <u>all files that have changed since the last full, differential or</u> <u>incremental backup</u>. The advantage of an incremental backup is that it takes the least time to complete. However, during a restore operation, each incremental backup is processed, which could result in a lengthy restore job.

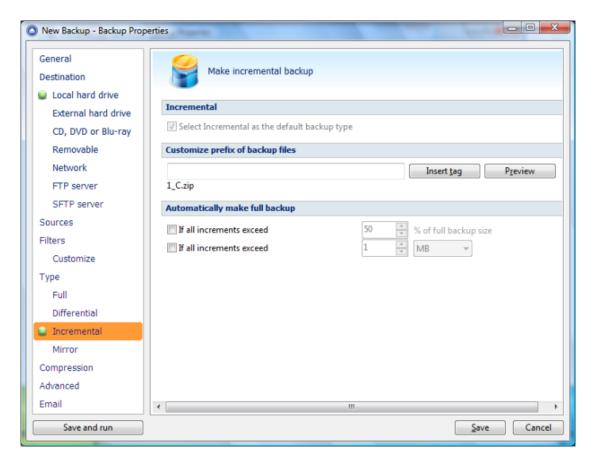

If the **Incremental** type is not your default backup type, you can check the **Select Incremental** as the default backup type option.

## Customize prefix of backup files

Typically the name of the zip file is something like: "1\_C.zip", "1\_D.zip" etc. (one zip for each drive). The names of these zip files do not make much sense for the user but they can be customized by pressing the **Insert tag** button. Following tags are predefined:

- Backup Name (<BACKUP NAME>)
- Backup Number (<BACKUP NUMBER>)
- Backup Type (<BACKUP TYPE>)
- Backup Date (<DATE>)
- Backup Time (<TIME>)
- Backup Year (<YEAR>)
- Backup Month (<MONTH\_MMM>)
- Backup Month numeric (<MONTH\_MM>)
- Backup Week (<WEEK>)
- Backup Day of Week (<DAY OF WEEK>)
- Backup Day (<DAY>)

You can also add your text in the edit tag field. Use the **Preview** button to see how the names of the zip files will look like.

Windows does not allow the following characters in the file name: / \* ? : " < > |

Therefore Backup4all will prompt you to change these characters if present in the **Customize zip name prefix** field.

## Automatically make full backup

## Make full backup when all increments exceed % of full backup size

In time, the size of the incremental can outgrow the full version. For maximum efficiency, the size of the incremental should be kept as small as possible. This option will trigger the creation of a full backup when a certain percentage of the full backup will be exceeded (default is 50%).

#### Make full backup when all increments exceed

If this is checked, Backup4all will trigger the creation of a full backup when that custom size is reached (default is 1 MBytes).

## 7.6.4 Mirror

A **mirror backup** is <u>identical to a full backup</u>, with the exception that the files and folders are not <u>compressed in zip files</u> and they cannot be protected with a password. A mirror backup is most frequently used to create an exact copy of the backup source data. The sources folder tree will be recreated in the destination.

| This backup type is the | fastest, provided that | Fast mirror option | is checked. |
|-------------------------|------------------------|--------------------|-------------|
|-------------------------|------------------------|--------------------|-------------|

| General<br>Destination | Make mirror backup                                                                     |
|------------------------|----------------------------------------------------------------------------------------|
| Local hard drive       | Mirror                                                                                 |
| External hard drive    |                                                                                        |
| CD, DVD or Blu-ray     | Select Mirror as the default backup type                                               |
| Removable              | Create subfolder(s) in destination                                                     |
| Network                | Insert tags                                                                            |
| FTP server             | Versions preview                                                                       |
| SFTP server            | Options                                                                                |
| Sources                | Fast mirror (copy only new or modified files)                                          |
| Filters                | Create full paths (including drive letter)                                             |
| Customize              |                                                                                        |
| Туре                   | Remove excluded or deleted files from backup     Only if the source drive is available |
| Full                   | - ,                                                                                    |
| Differential           | Other                                                                                  |
| Incremental            | Zip the files                                                                          |
| Mirror                 | Copy NTFS security permissions Copy NTFS alternate file streams                        |
| Compression            | Allow file splitting when spanning                                                     |
| Advanced               | Sort mirror files for optimized spanning                                               |
| Email                  | ۲ III                                                                                  |
| Save and run           | Save Cancel                                                                            |

If the **Mirror** type is not your default backup type, you can check the **Select Mirror as the default backup type** option.

## Create subfolder(s) in destination

Use this option to create a subfolder in the destination. The name of the folder can be customized by pressing the **Insert tags** button. Following tags are predefined:

- Backup Name (<BACKUP NAME>)
- Backup Number (<BACKUP NUMBER>)
- Backup Type (<BACKUP TYPE>)
- Backup Date (<DATE>)
- Backup Time (<TIME>)
- Backup Year (<YEAR>)
- Backup Month (<MONTH MMM>)
- Backup Month numerical (<MONTH\_MM>)
- Backup Week (<WEEK>)
- Backup Day (<DAY>)

You can also add your text in tag field. Use the **Preview** button to see how the name of the subfolder will look like.

Note that the **Fast mirror** option will be ignored if you choose to create subfolders in the destination with a different name each time.

## **Options**

#### Fast mirror (copy only new or modified files)

Use this option to make mirror backups even faster. When this option is set, Backup4all uses the information stored in ".bkc" files to copy only new or modified files to the destination. If this option is not set, the system will copy all files each time the backup is executed. By default this option is checked.

#### Create full paths (including drive letter)

Sometimes there can be sources with the same names. The system will detect this conflict situation and will show a warning message.

To avoid files to be overwritten check the **Save full folder info** option. This will create the full path of the source in the destination.

For example, suppose we have the backup source "C:\My Documents\My Pictures". Without this option, only the **My Pictures** folder will be created and its subfolders. With this option set, the destination will contain the **C** folder, **My Documents** inside **C** folder, **My Pictures** inside **My Documents** folder and so on. By default this option is unchecked.

## Copy files in a subfolder

If checked, the files will be copied in a subfolder of the destination folder (typically you will see a ".bkc" file and a folder with the same name). If the option is not set, the files (and folder structure) will be copied directly into the destination folder. By default this option is checked.

#### Remove excluded or deleted files from backup

Use this option to remove from the backup the files that were deleted (or excluded) from the backup sources. When you select this option (unchecked by default), you'll get a warning message that the deleted files will be removed from the backup too - press **Yes** if you want to continue.

### Only if the source drive is available

Use this option to avoid removing your files from backup if the sources are not available all the time.

If you don't use this option, when the source files are not reachable, Backup4all will consider them as being deleted or excluded.

The deleted or excluded files will be removed from the backup.

## **Others**

## Zip the files

Use this option to zip each file individually. The folder structure will be preserved, only the files will be zipped.

## **Copy NTFS security permissions**

Use this option to copy the files NTFS security permissions

## Copy NTFS alternate file streams

Use this option to copy the NTFS alternate file streams

## Allow file splitting when spanning

The option is effective only when there is not enough space in the destination to copy all files (removable media is full, USB drive is full, etc.). If checked, the application will copy files to the destination until a file will not fit. Then it will split that file and continue with the rest of it on the next disk. If the option is not set, files are not split. If you are backing up media files (music, videos) you should uncheck this option so that you will not have any melody/movie split. By default this option is checked.

## Sort mirror files for optimized spanning

This option is useful when spanning the backup over multiple removable drives. If this is checked, Backup4all will sort the files by size (descending) before copying them on the removable drive. This way it will start with the larger files and put the smaller ones towards the end of the backup (optimizing the space used on the removable drive). By default this option is not checked.

Be aware that you can restore only from the latest version of a mirror backup from the Backup4all interface. You can restore however manually previous versions as they are accessible from any file manager, like **Windows Explorer**.

## 7.7 Compression

On the **Compression** page, you can configure the compression and encryption settings.

| Zip compression                |                                                                         |
|--------------------------------|-------------------------------------------------------------------------|
| <u>L</u> evel                  | Normal compression (Medium)                                             |
| Do not compress files of type  | *.zip *.rar *.mp3 *.avi *.7z *.gif *.png *.jpeg *.jpg *.mpg *.gz *.gzip |
| Always use temporary folde     | r to create zip files                                                   |
| Use alternate zipping mode     |                                                                         |
| Encrypt the zip files          |                                                                         |
| No encryption                  |                                                                         |
| Strong encryption (AES)        | 128 bit (strong)                                                        |
| Standard encryption (Zip2 c    | ompatible)                                                              |
| Password                       | Set password No password                                                |
| Split (does not apply to Mirro | r backup type)                                                          |
| Split by size type             |                                                                         |
| Automatic                      |                                                                         |
| Predefined                     | 4.70 GB (DVD) -                                                         |
| Custom size                    | 2 GB 👻                                                                  |
| Split by file number type      |                                                                         |
| None                           |                                                                         |
| Custom files and folders       | number 1000000                                                          |
| Create independent splits      |                                                                         |

Restoring split files with standard zip utilities requires extra steps. Read the help file for further details.

## **Compression**

#### Level

You can set different compression levels for the backup:

- Zip without compression (Fastest) files are just copied inside the zip archive, without any compression
- Low compression (Fast) select this option if the size of the zip archive is not important, but the speed of the backup is
- Normal compression (Medium) this is usually the best choice because it provides the optimum rate between zip archive size and the backup speed
- **Best compression (Slow)** use this compression level to reduce the zip archive size as much as possible (the backup speed is reduced)

Use **No compression** or **Low compression** if you backup large files to speed up the backup process. Use **High compression** when you want to create the smallest archive possible. This option takes more time if the files included in archive are large.

### Do not compress files of type

The filter can be applied to increase the compression performance. It defines what types of files to be stored uncompressed in the zip file. These are files that are already compressed (e.g. zip, rar, mp3 or avi) and using the zip compression on them wouldn't result in a smaller sized backup. You can use the already defined file types or you can add others using the **Default compression** 

**filter list** in **Tools->Options->Backup**. The result will be that the backup will take less time when using compression.

## Always use temporary folder to create zip files

If checked, the zip files are created in the temporary folder and then moved to the destination folder. This means that there should be enough free disk space on the drive where the temporary folder is located.

When backing up to removable media (CD, DVD or Blu-ray disc, floppy, zip disk, etc.) this option is ignored, the zip files are always created in the temporary folder and then copied to the destination. When backing up to internal hard drives or LAN, you should uncheck this option to speed up the backup execution. By default this option is not checked.

## Use alternate zipping mode

If not checked (default zipping mode), each file is compressed in blocks that are immediately added to the final zip file. If checked (alternate zipping mode), each file is compressed in blocks in a temporary file. When the whole file is compressed in the temporary file, it is added to the final zip file.

This option has effect only when backing up to internal hard drives and LAN. In all other cases this option is ignored. When backing up to LAN drives, it is recommended to check this option and uncheck **Always use temporary folder to create zip files** option. When backing up to internal hard drives, it is recommended to uncheck both options. By default this option is not checked.

## Encrypt the zip files

## No encryption

The zip files created are not protected by password for unauthorized access.

## Strong encryption (AES)

This is the Advanced Encryption Standard, the best choice in zip protection, but recognized only by the latest version of third party zip applications.

Backup4all supports AES encryption in three different strengths:

- **128 bit (strong)** size of the encryption key is 128 bits. This provides significantly better security than standard zip 2.0 encryption.
- **192 bit (stronger)** size of the encryption key is 192 bits
- **256 bit (strongest)** size of the encryption key is 256 bits. This is the strongest encryption method for zip files and it provides the best security.

## Standard encryption (Zip2 compatible)

This is the standard Zip 2.0 encryption: an older encryption technique that provides relatively weak security compared to AES encryption. Zip 2.0 encryption format cannot provide protection from individuals with access to specialized password recovery tools. Its advantage over AES encryption is the compatibility with all third party zip applications.

#### Set password

After you press this button, a windows with the following fields will appear:

- New password
  - Manually enter the password you want to use for your zip files in this field

| Do not show the | his message again. |
|-----------------|--------------------|

## Confirm new password

Re-enter the password in this field to avoid typing errors.

#### Old password

This field is enabled only when the backup job already has a password. You can change the password only if you enter the old one in this field. This way only the owner of the backup will be allowed to change the password.

The system makes it possible to set different passwords for the same backup job, so the backup may contain zip files with different passwords.

#### Tips:

- when choosing a password, it is recommended that you use a <u>combination of letters and</u> <u>numbers and at least 8 characters</u>.
- Backup4all does not store passwords. Make sure that you remember all passwords that have been used for a backup job, or <u>you will not be able to restore your files</u>.

#### Split (does not apply to Mirror backup type)

#### Split by size type

#### • Automatic

This is the default split option, meaning that the size of the zip is limited to the maximum file size allowed by the file system.

#### Predefined

The predefined values are provided for floppy disks, zip disks and different CD media types.

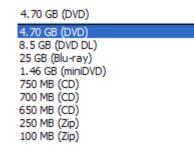

#### • Custom size

Sometimes these predefined values are not enough. Therefore you can select **Custom** size in the combo and specify the maximum archive size you want. The minimum span size is 512 kilobytes. The value in the **Size** field means that each span should not exceed this value. However, because of the zip algorithm limitation, the system might create spans with size up to 32-64 kilobytes smaller than this value.

## Split by file number type

• None

The split by file number option is disabled

## • Custom files and folders number

Specify the maximum number of files and folders to be included in a zip file. This option is useful if the application is using a lot of computer memory

## Create independent splits

Using this option, each backup split can be independently restored.

If you have a large backup that spans over several removable media (CD/DVD/Blu-ray, floppy) each spanned backup can be independently restored. Thus, if one of the spanned backup disks is corrupted you can still restore the other files.

Example: you have a backup that was spanned over 20 CDs, and you didn't leave the **Create independent splits** option checked. If you need to do a restore and one of the zip files is damaged, you lose all the data from the 20 CDs. Now, if the **Create independent splits** would have been checked, even if one zip file would have been damaged, the data from the other 19 could have been recovered.

Each zip file created with Backup4all can be extracted with standard zip utilities. However, when using the **Create Independent Splits** option and backing up a file big enough to be split into more than one zip file, you will need to perform an additional operation if you want to restore that file manually (without using Backup4all).

## 7.8 Advanced

Options on this page affect the way a particular backup job is executed. Options that are marked with (\*) might not be available in your edition - check Feature Matrix for detailed information on differences between editions.

| Backup options                                                                                                    |                                                                 |                                                                                                    |
|----------------------------------------------------------------------------------------------------|-----------------------------------------------------------------|----------------------------------------------------------------------------------------------------|
| <ul> <li>Use local catalogs</li> <li>Test after backup</li> <li>Delete sources after successfu</li> <li>Ask for backup label before execu</li> <li>Backup open files</li> <li>Store temporary catalog data in m<br/>Backup priority</li> </ul> | nemory                                                          | l priority                                                                                           |
| Run action before backup                                                                                                    |                                                                 |                                                                                                    |
| <ul> <li>Run program or action</li> <li>Run only once</li> <li>Abort backup when action fail</li> </ul>                                                                                                    | < <u>Clear backup&gt;</u>                                       |                                                                                                    |
| Run action after backup                                                                                                    |                                                                 |                                                                                                    |
| Run program or action Run only once Run program or action on: Success Warnings Errors                                                                                                    |                                                                 |                                                                                                    |
| Comparison                                                                                                    |                                                                 |                                                                                                    |
| Oriteria           Custom                                                                                                    |                                                                 | •                                                                                                    |
| <ul> <li>Size (FAT/NTFS)</li> <li>Date modified (FAT/NTFS)</li> <li>Date created (FAT/NTFS)</li> </ul>                                                                                                    | CRC32 (FAT/NTFS)<br>Read-Only (FAT/NTFS)<br>Archived (FAT/NTFS) | <ul> <li>✓ Hidden (FAT/NTFS)</li> <li>✓ System (FAT/NTFS)</li> <li>Compressed (only NTFS)</li> </ul> |
| Clegacy (use archive bit)                                                                                                    |                                                                 | 4                                                                                                    |
| Play sounds after backup                                                                                                    |                                                                 |                                                                                                    |
| Play sounds                                                                                                    |                                                                 |                                                                                                    |
| On <u>s</u> uccess:                                                                                                    | <default beep="" sound=""></default>                            | -                                                                                                    |
| On <u>w</u> arning:                                                                                                    | <default beep="" sound=""></default>                            | -                                                                                                    |
| On <u>e</u> rror:                                                                                                    | <pre><default beep="" sound=""></default></pre>                 |                                                                                                    |

## **Backup options**

## Use local catalogs (.bkc)

If this option is checked, Backup4all will keep a local copy of the backup catalog for the current backup job. Keeping a local copy of the catalog is recommended in most cases, except when

using a backup rotation scheme to back up to CD, DVD or Blu-ray disc, USB or external drives.

Example: the option **Use locals catalogs** is unchecked and you are performing an incremental backup to DVD, but on each working day you're changing the DVD so that if one DVD fails you'll still be able to recover most of your files. So on Monday you insert DVD 1, Backup4all runs and performs a full backup. On Tuesday you insert DVD 2 (which is empty) and Backup4all performs a full backup that includes all the data that's on DVD 1 plus the data that was added in between. Now, if the Use local catalogs option would have been checked, Backup4all would have executed on DVD 2 an incremental backup because of the full backup already executed on DVD 1.

#### Test after backup

If this option is set Backup4all will test the resulting backup for data integrity after every backup process. Only the latest backup number will be tested after the backup execution. If you wish to test other backup numbers you can do so from the Test Backup window.

#### Delete sources after successful backup

If this option is checked the backup sources will be deleted after performing the backup. This option is disabled if the **Test after backup** option is not enabled.

#### Ask for backup label before execution

If this option is set a window will be shown and will prompt the user to enter the label description of the backup increment.

If you do not want to give a label to the current backup, leave the edit control empty. Check the **Don't label next backups** if you do not want to see this window when the current backup job is executed in the future. This feature is particularly useful for incremental backup types, when the label can be seen as a milestone for all files backed up. These labels are visible on the **Versions** page of the **Restore Wizard** and in the list of file versions in the **Explore view**.

#### Backup open files

If checked, the application will back up open files. Please note backing up open files is possible only on Windows XP or higher, if the file is stored on a local NTFS hard drive and the VSS service is running and properly configured.

#### Store temporary catalog data in memory

If checked, the catalog file will be stored in RAM memory. If you receive an "Out of memory" warnings or you have a large catalog file, we recommend you to uncheck that option. If unchecked, the catalog file will be stored in a temporary file on your hard drive.

#### **Backup priority**

Using the slider you can set the backup execution priority compared to the rest of the running processes on your system. Setting it to **Highest priority**, for instance, will determine the system to allocate most of its resources for this backup execution.

## Run action before backup

#### Run program/action

Check this option and select one of the predefined actions or choose a different executable file.

You can either enter directly the path to the program (has to be between quotes) or click the button to browse for the file. Backup4all waits until the action is finished before proceeding with the actual backup process.

The **<Clear backup>** predefined action deletes the ".bkc" file and all zip files associated with the current backup job. <u>If this action is set, then the backup performed is a full backup, even if the backup type is set to incremental or differential</u>. You can customize it with the following parameters (numbers can be changed as necessary):

• <Clear backup d=7> - Clear backup is executed only if 7 days have passed since the first

backup increment (the full backup).

- **<Clear backup n=10>** Clear backup is executed only if the number of file versions is 10.
- **<Clear backup d=7 n=10>** Clear backup is executed if 7 days have passed since the first backup increment (the full backup) or if the number of file versions is 10.
- **<Clear backup dw=1,2,7>** Clear backup is executed only in the first, second and seventh day of the week (Monday, Tuesday and Sunday in the given example). Valid values: 1-7 (if a parameter outside of these values is set, it will be ignored).
- **<Clear backup dm=23, 30>** Clear backup is executed only in the 23rd and 30th day of the month. Valid values: 1-31 (if a parameter outside of these values is set, it will be ignored, same as using the value 31 for a month having only 30 days).

#### Run only once

If this option is set, the action will run only once at the next backup execution and the **Run program/action** option will be reset and disabled afterwards.

#### Abort backup when action fails

User can check this option to abort the backup if the action ran before the backup failed.

Backup4all uses the exit codes returned by the applications.

If the exit code is 0 (zero), it means the action was successful.

If the exit code is different than 0 (zero), the action was not successful and the backup will be aborted.

Backup4all returns exit codes after each task execution (backup, independent test or cleanup). As a general case, if the backup was successful, the exit code is 0, otherwise is different. Here are the possible exit codes:

- if backup was successful, the exit code is 0
- if there are parameter errors or syntax errors, the exit code is 1
- if backup was aborted, the exit code is 2
- if backup was finished with warnings, the exit code is 3
- if the independent test was finished with errors, the exit code is 4
- if cleanup was finished with errors, the exit code is 5
- if B4aCmd was not correctly installed, the exit code is 6

#### Run action after backup

#### Run program/action

Check this option and select one of the predefined actions or choose a different executable file.

You can either enter directly the path to the program (has to be between quotes) or click the button to browse for the file. Backup4all does not wait for the action to be finished before proceeding.

Available predefined actions:

- **<Stand by>** The computer will enter in the **Stand by** state after the backup is executed.
- **<Hibernate>** Computer enters in **Hibernate** (if available) after the backup execution.
- <Log off> Logs off current user.
- **<Shut down> Shuts down** the computer after the backup was executed.

### Run only once

If this option is set, the action will run only once at the next backup execution and the **Run program/action** option will be reset and disabled.

#### Run program or action on

You can set conditions to run the action after the backup: on **Success**, on **Warnings** or on **Errors**. You can check multiple options or a single one, but at least one option must be checked.

#### **Comparison**

## Criteria

This section contains special settings for advanced file comparison. You can set what properties of a file will be used when deciding if a file was modified or not.

There is a list of quick sets to choose for predefined comparison criteria:

 None - if this is selected, a warning window is shown asking you to confirm if you want the Date modified criteria disabled or not. If this criterion is disabled, Backup4all will only backup files that have the size changed.

| 1 | "Date modified" property of a file is an important criteria to decide if a file changed.<br>If you disable this comparison criteria some file changes may not be detected.<br>Do you want to disable "Date modified" criteria? |  |
|---|----------------------------------------------------------------------------------------------------|--|
|   | Yes No                                                                                                    |  |

- **Custom** this is the default option and has several important file properties and attributes selected as comparison criteria (Size, Date modified, Date created, Archived, Hidden, System, Read-Only).
- Archive attribute only if this is selected, a warning window is shown asking you to confirm if you want the **Date modified** criteria disabled or not. If this criteria is disabled, Backup4all will only backup files that have the archive attribute changed.
- **FAT attributes** if this is selected, a set of File Allocation Table attributes will be used for comparison
- NTFS attributes if this is selected, a set of NTFS (New Technology File System) attributes will be used for comparison. Note that these attributes are available only on Windows 2000, Windows XP, Windows Server 2003, Windows Vista and Windows 7.

Available file properties are:

- **Size** file size (it is mandatory)
- **Date modified** the latest date and time when the file was modified (a warning message is displayed if you uncheck it)
- Date created the date and time when the file was created
- **CRC32** the most comprehensive criteria because it calculates a checksum based on file contents and compares it with the checksum from the backup (this slows the process)

Available file attributes are:

- Read-Only file can be read, but not modified or deleted
- Archived (unavailable when the Clear archive bit option is checked from the Backup Properties->Type window) - file attribute used for backup. When a file is created, the archive bit is turned on. When a backup program copies the file, it turns off the archive attribute.
- **Hidden** files marked Hidden do not normally display unless the file manager option to display them is selected
- **System** files marked System do not normally display unless the file manager option to display them is selected
- **Compressed (only NTFS)** file that is made generally much smaller than the original size of file. Decompression occurs automatically when the file is read. The file is compressed again when it is closed or saved.
- **Temporary (only NTFS)** the file is being used for temporary storage.
- Encrypted (only NTFS) file is encrypted on a NTFS volume to protect it from unauthorized access
- Not indexed (only NTFS) file not indexed by the content indexing service
- **Offline (only NTFS)** content of the file is not immediately available. This attribute indicates that the file data has been physically moved to an offline storage.
- **Reparse point (only NTFS)** reparse points are used as building blocks by Microsoft and third-parties to enhance NTFS file system behavior.

• **Sparse file (only NTFS)** - in a sparse file, large ranges of zeroes may not require disk allocation. Space for nonzero data will be allocated as needed as the file is written.

If you select more than one attribute, Backup4all will consider the file for backup <u>if any of the</u> <u>attributes selected is changed</u>.

#### Legacy (use archive bit)

If this is selected, Backup4all will determine which files will be backed up by verifying if the archive bit attribute is set. If the archive bit attribute for a file is not set, that file will be ignored (even if its size was modified for instance). Our recommendation is to use the **Criteria** option since it's more accurate than using the archive bit alone.

#### Play sounds after backup

Use this section to set sound notifications to be played when the backup is finished. There are three types of sound notifications depending on the backup status: success, warning and error.

#### Play sounds

If checked then success, warning and error sounds will be played at the end of the backup. By default this option is not checked.

#### On success

It indicates the sound that will be played when the backup is finished with success. The default

sound is **<Default beep sound>**, but you can change it using the **Open** button

press the **Play** button vou can hear the selected sound file. To disable this sound you can select from the drop-down box **<No success sound>**.

#### On warning

It indicates the sound that will be played when the backup is finished with warnings. The default

sound is **<Exclamation\_sound>**, but you can change this using the **Open** button **(**). If you

press the **Play** button **b** you can hear the selected sound file. To disable this sound you can select from the drop-down box **<No warning sound>**.

#### On error

It indicates the sound that will be played when the backup has failed because of an error. The

default sound is **<Asterisk sound>**, but you can change this using the **Open** button

press the **Play** button vou can hear the selected sound file. To disable this sound you can select from the drop-down box **<No error sound>**.

#### **Open sounds**

This button will open the standard **Sounds and Multimedia Properties->Sounds** window of the operating system (that can also be opened from the Control Panel). You can use this to configure or troubleshoot your sounds settings.

## 7.9 Email

Use this section to set email notifications to be sent when the backup is finished. There are three types of email notifications depending on the backup status: success, warning and error email notifications.

| New Backup - Backup Prop                   |                                                                                       |
|--------------------------------------------|---------------------------------------------------------------------------------------|
| General<br>Destination                     | Send emails after backup, test or cleanup                                             |
| Local hard drive                           | Email notifications are disabled because no SMTP server is set in the Options window! |
| External hard drive                        | Emails                                                                                |
| CD, DVD or Blu-ray<br>Removable<br>Network | Send emails Send <u>e</u> mails to                                                    |
| FTP server                                 | Log                                                                                   |
| SFTP server                                | Attach log file to email                                                              |
| Sources                                    | Ompress the log file     Ompress the log file                                         |
| Filters                                    | Strong encryption (AES)                                                               |
| Customize                                  | Standard encryption (Zip2 compatible)                                                 |
| Туре                                       | Password Set password No password                                                     |
| Full                                       | Email messages                                                                        |
| Differential                               | On successful backup send                                                             |
| Mirror                                     | On backup with warnings send                                                          |
| Compression                                | On backup with errors send                                                            |
| Advanced                                   | On successful test send                                                               |
| Email                                      |                                                                                       |
| Save and run                               | <u>S</u> ave Cancel                                                                   |

## **Emails**

## Send emails to:

If checked then notification emails will be sent at the end of the backup, test or cleanup operation to the specified email addresses (email addresses must be separated by comma to be recognized). This option can be checked/unchecked <u>only if</u> the **Tools->Options->Email** window has the **Enable email notification** option checked.

#### Send emails to:

Specify the email address where the notification emails will be sent. You can enter multiple email addresses separated by comma.

## Log

## Attach log file to email

If this option is checked, the backup log file will be attached to the email.

## Compress the log file

Option is active only if **Attach log file to email** option is checked. If this option is enabled, Backup4all will zip the log file before sending it. Additionally you can encrypt the log file.

| Log                                   |                          |  |
|---------------------------------------|--------------------------|--|
| Attach log file to email              |                          |  |
| Compress the log file                 |                          |  |
| No encryption                         |                          |  |
| Strong encryption (AES)               | 256 bit (strongest) 🔻    |  |
| Standard encryption (Zip2 compatible) |                          |  |
| Password                              | Set password No password |  |

#### No encryption

The zipped log file created is not protected by password for unauthorized access.

#### Zip(2) compatible encryption

This is the standard Zip 2.0 encryption: an older encryption technique that provides relatively weak security compared to AES encryption. Zip 2.0 encryption format cannot provide protection from individuals with access to specialized password recovery tools. Its advantage over AES encryption is the compatibility with all third party zip applications.

#### AES encryption(\*)

This is the Advanced Encryption Standard, the best choice in zip protection, but recognized only by the latest version of third party zip applications. Backup4all supports AES encryption in three different strengths:

- **128 bit (strong)** size of the encryption key is 128 bits. This provides significantly better security than standard zip 2.0 encryption.
- **192 bit (stronger)** size of the encryption key is 192 bits
- **256 bit (strongest)** size of the encryption key is 256 bits. This is the strongest encryption method for zipped log file and it provides the best security.

#### Set password

After you press this button, a windows with the following fields will appear:

#### New password

Manually enter the password you want to use for your zipped log file in this field. If you enter a password with less than 8 characters, a warning window will be displayed when you click **OK** notifying that the password is not secure enough.

| Backup4all 4                                                                                         |
|----------------------------------------------------------------------------------------------------|
| Your password is less than 8 characters long. This is not secure enough.<br>Do you want to continue? |
| Do not show this message again.                                                                      |
| Yes No                                                                                               |

### • Confirm new password

Re-enter the password in this field to avoid typing errors.

#### Old password

This field is enabled only when the log file encryption already has a password. You can change the password only if you enter the old one in this field. This way only the owner will be allowed to change the password.

Tips:

- when choosing a password, it is recommended that you use a <u>combination of letters and</u> <u>numbers and at least 8 characters</u>.
- Backup4all does not store passwords. Make sure that you remember the password used, or you will not be able to extract the log file.

#### Email Messages

#### On successful backup send

It indicates the email that will be sent when the backup is finished with success. The default email

is **<Default email>**, but you can change it using the **Open** button . If you press the **Edit** 

button by you can modify the selected email file (except the default email). Also there is the option to choose **<No email>** if you don't want Backup4all to send an email if a backup was successful.

#### On backup with warnings send

It indicates the email that will be sent when the backup is finished with warnings. The default

email is **<Default email>**, but you can change this using the **Open** button  $\square$ . If you press the

**Edit** button wou can modify the selected email file (except the default email). Also there is the option to choose **<No email>** if you don't want Backup4all to send an email if a backup was completed and there were warnings during execution.

#### On backup with errors send

It indicates the email that will be sent when the backup has failed because of an error. The

default email is **<Default email>**, but you can change this using the **Open** button **[**]. If you

press the **Edit** button is you can edit the selected email file (except the default email). Also there is the option to choose **<No email>** if you don't want Backup4all to send an email if there were errors during the execution of the backup.

#### On successful test send

It indicates the email that will be sent when the test operation is finished with success. The

default email is **<Default email>**, but you can change it using the **Open** button . If you

press the **Edit** button is you can modify the selected email file (except the default email). Also there is the option to select **<No email>** if you don't want Backup4all to send an email if a test operation was successful.

#### On test with errors send

It indicates the email that will be sent when the test operation failed because of an error. The

default email is **<Default email>**, but you can change this using the **Open** button

press the **Edit** button by you can modify the selected email file (except the default email). Also there is the option to select **<No email>** if you don't want Backup4all to send an email if there were errors during the test operation.

#### On successful cleanup send

It indicates the email that will be sent when the cleanup operation is finished with success. The

default email is **<Default email>**, but you can change it using the **Open** button **U**. If you

press the **Edit** button is you can modify the selected email file (except the default email). Also there is the option to select **<No email>** if you don't want Backup4all to send an email if the cleanup operation was successful.

#### On cleanup with error send

It indicates the email that will be sent when the cleanup operation failed because of an error. The

default email is **<Default email>**, but you can change this using the **Open** button

press the **Edit** button by you can modify the selected email file (except the default email). Also there is the option to select **<No email>** if you don't want Backup4all to send an email if there were errors during the cleanup operation.

#### **Customizing emails**

If you want to create a customized email to be sent (on success/warning/error), the email template will have to include special tags that Backup4all will recognize and replace according to the description (note that the format of the tag must be <#tag\_name>):

- <#BACKUP\_NAME> will insert the name of the executed backup job
- **<#GROUP\_NAME>** will insert the name of the backup group
- <#SOURCES> will insert the sources of the executed backup
- **<#DEST\_DRIVE>** will insert the destination drive letter
- **<#DEST\_DRIVE\_TYPE>** will insert the destination drive type
- **<#DEST\_FOLDER>** will insert the name of the destination folder
- **<#DEST\_CATALOG\_FILE>** will insert the name of the catalog file created
- **<#BACKUP\_TYPE>** will insert the backup type that was performed
- **<#BACKUP\_START\_TIME>** will insert the start time of the backup executed
- <#BACKUP\_END\_TIME> will insert the end time of the backup executed
- <#TEST\_START\_TIME> will insert the start time of test
- **<#TEST\_END\_TIME>** will insert end time of test
- <#LAST\_BACKUP\_SIZE\_COMPR> will insert the resulted size of the last backup
- **<#TOTAL\_BACKUP\_SIZE>** will insert the total backup size
- <#REMAINING\_DISC\_SPACE> will insert the remaining space on the destination drive
- <#NBR\_FILES\_ADDED> will insert the number of files added to the backup
- **<#SIZE\_FILE\_ADDED>** will insert the size of the added files
- <#NBR\_FILE\_WARNINGS> will insert the number of warnings
- <#NBR\_ERRORS> will insert the number of errors
- **<#LAST\_LOG\_NAME>** will insert the name of the last log file
- <#EXCLUDED\_SOURCES> will insert the list of sources excluded
- <#TESTED\_VERSIONS> will insert the list of tested backup numbers
- **<#TEST\_SUMMARY>** will insert the detailed list of test backup numbers
- <#REMOVED\_VERSIONS> will insert the list of backups removed after cleanup
- <#CLEANUP\_SUMMARY> will insert the detailed list of backup numbers removed
- <#CLEANUP\_START\_TIME> will insert the start time of cleanup
- <#CLEANUP\_END\_TIME> will insert the end time of cleanup
- <#PROCESSED\_SIZE> will insert the total size of the files removed

For an example of tag usage, open one of the 5 default emails. The emails are stored in text format in application's directory (i.e. "C:\Program Files\Softland\Backup4all 4\") with the following filenames: **SuccessFullEmail.txt**, **WarningFullEmail.txt**, **ErrorFullEmail.txt** for backup emails, **TestSuccessFullEmail.txt** and **TestErrorFullEmail.txt** for test emails.

The subject line of the email sent can be customized too by adding the following line at the beginning of the customized file that will be used by Backup4all as an email: <! Subject of the email !>

Here is an example of a customized email that can be sent when a cleanup operation is successful (note that the first line of this will be used as the subject line of the email):

<!Cleanup for <#BACKUP\_NAME> finished successfully at <#CLEANUP\_END\_TIME>!> Cleanup for backup job <#BACKUP\_NAME> at <#CLEANUP\_START\_TIME> finished successfully. See log file <#LAST\_LOG\_NAME> for more information. Removed backups : <#REMOVED\_VERSIONS> Removed version details: <#CLEANUP\_SUMMARY>

Total removed file size : <#PROCESSED\_SIZE> Free space on destination: <#REMAINING\_DISC\_SPACE> Cleanup started at: <#CLEANUP\_START\_TIME> Cleanup finished at: <#CLEANUP\_END\_TIME> **Restore Wizard** 

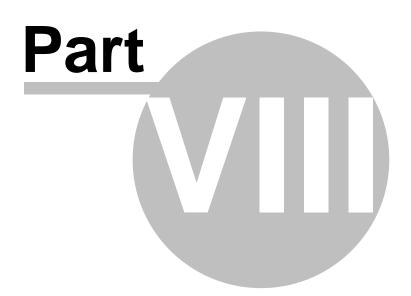

# 8 Restore Wizard

## 8.1 Where and how to restore

Using the **Restore Wizard** you can restore from a backup job. In the first step you can choose the destination, the priority of the execution and customize the restore operation if you wish.

| Backup4all configurations - Restore Wizard     | regime in it daged                              |                |
|------------------------------------------------|-------------------------------------------------|----------------|
| Where do you want to restore?                  | ?                                               | 0              |
| Ose original location                          |                                                 |                |
| Choose <u>a</u> nother location                |                                                 |                |
| Do not create drive letter folder              |                                                 |                |
| How do you want to restore?                    |                                                 |                |
| Restore the latest version of all files        |                                                 |                |
| Restore all files as of                        | 5/ 8/2008                                       |                |
| Choose files and restore the latest version    |                                                 |                |
| Choose/filter files and restore the latest ver | sion                                            |                |
| Choose/filter files and restore any version    |                                                 |                |
| Restore excluded and deleted files too         |                                                 |                |
| Preview files at the end of wizard             |                                                 |                |
| Normal priority                                | < <u>P</u> revious <u>N</u> ext > <u>Finish</u> | <u>C</u> ancel |

## Where do you want to restore?

## Use original location

Copies the files from the zip backup into the original location. If a file with the same name already exists, a dialog will be shown prompting for an action before the restore can continue.

| Overwrite File                                                         |
|------------------------------------------------------------------------|
| Folder "C:\Windows\Tasks\" already contains file<br>"Documents(1).job" |
| Overwrite All Skip                                                     |
| S <u>k</u> ip All <u>C</u> ancel                                       |

### **Choose another location**

Copies files from the zip backup to a different folder. If selected, you can choose a different folder

to restore files from the backup.

#### Do not create drive letter folder

If checked, Backup4all will restore the files in the designated location using the original directory structure. If you select this option and you have files from multiple drives, some files might get overwritten. For example, if you backed up your **Documents and Settings** folder from your **C** drive, when you restore it to a different location having the **Do not create drive letter folder** unchecked, Backup4all will first create a folder named **C** and in it place the **Documents and Settings** folder. If you would have checked the **Do not create drive letter folder** option, the folder named **C** wouldn't have been created.

#### How do you want to restore?

#### **Restore the latest version of all files**

Backup4all will restore the latest version for all the files in the backup.

#### Restore all files as of

Choose the date to which you want to restore the files. The restored files will be exactly as they were on the selected date.

**Note**: If you used the **Limit number of file versions** option, restoring the files as of a specified date could not restore all your files if some of them were deleted by the file version limitation.

#### Choose files and restore the latest version

Backup4all will restore the latest version for all the files in the backup. You will be able to filter the files using the **Preview** page.

#### Choose/filter files and restore the latest version

Backup4all will restore the latest version of the files. Files that are excluded from backup are not restored. Check the status of the files in the **Explore** view of the main screen.

#### Choose/filter files and restore any version

Lets you specify which version of the files will be restored. For example, you might restore all files in their original state from the first backup number.

#### **Restore excluded and deleted files**

If this option is checked, the latest version of all files will be restored, even if these files were excluded from the backup.

#### Preview files at the end of wizard

If checked, a preview page with the files to be restored will be shown at the end of wizard.

Using the slider from the bottom of the Restore Wizard window, you can set the restore execution priority compared to the rest of the running processes on your system. For example, setting the priority to **Highest priority**, will determine the system to allocate most of its resources for the restore execution.

## 8.2 What do you want to restore

This is the second step of the **Restore Wizard**. It appears only for **Choose files and restore** from the latest version, Choose/filter files and restore the latest version and Choose/filter files and restore from any version options.

| Backup4all configurations - Restore Wizard                                                                                                    |        |
|----------------------------------------------------------------------------------------------------|--------|
| What do you want to restore?                                                                                                    | 0      |
| File\Folder         Image: Second structure         Image: Second structure         < |        |
| Normal priority <u>Previous</u> <u>Next</u> > <u>Finish</u>                                                                                                    | Cancel |

You can uncheck the files you don't want to restore. By default, all files are checked.

Information provided for each file:

- File/Folder Name of the file/folder
- Size Size of the the file
- Modified Date and time when the file version was last modified (at backup execution)
- Backup no. The last backup number containing the file

The file versions in the list can be sorted by clicking on the column headers. The right-click menu on the column header provides a handy way to show/hide unnecessary columns (except the **File/Folder** column which is grayed out).

## 8.3 To what date do you want to restore

This is the third step of the **Restore Wizard** if the **Choose/filter files and restore any version** option was chosen.

| 🕒 Bac | Backup4all configurations - Restore Wizard |                                |            |                |                        | x                     |                |              |    |
|-------|--------------------------------------------|--------------------------------|------------|----------------|------------------------|-----------------------|----------------|--------------|----|
|       | To wha                                     | at date do you                 | want to r  | estor          | e?                     |                       |                |              | 0  |
|       | Restore as                                 | s of                           | 5/ 8/2008  |                | Apply                  |                       |                |              |    |
|       | Туре                                       | Backup date<br>8/7/2008 1:23:5 | Backup No. | . C<br>3       | omp. Size<br>296.32 KB | Uncomp. si<br>1.99 MB | ze             | Label        |    |
|       |                                            | 8/7/2008 1:15:3                |            | 2              | 474.81 KB              | 6.57 MB               |                |              |    |
|       |                                            | 8/7/2008 1:15:1                | :          | 1              | 468.39 KB              | 6.52 MB               |                |              |    |
|       | •                                          |                                |            | 111            |                        |                       |                | F            |    |
|       |                                            |                                |            |                |                        |                       |                |              |    |
|       |                                            | Normal priori                  | ty [       | < <u>P</u> rev | vious                  | Next >                | <u>F</u> inish | <u>C</u> anc | el |

#### **Restore as of**

This option allows you to restore your files and folders to a specified date. Just select the data, press **Apply** and then press **Finish**.

The purpose of this step is to let you select versions to restore. Use left mouse clicks together with SHIFT and/or CTRL keys to select several backup numbers to restore. The most recent version of a file in the selected backup number will be restored. If you select all backup numbers, then a full restore is performed just as the **Choose/filter files and restore the latest version** restore option.

**Note**: If you used the **Limit number of file versions** option, restoring the files as of a specified date could not restore all your files if some of them were deleted by the file version limitation.

If you use the Mirror backup type, the **Restore as of** feature is not available. The Mirror backup type does not keep track of file versions. Only the last version is available for restore.

Information provided for each version:

- Type Type of the Backup. Each of the backup types is represented by a descriptive icon:
   Full, Incremental, Incrementa, Incrementa, Incremental, In
- Backup Date Date and time when the version was added to the backup
- Backup No. Number of the backup increment
- File No. Number of files in the backup
- Folder No. Number of folders in the backup
- Comp. Size Size of the file version (compressed)
- Uncomp. Size Size of the file version (uncompressed)
- Label Label of the backup number. This column is hidden by default

## 8.4 Do you want to filter the files

This is the third step of the **Restore Wizard** for **Choose/filter files and restore the latest version** restore type. For **Choose/filter files and restore any version** restore type, this is the fourth step. You can filter the files to be restored.

Its behavior is the same as the **Filters** page of the **New Backup Wizard** or the **Backup Properties** window, except that the process is restore and not backup.

The **Filters** page defines files filters to be applied to files that are going to be restored. Only files and folders that match the filters will be restored.

You can add include or exclude filters. By default all files are included in the list to be restored.

| O te | est - Restore W | /izard |             |          |                  | 8              | 0            | V              |              | ×  |
|------|-----------------|--------|-------------|----------|------------------|----------------|--------------|----------------|--------------|----|
|      | Do you          |        | filter th   | e files? |                  |                |              |                |              |    |
|      | Active          | Name   |             |          |                  | Туре           |              |                |              |    |
|      |                 |        |             |          |                  |                |              |                |              |    |
|      |                 |        |             |          |                  |                |              |                |              |    |
|      |                 |        |             |          |                  |                |              |                |              |    |
|      |                 |        |             |          |                  |                |              |                |              |    |
|      | Add             | ▼      | Edit        | Сору     | De               | lete Ch        | ange to Incl | ude            |              |    |
|      | · · · ·         | Norm   | al priority |          | < <u>P</u> revio | us <u>N</u> ex | t>           | <u>F</u> inish | <u>C</u> anc | el |

The system selects only files that match the include filter and do not match the exclude filter. This means the exclude filter is more powerful: if a file satisfies both include and exclude filters, it will not be processed by the system.

Include and exclude filters are composed from filter restrictions:

- two or more filter restrictions in the include filter means that a <u>file must satisfy at least one</u> <u>restriction to be restored</u>.
- two or more filter restrictions in the exclude filter means that a <u>file\_must\_satisfy\_any</u> <u>restriction to be excluded</u>.

In the **Type** column you can see if the filter is for include or exclude. To change the filter type, press the "Change to Include" or "Change to Exclude" button.

You can manage filter restrictions using the buttons:

- Add include this will open a new window from where you can add a new restriction to the list of include filters.
- Add exclude this will open a new window from where you can add a new restriction to the list of exclude filters.
- Edit will open the same window as Add, with the selected filter's properties. You will be able to modify the selected restriction.
- **Copy** will create a copy of the selected filter.
- Delete will delete the selected filter from the list.

## 8.5 Preview the files to be restored

This page is the final step of the **Restore Wizard**. It appears only if the **Preview files at the end of wizard** option is checked. The purpose of this step is to show a preview of the files that will be restored. If any other customization is required, user must go back and reselect the files to be restored.

| Backup4 | 4all configurations - Restor                                                                                                    | e Wizard           |                    |              |          |          |
|---------|----------------------------------------------------------------------------------------------------|--------------------|--------------------|--------------|----------|----------|
| Pro     | eview the files to t                                                                                                    | e restore          | d.                 |              |          | Ø        |
| Fil     | e/Folder 🔺                                                                                                    | Size               | Modified           | Backup N     | No.      |          |
| . 8     | - 🛅 D:                                                                                                    |                    |                    |              |          |          |
|         | 🛓 🛅 Backup Sources 1                                                                                                    |                    |                    |              |          |          |
|         | 📥 🛅 00                                                                                                    |                    |                    |              |          | =        |
|         | 🖮 🚞 02                                                                                                    |                    |                    |              |          |          |
|         | 🚔 🗀 D                                                                                                    |                    |                    |              |          |          |
|         | in in in iteration in iteration | -                  |                    |              |          |          |
|         | 🔄 🗐 Copy                                                                                                    | / of Novapd<br>kup | 35 bytes           | 7/11/2008 3: | 11       |          |
|         | - 📉 1Wa                                                                                                    | ter lilies.bmp     | 21.07 KB           | 1/16/2008 1: | 11       |          |
|         | — 📩 Сору                                                                                                    | / (2) of Back      | 103.07 KB          | 1/16/2008 1: | 11       |          |
|         | 🗒 Nova                                                                                                    | apdf_test.txt      | 121.75 KB          | 6/26/2008 5: | 11       |          |
|         | 💼 Backup4                                                                                                    | all.jpg            | 103.07 KB          | 8/29/2002 4: | 11       |          |
|         | 🖬 Conv (2)                                                                                                    | of 1Water          | 81.83 KB           | 1/16/2008 1: | 11       | <b>T</b> |
|         |                                                                                                    |                    |                    |              |          |          |
|         | Normal priori                                                                                                    | ty (               | < <u>P</u> revious | Next >       | <u> </u> | Cancel   |

For the **Choose/filter files and restore any version** restore type, files and folders shown in the tree are calculated based on selected backup versions. Files that have not been backed up in the selected backup versions or were filtered will not be shown in the tree. Selecting all backup versions in the **Choose/filter files and restore any version** restore type is the same as using the **Choose/filter files and restore the latest version** type.

**File Filtering** 

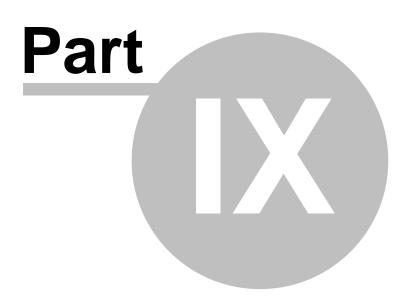

# 9 File Filtering

## 9.1 Overview

File filtering in Backup4all provides an intuitive way to define what files and folders to back up or restore.

## Select Folders and Files for filtering

The files can be filtered when added to backup. On the "What do you want to backup" page, from the Backup Wizard or Backup Properties->Sources page each file and folder is shown in the tree with a checkbox in front of it. If you uncheck it, the file or folder will be excluded from the backup or restore process.

After applying filters, each file and folder is shown in the tree with a checkbox in front of it. If you uncheck it, the file or folder will be excluded from the backup or restore process.

## **Filter**

The role of the filter is to restrict the files from the sources or destination that will participate in the backup or restore process. The filter actually consists of two filters: the include filter and the exclude filter.

**Include** filter shows which files will be included in the backup or restore process. If the filter type is "Include", it means the files which match the filter will be included in backup.

**Exclude** filter shows the files that will be excluded from the backup or restore. If the filter type is "Exclude", it means the files which match the filter will be excluded from backup.

You can change the filter type from Include to Exclude or from Exclude to Include if you press the "Change to Include"/"Change to Exclude" button. If no filters are defined, then all the files and folders from sources will be backed up or restored.

Users can define their own filters in **Tools->Options->Filters** to be used any time they need. The defined filters can also be used in the **New Backup Wizard**.

## <u>Customize</u>

There are special situations when the main filter is not enough to define the files to be backed up or restored. In this case, you can refine the filters adding individual filters for folders. The refined filter applies to all the files and subfolders of that folder. All files and folders for which a refined filter is applied are marked with red.

To remove a refined filter, select the folder, select the filter and press the **Delete** button.

## 9.2 File Filter

The **Edit file filter item** window is shown every time a file filter restriction is added or modified. It can be opened by pressing the **Add** button from the **Filters** page (New Backup Wizard, Backup Properties, Restore Wizard window or Tools->Options) or the **Edit** button (if filters are already defined).

| General         |                                                                                                    |
|-----------------|----------------------------------------------------------------------------------------------------|
| Filter name     | New filter configuration                                                                                                    |
| File name       |                                                                                                    |
| 🔽 Enable        | Add                                                                                                    |
|                 | Edit                                                                                                    |
|                 | Delete                                                                                                    |
| Folder name     |                                                                                                    |
| 🔽 Enable        | Add                                                                                                    |
|                 | Edit                                                                                                    |
|                 | Delete                                                                                                    |
| File attributes |                                                                                                    |
| Enable          | Custom                                                                                                    |
|                 | <ul> <li>Read-Only (FAT/NTFS)</li> <li>Archived (FAT/NTFS)</li> <li>Hidden (FAT/NTFS)</li> <li>System (FAT/NTFS)</li> <li>Compressed (only NTFS)</li> </ul> |
| File dates      |                                                                                                    |
| 🔽 Enable        | date modified 🔹 >= 💌 today 💌                                                                                                    |
|                 | Custom date         End date           8/ 7/2008         ▼         0:00:00         ▼         8/ 7/2008         ▼         0:00:00         ▼                  |
| File size       |                                                                                                    |
| 🔽 Enable        | <=                                                                                                    |

## What do you want to do?

User can **Create new** filter, **Create new starting from existing** filter or **Use existing** filter. The existing filters are listed in the drop down list and they can be added, edit or deleted from **Tools->Options->Filters** 

#### <u>General</u>

In the **Filter name** field you can type the name of the created filter. By default, the "New filter configuration" name is assigned. If you use an existing filter, the name of that filter is used.

#### File name

Enabling this will allow defining filters based on file name pattern.

Press **Add** and select an existing file extension from the **Filter** combo (\*.doc, \*.pdf, \*.zip etc.). If the extension does not exist in the combo, just type it in and press OK. You can use the **Edit** or **Delete** buttons to modify/remove the file name filters defined.

#### File name patterns can include:

- \* it matches one or more letters. For example a\*.doc matches all files that start with a and have .doc extension
- ? it matches only one letter. For example **a\*.do?** matches all files that start with **a** and have any extension composed of three letters, the first two being **do**

### Folder name

Enabling this will allow defining filters based on folder name pattern.

Enter the directory name that you want to filter in the following format: \*\directory\_name\\* (leading \*\ and ending \\* are required). Backup4all will apply the filter to all the directories that are called directory\_name. If you want to apply the filter to directories containing a specific word, you must enter it in the following format \*\\*keyword\*\\*. Now Backup4all will apply the filter to all the directories that have the word keyword in their names. You can use the Edit or Delete buttons to modify/remove the folder name filters defined.

You can also use environment variables when creating filters: %temp%, %SystemRoot% etc.

#### File attributes

Enabling this section allows the user to specify file filters depending on the file attributes.

There is a list of quick sets to choose for predefined filter criteria:

- Custom this is the default option and allows you to check whatever attributes you want
- None if this is selected all the file attributes check boxes are unchecked
- FAT attributes if this is selected, a set of File Allocation Table attributes will be used for file filtering.
- **NTFS attributes** if this is selected, a set of NTFS (New Technology File System) attributes will be used for filtering. Note that these attributes are available only on Windows 2000, Windows XP, Windows Server 2003, Windows Vista and Windows 7.

File attributes available for file filters:

- Read-Only if checked files with read-only attribute will be selected
- Archived if checked files with archived attribute will be selected
- Hidden if checked files with hidden attribute will be selected
- System if checked files with system attribute will be selected
- Compressed (only NTFS) if checked files with compressed attribute will be selected
- Temporary (only NTFS) if checked files with temporary attribute will be selected
- Encrypted (only NTFS) if checked files with encrypted attribute will be selected
- Not indexed (only NTFS) if checked files with "not indexed" attribute will be selected
- Offline (only NTFS) if checked files with offline attribute will be selected
- Reparse point (only NTFS) if checked files with reparse point attribute will be selected
- Sparse file (only NTFS) if checked files with sparse file attribute will be selected

For example, if you want to include files with **read-only** and **archived** attributes set, you have to check both attributes checkboxes in a single restriction. If you want to include files with **read-only** or **archived** attributes set, you have to make two separate restrictions: one for **read-only** and another for **archived**.

#### File dates

This section allows the user to build restrictions based on file dates and times. To enable options in this section, check the **Filter by date** option.

Filters in this section can be applied by selecting one of the available date filters:

- date accessed
- date and time accessed
- date modified
- date and time modified
- date created
- date and time created

You can compare these dates and times with a **fixed date** or a relative date: **today**, **yesterday**, **one week ago** or **one month ago**.

Comparison operators available:

- < > date (and time) not equal to fixed or relative date
- < = date (and time) less than or equal to fixed or relative date
- > = date (and time) greater than or equal to fixed or relative date
- < date (and time) less than fixed or relative date
- > date (and time) greater than fixed or relative date
- in interval date (and time) in a particular time interval between the Start date and End date

#### <u>File size</u>

This section provides the possibility to build restrictions based on the file size. To enable the options in this section, check the **Filter by size** option. You can enter a file size in the **Size** field and select a measurement **Unit**. The filter will compare the file size on disk with the size you enter using the comparison filters you selected:

- < > file size on disk not equal to the value in the **Size** field
- < = file size on disk less than or equal to the value in the **Size** field
- > = file size on disk greater than or equal to the value in the **Size** field
- < file size on disk less than the value in the **Size** field
- > file size on disk greater than the value in the Size field

#### Note:

Filters on files and filters on folders must be created individually. If you use a file and a folder filter condition in the same filter, files will be filtered only if both filter conditions were met.

#### Examples

• If you use a single filter for .jpg files and Temp folder, only the .jpg files from Temp folder will be filtered. If you use separate filters for files and folders, all .jpg files and whole Temp folder will be filtered.

 Suppose you want to backup (or restore) all .pdf files accessed in the last month and all .doc files modified in the last week, but you don't want to backup (or restore) system or hidden files.

Here are the steps to define this filter starting from the default filter:

Add a new restriction in the include filter: enable File name, add \*.pdf file pattern and set date accessed to be greater than or equal to fixed date one month ago; click OK
 Add a new restriction: add \*.doc file pattern and set date and time modified to be greater

#### than or equal to fixed date one week ago; click OK

3) Add a new restriction: enable File attributes and the System checkbox, then click OK

- 4) Add a new restriction: enable **File attributes** and the **Hidden** checkbox, then click **OK**
- 5) For the last two restrictions, check the **Use as exclude filter** boxes.

Options

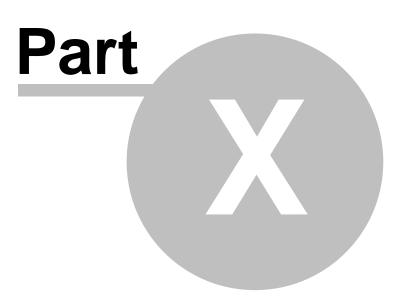

### 10 Options

### 10.1 General

The General page of the Options window (accessible from the Tools, Options menu item)containsgeneralsettingsoftheprogram.

| Options                |                                 |                           | ×  |
|------------------------|---------------------------------|---------------------------|----|
| General<br>Preferences | General options                 |                           |    |
|                        | 20 C                            |                           |    |
| Startup                | Security                        |                           | 11 |
| Application folders    |                                 |                           |    |
| Backup                 | Lock program interface with a p |                           |    |
| Logs and history       | Password                        | Set password No password  |    |
| Backup on demand       | Language                        |                           |    |
| CD, DVD or Blu-ray     | Select language                 | English                   |    |
| FTP                    |                                 | Language : English        |    |
| SFTP                   |                                 | Translated by : N/A       |    |
| Email                  |                                 |                           |    |
| Updates                |                                 |                           |    |
|                        |                                 |                           |    |
|                        |                                 |                           |    |
|                        |                                 |                           |    |
|                        |                                 |                           |    |
|                        |                                 |                           |    |
|                        |                                 |                           |    |
|                        |                                 |                           |    |
|                        |                                 |                           |    |
|                        |                                 |                           |    |
|                        |                                 | <u>Q</u> K <u>C</u> ancel |    |

#### Security

Backup4all allows you to lock the program interface, using a password.

Press the **Set password** button to add or change the password. Near this button, the security status is displayed: "No password" or "Password protected".

When opening the program's interface, if the interface is locked, you will be asked for the password.

To remove the password, press the **Set password** button, type the old password and press **OK**.

#### Language

In the **Language** section you can select the language of the program interface by choosing another one from the drop down list. Only the languages that were installed with the program are displayed. The language of the interface changes only after the **Options** window is closed by pressing the **OK** button. The selected language is kept as long as you don't change it or it becomes invalid due to software updates.

The text box below the **Language** field shows details about the selected language (like translator name and contact information).

### 10.2 Preferences

The **Preferences** page of the **Options** window (accessible from the Tools, Options menu item) contains settings related to the display of the **Toolbar** menu.

| 0 | Options                                                                     |                                                                                                    |        |
|---|-----------------------------------------------------------------------------|----------------------------------------------------------------------------------------------------|--------|
| Γ | General                                                                     | Toolbar                                                                                                    | ^      |
|   | Preferences<br>Startup<br>Application folders<br>Backup<br>Logs and history | <ul> <li>Show Toolbar</li> <li>Show toolbar button <u>h</u>ints</li> <li>Show toolbar button captions</li> <li>Align caption to the <u>right</u></li> <li>Toolbar icon si<u>z</u>e</li> <li>Large </li> </ul>                                                                                   |        |
|   | Backup on demand                                                            | Views                                                                                                    |        |
|   | CD, DVD or Blu-ray<br>FTP<br>SFTP<br>Email<br>Updates                       | Default view       Explore         ♥ Show gxplorer icons       ♥         ♥ Hide empty folders on expand all       ♥         ♥ Show context menu       ●         Job list       ●         Backgroud color       ●         View list as       ●         ♥ Sort backup jobs alphabetically in list | E      |
|   |                                                                             | Measurement unit                                                                                                    |        |
|   |                                                                             | © C <u>u</u> stom KB ~                                                                                                    | -      |
|   |                                                                             | <u>О</u> К                                                                                                    | Cancel |

#### <u>Toolbar</u>

#### **Show Toolbar**

User can choose if the toolbar will be displayed or not. By default, this option is checked.

#### Show toolbar button hint

If checked a hint will be displayed when hovering over a toolbar button with the mouse. By default this option is checked.

#### Show toolbar button captions

If checked the toolbar buttons will display their caption. Uncheck if you need more space in the main window. You can use the button hints in this case. By default this option is checked.

#### Align caption to the right

If checked the toolbar buttons will have their caption displayed on the right of the icons, if not they will be shown below the icons. This option is only valid if the **Show toolbar button captions** option is checked. By default this option is not checked.

#### Toolbar icon size

You may use this drop down list to select the size of the toolbar buttons. Possible choices are: **Small, Medium** and **Large**. By default this option is set to Small.

#### <u>Views</u>

#### Default view

The selected view will be assigned as default to the **Views** button from the application toolbar. The possible views are: **Brief**, **Explore**, **Backup**, **Statistics** and **Summary**.

#### Show explorer icons

If checked a small icon is shown for each file in the Explore view. The icon is the standard icon associated with the type of the file. You will see the same icons as in **Windows Explorer**. If the Explore view contains a large number of files, you can uncheck this option to show files faster. By default this option is checked.

#### Hide empty folders on expand all

If checked the folders that do not show any file in the **Explore** view will be automatically hidden when pressing the **Expand All** button. By default this option is not checked.

#### Show context menu

If checked it will display the context menu when right clicking on a file or folder in the main window's **Explore** view or the **Sources** page of the **Backup Properties** and **New Backup Wizard** windows. By default this option is checked.

#### Job list

#### **Background color**

Press the (...) button if you want change the background color of the main window's **Backup List** and the button list of the **Backup Properties** window.

#### View list as

Choose the listing mode for the backup jobs and groups in the **Backup List**. The possible choices are: **Tree**, **Icons** and **List**.

#### Sort backup jobs alphabetically in a group

If checked the backup jobs are sorted alphabetically in each backup group. By default this option is not checked.

#### Measurement unit

#### Auto

If checked the file sizes are shown like in Windows Explorer. By default this option is checked.

#### Custom

If checked you can see all file sizes in the same unit. You can set the desired unit from the drop down list. Possible choices are: Bytes, KB (kilobytes), MB (megabytes) or GB (gigabytes). Be advised that if you select GB as a unit, for files under 10MB the size will be shown as 0GB. By default this option is not checked.

#### Application priority

Users can move the application priority cursor to a higher or a lower value.

| Application priority |             |        |
|----------------------|-------------|--------|
| Priority             | · · · · · · | Normal |

#### External program

**Difference viewer**: Choose an application to compare the selected file version with the source file in Explore View. You can also use parameters for difference viewer application.

#### <u>Other</u>

| Other |  |  |
|-------|--|--|
|       |  |  |

- MTFS daylight saving correction
- Show Task Scheduler error message
- Allow blank passwords when scheduling
- Warn when insecure passwords are used
- Show hidden files in open dialogs
- Use New Backup Wizard to create backup jobs

#### Other

- <u>NTFS</u> daylight saving correction
- Warn when insecure passwords are used
- Show hidden files in open dialogs
- Use New Backup Wizard to create backup jobs

#### NTFS daylight saving correction

The Windows NT File System (NTFS) reports wrong file times after the clock changes according to daylight saving time rules. As a consequence, the program sees these files as changed and backs them up. When you check this option these files will not be reported as modified. By default this option is checked.

### 10.3 Startup

| The Startup | page of the | Options window | (accessible from | the Tools, | Options | menu item) |
|-------------|-------------|----------------|------------------|------------|---------|------------|
| contains    | startup     | related        | settings         | of         | the     | program.   |

| Options                                                                                |                                                                                                    |                     |                  |
|----------------------------------------------------------------------------------------|----------------------------------------------------------------------------------------------------|---------------------|------------------|
| General<br>Preferences<br>Startup<br>Application folders<br>Backup<br>Logs and history | Change startup option<br>Startup and tray<br>Show "Getting Started"<br>Show tray icon                                  | IS                  |                  |
| Backup on demand<br>CD, DVD or Blu-ray<br>Updates                                      | <ul> <li>Minimize to tray</li> <li>Close to tray</li> <li>✓ Show errors in tray</li> <li>Visualization mode</li> </ul> |                     |                  |
|                                                                                        | Manual run                                                                                                    | Last window state 🔻 |                  |
|                                                                                        |                                                                                                    |                     | QK <u>Cancel</u> |

#### Startup and tray

#### Show "Getting Started"

If checked, the "Getting Started" window is displayed when you start Backup4all.

#### Show tray icon

If checked the program icon is displayed in the Taskbar Notification Area.

**Minimize to tray** - Check this option if you want to show Backup4all in the taskbar tray when the application is minimized. If unchecked, the application is minimized normally to the Windows taskbar. By default this option is not checked

**Close to tray** - Check this option if you want to show Backup4all in the taskbar tray even when you close it from the **File->Exit** menu or the title bar close button. If unchecked, Backup4all will terminate when you exit the application. By default this option is not checked

**Show errors in tray** - The error icon appears when the application is minimized to tray and a backup had errors. The error icon will blink over the default Backup4all tray icon. Uncheck this option if you do not want to see the error icon in the tray. By default this option is checked.

#### Visualization mode

**Manual Run** - You can select the way Backup4all's main window will be displayed after a normal startup. The options are: Last window state, Normal and Maximized.

### **10.4** Application folders

The **Application folders** page of the **Options** window (accessible from the Tools, Options menu item) contains general settings of the program.

| General<br>Preferences<br>Startup | Configure the application fol                | Jers      |  |
|-----------------------------------|----------------------------------------------|-----------|--|
| Application folders               | Folders                                      |           |  |
| Backup                            | ✓ Override default <u>destination</u> folder | D:\teste\ |  |
| Logs and history                  | Override temporary folder                    | %TEMP%    |  |
| Backup on demand                  |                                              |           |  |
| CD, DVD or Blu-ray                |                                              |           |  |
| FTP                               |                                              |           |  |
| SFTP                              |                                              |           |  |
| Email                             |                                              |           |  |
| Updates                           |                                              |           |  |
|                                   |                                              |           |  |
|                                   |                                              |           |  |
|                                   |                                              |           |  |
|                                   |                                              |           |  |
|                                   |                                              |           |  |
|                                   |                                              |           |  |
|                                   |                                              |           |  |

#### **Override default destination folder**

This is the folder used as destination for the newly created backup jobs. The existing backup job destinations will not be affected if you change this option (you have to manually change the

destination for them). You can use the **Browse** button D to select an existing folder. By default this option is set to the "My Documents\MyBackup4all 4\" folder of your Window login account profile.

#### **Override temporary folder**

This folder is used by the compression engine to handle compressed files (.zip). Only a full path is allowed. The recommendation is to set the temporary directory on the hard disk partition with the

most free space available. You can use the **Browse** button  $\square$  to select an existing folder. By default the option is set to the operating system's temporary folder.

### 10.5 Backup

The **Backup** page of the **Options** window (accessible from the Tools, Options menu item) contains settings related to the backup operations.

| Options                                                                             |                                                                                                    |
|-------------------------------------------------------------------------------------|----------------------------------------------------------------------------------------------------|
| General<br>Preferences<br>Startup                                                   | Change the backup options                                                                                                    |
| Application folders                                                                 | Confirmations                                                                                                    |
| Backup<br>Logs and history<br>Backup on demand<br>CD, DVD or Blu-ray<br>FTP<br>SFTP | <ul> <li>Warn before completely erasing a disk</li> <li>Show warnings at the end of the backup</li> <li>Show success messages</li> <li>Ask for a new disk before backup</li> <li>Show disk label message after writing a disk</li> <li>Show file warnings</li> <li>Warn before canceling the backup</li> </ul> |
| Email                                                                               | Default compression filter                                                                                                    |
| Updates                                                                             | Do not compress files of type *.zip *.rar *.mp3 *.avi *.7z *.gif *.png *.jpg *.jpg *.mpg *.gz *.gzip *.mov                                                                                                    |
|                                                                                     | When destination not ready                                                                                                    |
|                                                                                     | Retry (times)         3         A           Wait (seconds)         5         A                                                                                                    |
|                                                                                     | Memory usage                                                                                                    |
|                                                                                     | Recommended memory for backup                                                                                                    |
|                                                                                     | <u>Q</u> K <u>C</u> ancel                                                                                                    |

#### **Confirmations**

**Warn before completely erasing a disk** - Check this option if you want to be warned each time Backup4all wants to completely erase a disk. By default this option is checked.

**Show warnings dialog at the end of the backup** - Check this option if you want to be notified if any warnings or errors appeared while performing the backup. You can always check for warnings and errors in the log file. The warning or error icon is shown over the backup job no matter if this option is checked or not. By default this option is checked.

**Show success messages** - Check this option if you want Backup4all to pop-up a success message when the backup or restore operation was executed with no errors or warnings. By default this option is not checked.

**Ask for a new disk before backup** - Check this option if you want to be asked to enter a new disk before backup execution starts. This way you can have different backup executions on different disks. By default this option is not checked.

**Show disk label message after writing a disk** - This option applies only when you back up to removable media and the backups are spanned to multiple disks. If this option is set, you will be asked to mark the disk with a label after each disk is completely written. The system suggests you the disk labels and will refer to each disk using its label (while restoring). By default this option is checked.

**Show file warnings** - If checked file warnings like access denied, locked files etc. are displayed to the user during backup execution. These warnings are also written to the log file. By default this option is checked.

**Warn before canceling the backup** - If checked a confirmation message will be displayed when a backup is canceled before being completely executed. By default this option is checked.

#### **Default compression filter**

This default filter is applied to new backup jobs by default, to increase the compression performance. It defines what types of files to be stored uncompressed in the zip file. These are files that are already compressed (e.g. zip, rar, mp3 or avi) and using the zip compression on them wouldn't result in a smaller sized backup. This can also be modified individually from each backup job's **Properties->Types->Advanced** window in the **Filters** box.

#### When destination not ready

The first number (Retry option) indicates how many times the application tries to access the destination location if it is not available. By default this option is set to 3 attempts. The second number (Wait option) indicates how many seconds to wait between two consecutive attempts to access the destination location. By default this option is set to 5 seconds.

#### Memory usage

This option allows you to change the memory usage level. You can move the memory indicator to a lower or a higher level.

### 10.6 Logs and history

On the **Logs and history** page of the **Options** window (accessible from the Tools, Options menu item) you can change log and history options.

| General<br>Preferences                                       | Configure log and                                             | d history options                     |                         |
|--------------------------------------------------------------|---------------------------------------------------------------|---------------------------------------|-------------------------|
| Startup<br>Application folders<br>Backup<br>Logs and history | Content<br>Log detailed information<br>Include gummary in log |                                       |                         |
| Backup on demand                                             | Log folder                                                    |                                       |                         |
| CD, DVD or Blu-ray                                           | Unlimited size     Eestricted to                              | 20 🗘 MB 💌                             | ]                       |
| SFTP                                                         | Log viewer                                                    |                                       |                         |
| Email                                                        | Program                                                       | <default editor="" text=""></default> | Comparison (Comparison) |
| Updates                                                      | Log file extension                                            |                                       |                         |
|                                                              |                                                               |                                       |                         |

#### **Content**

#### Log detailed information

If checked the program will log detailed information about all files handled by the backup, restore or test process. By default this option is not checked.

#### Include summary in log

If checked the logs will contain all the text available in the main window's **Summary** view. By default this option is not checked.

#### Log folder

In this group you can set the size limits for the folder where the logs are stored. The path to the logs is set on the **File Locations** page of the **Options** window.

#### **Unlimited size**

If checked the log folder size is not limited, and its size will increase as needed. After a long period the program will generate a large number of log files, so you might want to clean up the log folder manually. By default this option is not checked.

#### **Restricted to**

If checked the log folder size is limited to the value set in the Size field below. If the log file of the running backup job is larger than the limit, it will still be stored in the log folder. When the same operation will run again, the previous log file will be deleted. By default this option is checked.

The log folder size will be less or equal then the selected value. By default this option is set to 20 MB.

You can set the desired unit from the drop down list. Possible choices are: **Bytes**, **KB** (kilobytes), **MB** (megabytes) or **GB** (gigabytes). By default this option is set to MB.

#### Log Viewer

#### Program

User can choose which program to be used when opening the log files with Backup4all. The available options are: <Default text editor>, <Notepad> or <Wordpad>. User can also browse the computer to choose another program.

#### Log file extension

User can change the extension of log files. The available options are: **log** and **txt**.

### **10.7** Backup on demand

The **Backup on demand** page of the **Options** window (accessible from the Tools, Options menu item) contains settings for the one touch button of some USB/FireWire devices.

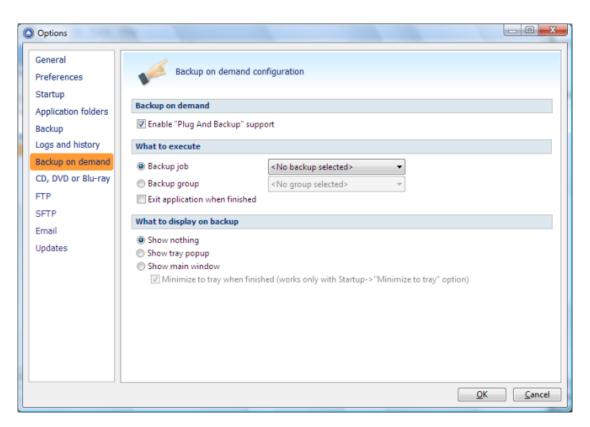

Some USB enclosures have a button to start the execution of an associated program. If you have such a device, you can configure Backup4all to execute a backup job or a backup group when this button is pressed. If your One Touch button device is not detected by Backup4all (Backup4all is not natively compatible with the device), you could use the command line parameters to create a command that can be associated to the **One Touch** button of your device.

#### Backup on demand

#### Enable Plug-and-Backup support

Use this option to enable the **Plug-and-Backup** functionality. If the option is set, you can choose which **Backup job** or **Backup group** will be executed when the portable drive is plugged in. Sometimes (when the backup job or the backup group is deleted or renamed) the target backup cannot be executed. In this case a dialog will be shown asking you to either create a new backup, select another backup or disable the **Plug-and-Backup** functionality.

#### What to execute

#### Backup job

Use this option to select a backup job.

#### **Backup group**

Use this option to select a backup group.

#### What to display

#### On Backup

The application can: **show nothing**, **show a tray popup** or **show the main window**. By default this option is set to show nothing. If the show the main window option is selected, the

Hide when finished option becomes available too (checked by default).

**Minimize to tray when finished** option will minimize the application to tray after the backup finishes. This option works only if the application was started by Plug and backup. If the application was already open, the option does not work.

### 10.8 CD, DVD or Blu-ray

The **CD**, **DVD** or **Blu-ray** page of the **Options** window (accessible from the Tools, Options menu item) contains the settings of the CD, DVD or Blu-ray burners.

| Options                                                                                                    |                                                                                                    |                          |
|----------------------------------------------------------------------------------------------------|----------------------------------------------------------------------------------------------------|--------------------------|
| General<br>Preferences<br>Startup<br>Application folders<br>Backup<br>Filters<br>Logs and history<br>Backup on demand<br>CD, DVD or Blu-ray<br>FTP<br>SFTP<br>Email<br>Updates | Engine <ul> <li>Use SCSI Pass Through Direct layer (SPTD)</li> <li>Use native Win32 interface (SPTI)</li> </ul> Other <ul> <li>Load CD, DVD or Blu-ray before backup</li> <li>Eject CD, DVD or Blu-ray after backup</li> </ul> |                          |
|                                                                                                    |                                                                                                    | <u>O</u> K <u>Cancel</u> |

#### **Engine**

#### Use SCSI Pass Through Direct Layer (SPTD)

Selected by default. Backup4all uses this internal burning engine to write CD, DVD, HD-DVD or Blu-ray discs. SPTD is a new method of access to storage devices and has the ability to provide direct control of devices without risk of compromising it by some malicious 3rd party filter drivers or other "rootkit" applications.

SPTD is currently supported only on Microsoft OS Windows 2000 and above. SPTD (similar to other access layers) is not removed from your system after Backup4all uninstall, in order not to disrupt other applications that may use it.

#### Use native Win32 Interface (SPTI)

If you have problems backing up using the SPTD method, we recommend you to use this option.

#### <u>Other</u>

#### Load CD, DVD or Blu-ray before backup

If checked, the CD, DVD or Blu-ray media is loaded before the execution of a backup. This option is useful when the CD, DVD or Blu-ray disc was previously ejected by another process.

#### Eject CD, DVD or Blu-ray after backup

If checked, the CD, DVD or Blu-ray media is ejected, but not reloaded after burning process is finished. By default this option is not checked.

### 10.9 FTP

The **FTP** page of the **Options** window (accessible from the Tools, Options menu item) contains FTP settings.

| Options                                |                           |        |      |              | - 0 <b>- X</b> |
|----------------------------------------|---------------------------|--------|------|--------------|----------------|
| General<br>Preferences                 | Manage FTP server         | s      |      |              |                |
| Startup<br>Application folders         | When FTP server not ready |        |      |              |                |
| Backup                                 | <u>R</u> etry (times)     | 3      |      |              |                |
| Filters                                | Wait (seconds)            | 5      |      |              |                |
| Logs and history                       | Configurations            |        |      |              |                |
| Backup on demand<br>CD, DVD or Blu-ray | Name A<br>novaPDF FTP     |        |      |              |                |
| FTP                                    |                           |        |      |              |                |
| SFTP<br>Email                          |                           |        |      |              |                |
| Updates                                |                           |        |      |              |                |
|                                        |                           |        |      |              |                |
|                                        |                           |        |      | <b>-</b> .   |                |
|                                        | <u>A</u> dd <u>E</u> dit  | Delete | Сору | <u>T</u> est |                |
|                                        |                           |        |      |              |                |
|                                        |                           |        |      |              |                |
|                                        |                           |        |      | <u>О</u> К   | Cancel         |

| Options                                                                   |                                                 |                   |                           |                           |
|---------------------------------------------------------------------------|-------------------------------------------------|-------------------|---------------------------|---------------------------|
| General<br>Preferences<br>Startup                                         | Manage FTP server                               | ers               |                           |                           |
| Application folders<br>Backup<br>Logs and history                         | <u>R</u> etry (times)<br><u>W</u> ait (seconds) | 3 A<br>5 A<br>V   |                           |                           |
| Backup on demand<br>CD, DVD or Blu-ray<br>FTP<br>SFTP<br>Email<br>Updates | Configurations<br>Name A<br>novaPDF FTP         |                   |                           |                           |
|                                                                           | Add <u>E</u> di                                 | it <u>D</u> elete | <u>C</u> opy <u>I</u> est |                           |
|                                                                           |                                                 |                   |                           | <u>O</u> K <u>C</u> ancel |

#### When FTP server not ready

The first number (Retry option) indicates how many times the application tries to access the destination server if it is not available. By default this option is set to 3 attempts. The second number (wait option) indicates how many seconds to wait between two consecutive attempts to access the destination location. By default this option is set to 5 seconds. This option is useful when the destination FTP server has restrictions (i.e. only 2 users logged in the same time, no. of accesses etc.) and insures that if the FTP server cannot accept your connection, it will not be "hammered" by sending log-in requests frequently.

#### **Configurations**

The **Tools->Options->FTP** window allows you to define FTP configurations that can be used on the **Destination** page in the **New Backup Wizard** or **Backup Properties** windows. You can add, edit, copy or delete an FTP connection using this window.

In order to add a new FTP connection press the **Add** button. The **Define FTP configuration** window will appear in the list and you can enter the other settings for this connection.

| General              |                       |                       |  |  |
|----------------------|-----------------------|-----------------------|--|--|
| Configuration name   | New FTP configuration | New FTP configuration |  |  |
| FTP server           |                       |                       |  |  |
| Server name or IP    | localhost             |                       |  |  |
| Port                 | 21                    |                       |  |  |
| Destination folder   |                       |                       |  |  |
| User name            | test                  |                       |  |  |
| Password             | Set password          | Password protected    |  |  |
| Bandwidth limitation |                       |                       |  |  |
| Upload speed         | 200 KBytes/s          |                       |  |  |
| Download speed       | 200 KBytes/s          |                       |  |  |

#### **General**

#### Configuration name

Enter here an arbitrary name for the connection. By default the **New FTP configuration** name is assigned.

#### **FTP Server**

#### Server name or IP

In this field you have to enter the name or IP address for the FTP server

#### Port

In this field you have to enter the port number if different than the default FTP ports (21).

#### **Destination folder**

Here you can specify a destination folder on the remote FTP server where the backup will be stored. If the entered folder does not exist, it will be created on the server. If no destination folder is set, Backup4all will automatically create a folder using the name of the backup job.

#### User name

If this is a private FTP server (no anonymous access allowed) you have to enter the user name for your account.

#### Password

In this field you can enter the password for the FTP server. There are FTP servers that allow anonymous access (public FTP servers). You can connect to these types of FTP servers using as user name Anonymous and your email address as password. It is not recommended to backup important files to public FTP servers.

#### **Bandwidth limitation**

This section allows setting different limitations for upload/download speeds:

- Limit upload speed if checked you can set a maximum upload speed for the FTP transfer
- Limit download speed if checked you can set a maximum upload speed for the FTP transfer

| Advanced                 |                                      |  |  |
|--------------------------|--------------------------------------|--|--|
| SSL encryption           | No SSL 👻                             |  |  |
| Use passive mode for tra | nsfers (like WWW browsers)<br>e mode |  |  |
| ✓ Use XCRC when testing  | (if available)                       |  |  |
| Timeout (seconds)        | 15                                   |  |  |
| Firewall                 |                                      |  |  |
| <u>P</u> roxy type       | None 🔻                               |  |  |
| Host name or IP          |                                      |  |  |
| <u>H</u> ost port        | 80                                   |  |  |
| User name                |                                      |  |  |
| Password                 | Set password No password             |  |  |

#### **Advanced**

#### SSL encryption level

Indicates the level of Transport Layer Security (TLS) required for control channel and data channel connections to the FTP server:

- **No SSL** the server does not require Secure Socket Layer transport
- Implicit SSL implies that Secure Socket Layer is in use
- Only explicit SSL allows the connection to the FTP server only if TLS is available.
- **Explicit SSL, if available** when SSL is available, uses explicit security by default. The server allows regular FTP sessions without encryption as well as encrypted FTP sessions using SSL.

#### Use passive mode for transfers (like WWW browsers)

Each file transfer (upload or download) needs an additional connection for the data stream. Normally (in active mode), the server establishes this connection. In passive mode, however, the client establishes the connection. This may be necessary through some firewalls, which do not allow connections from outside.

#### Use extended passive mode

The FTP Server operates exactly the same as passive mode, however it only transmits the port number (not broken into high and low bytes) and Backup4all is to assume that it connects to the same IP address that was originally connected to. Use this option if the normal passive mode connection failed.

#### Use XCRC when testing (if available)

If the server supports the XCRC extension Backup4all can verify that files transferred to the server have been transmitted correctly using the CRC information received from the FTP server. This results in faster testing, as the files will not be downloaded to perform the CRC testing.

#### Timeout (seconds)

You can set the time interval (in seconds) that is allowed for no data transfer before the transfer operation is interrupted and must be resumed. Default is 15 seconds.

#### **Firewall**

#### Proxy type

Select one of the options below (supported by your firewall) if you use a proxy to connect to the FTP:

- **None** Sends the User name and optional Password for the FTP server as entered in the FTP window
- **Send command USER** Sends the User name and optional Password defined in the proxy settings, followed immediately by the User name and optional Password for the FTP server.
- Send command SITE Sends the User name and optional Password defined in the proxy settings, the SITE command with the Host value, and the User name and optional Password for the FTP site.
- Send command OPEN Sends the User name and optional Password defined in the proxy settings, sends the OPEN command with the Host value, and the User name and optional Password for the FTP site.
- USER user@firewalluser@hostname / PASS pass@firewallpass Sends the command USER user@proxyuser@host, then the command PASS pwd@proxypwd, or optionally PASS pwd.
- **Transparent** Sends the User name and optional Password defined in the proxy settings, followed immediately by the FTP server User name and optional Password.

#### Host name or IP

In this field you have to enter the host name or IP address for the proxy server (firewall).

#### Host port

Enter the host port number in this field. By default, the port number is set to 80.

#### User name

This field is used to enter the proxy user name.

#### Password

In this field you can enter the password for the specified user name.

### 10.10 SFTP

The **SFTP** page of the **Options** window (accessible from the Tools, Options menu item) contains SFTP settings.

| Options                                                                       |                                                                                                 |                    |                   |
|-------------------------------------------------------------------------------|-------------------------------------------------------------------------------------------------|--------------------|-------------------|
| General<br>Preferences<br>Startup<br>Application folders<br>Backup<br>Filters | When SFTP server not ready           Retry (times)         3           Wait (seconds)         5 | <u>л</u><br>Т<br>л |                   |
| Logs and history<br>Backup on demand<br>CD, DVD or Blu-ray                    | Configurations Name                                                                             |                    |                   |
| FTP<br>SFTP<br>Email                                                          |                                                                                                 |                    |                   |
| Updates                                                                       |                                                                                                 |                    |                   |
|                                                                               | Add Edit                                                                                        | Delete Copy Iest   |                   |
|                                                                               | Host keys folder                                                                                |                    | QK <u>C</u> ancel |

| Options                                                  |                                                            |               |        |
|----------------------------------------------------------|------------------------------------------------------------|---------------|--------|
| General<br>Preferences<br>Startup<br>Application folders | When SFTP server not ready                                 |               |        |
| Backup<br>Logs and history                               | Retry (times)         3           Wait (seconds)         5 | A V           |        |
| Backup on demand<br>CD, DVD or Blu-ray<br>FTP            | Configurations                                             |               |        |
| SFTP<br>Email<br>Updates                                 |                                                            |               |        |
|                                                          |                                                            |               |        |
|                                                          | Add Edit Del                                               | ete Copy Test |        |
|                                                          | Host keys                                                  |               |        |
|                                                          | Host keys folder Clea                                      | r cache       |        |
|                                                          |                                                            | <u>K</u>      | Cancel |

### When SFTP server not ready

The first number (Retry option) indicates how many times the application tries to access the destination server if it is not available. By default this option is set to 3 attempts. The second number (wait option) indicates how many seconds to wait between two consecutive attempts to access the destination location. By default this option is set to 5 seconds. This option is useful when the destination FTP server has restrictions (i.e. only 2 users logged in the same time, no. of accesses etc.) and insures that if the FTP server cannot accept your connection, it will not be "hammered" by sending log-in requests frequently.

#### **Configurations**

The **Tools->Options->SFTP** window allows you to define SFTP configurations that can be used on the **Destination** page in the **New Backup Wizard** or **Backup Properties** windows. You can add, edit, copy or delete an SFTP connection using this window.

In order to add a new SFTP connection press the **Add** button. The **Define SFTP configuration** window will appear in the list and you can enter the other settings for this connection.

| General                    |                        |                   |
|----------------------------|------------------------|-------------------|
| Configuration name         | New SFTP configuration |                   |
| SFTP server                |                        |                   |
| Server name or IP          |                        |                   |
| Port                       | 22                     |                   |
| Destination folder         |                        |                   |
| User name                  |                        | ]                 |
| Password                   | Set password           | No password       |
| Private key                |                        |                   |
| None                       |                        |                   |
| 🔘 Key file                 |                        |                   |
| Password                   | Set password           | No password       |
| Key management             | Export public key      | Create key pair   |
| Personal certificate store |                        | -                 |
| Certificate management     | Certificate manager    | Export public key |
| Bandwidth limitation       |                        |                   |
| Upload speed               | 200 KBytes/s           |                   |
| Download speed             | 200 KBytes/s           |                   |

#### <u>General</u>

#### **Reset to configuration**

If you want to add a new SFTP location, the <New> option should be selected. To edit an existing

SFTP location, select it from the drop-down list. All fields will be filled with the values of the selected SFTP.

#### SFTP server

- Server name or IP In this field you have to enter the name or IP address for the SFTP server
- **Port** In this field you have to enter the port number if different than the default SFTP ports (22).
- Destination Here you can enter the destination path if different than root.
- **User name** If this is a private SFTP server (no anonymous access allowed) enter the user name for your account.
- **Password** In this field enter the password for the SFTP server.

#### Private key

- None no private key is used
- Key file allows user to specify a key file that will be used
- Personal certificate store allows user to import and use different certificate formats

#### **Bandwidth limitation**

Bandwidth limitation - allows setting different limitations for upload/download speeds:

- Limit upload speed if checked you can set a maximum upload speed for the SFTP transfer
- Limit download speed if checked you can set a maximum upload speed for the SFTP transfer

| Advanced                                                  |                                                                                                    |                               |
|-----------------------------------------------------------|----------------------------------------------------------------------------------------------------|-------------------------------|
| Verify host key<br>Maximum file size<br>Timeout (seconds) | 2027 MB •                                                                                                    | Larger files will be splitted |
| Authentication                                            |                                                                                                    |                               |
| Authentications                                           | ✓ publickey<br>✓ password                                                                                                    |                               |
| Encryption                                                |                                                                                                    |                               |
| Ciphers                                                   | <ul> <li>✓ aes128-ctr</li> <li>✓ aes192-ctr</li> <li>✓ aes256-ctr</li> <li>✓ arcfour256</li> <li>✓ arcfour128</li> </ul>     |                               |
| MACs                                                      | <ul> <li>✓ hmac-sha1</li> <li>✓ hmac-md5</li> <li>✓ umac-64@openssh.com</li> <li>✓ hmac-ripemd160</li> <li>✓ none</li> </ul> |                               |
| Compression                                               |                                                                                                    |                               |
| Compressions                                              | ✓ none<br>□ zlib                                                                                                    |                               |

#### **Advanced**

- Verify host key: If checked, the host key will be verified each time
- **Maximum file size** specify the maximum file size you want to have. Please note that many SFTP servers does not allow you to upload files larger than 2 GB.
- **Timeout** you can set the time interval (in seconds) that is allowed for no data transfer before the transfer operation is interrupted and must be resumed. Default is 15 seconds.

#### **Authentication**

You can select which authentication methods will be used when backing up. Available options: publickey and password.

The priority of these options can also be changed.

#### **Encryption**

• **Ciphers:** clear or select the check boxes to specify which ciphers you want to allow for encrypting SFTP sessions. A Cipher is the algorithm(s) used for symmetric session encryption. To give a cipher a lower priority rating, select it with the mouse and then click the Down button.

• **MACs:** clear or select the check boxes to specify which MACs you want to allow for encrypting SFTP sessions. A MAC (Message Authentication Code) is the algorithm(s) used for data integrity verification. To give a MAC a lower priority rating, select it with the mouse, and then click the Down button.

#### **Compression**

SFTP supports the use of data compression to reduce the amount of data that is transmitted. Both the client and server agree on a compression algorithm. They then compress data before sending and decompress data when it is received.

Typically, zlib compression is the compression algorithm most commonly supported in SFTP servers. No compression is set as the default, and zlib is specified as an option. If the server forces use of zlib compression it will happen automatically

### 10.11 Email

On the **Email** page of the **Options** window (accessible from the Tools, Options menu item) you can set configurations necessary to send emails.

| Email notifications                    |                         |                          |
|----------------------------------------|-------------------------|--------------------------|
| Enable email notifications             |                         |                          |
| SMTP Server                            |                         |                          |
| Server name or IP                      | mail.backup4all.com     | Send test e <u>m</u> ail |
| Port                                   | 25                      |                          |
| Use SSL                                |                         |                          |
| Email addresses                        |                         |                          |
| From                                   | info@backup4all.com     |                          |
| <u>R</u> eply to:                      | info@backup4all.com     |                          |
| Authentication                         |                         |                          |
| Server requires <u>a</u> uthentication |                         |                          |
| User name                              | username                |                          |
| Password                               | Set password            | Password protected       |
| Dial-up connection                     |                         |                          |
| Automatically start-up                 | ✓ Hang up when finished |                          |

#### **Email notifications**

#### **Enable email notifications**

If checked the email notifications are available in the backup jobs on the **Advanced\Emails** page in the backup job **Properties** or **New Backup Wizard** (accessible from the File menu). By default this option is not checked.

#### <u>SMTP server</u>

#### Server Name or IP

Enter the DNS name or IP address of the SMTP server to be used to send emails (example: mail. yourdomain.com) This field is mandatory.

#### Port

Enter the port number to be used by the SMTP server to send the emails. The default value is 25.

#### **Use SSL**

If checked the Transport Layer Security (TLS) will be used for control channel and data channel connections to the SMTP server. By default this option is not checked.

#### Send Test Email

Press **Send Test Email** if you want to test the configuration you just entered. In the box that pops-up, enter the email address where you want to receive notifications and press **OK**. If all the settings are correct, a test email should arrive in your specified email account.

#### Email addresses

#### From

Enter the sender's email address. If you enter a wrong email address, the email notification will not be sent. This field is mandatory.

#### **Reply To**

Optionally you can specify a different reply email address. If no value is entered the From email will be used.

#### **Authentication**

#### Server requires authentication

If checked the SMTP server uses authentication and you will need to supply a user name and a password. By default this option is not checked.

#### User name

Enter the user name to be used when authenticating on the SMTP server.

#### Password

Enter the password to be used when authenticating on the SMTP server.

#### **Dial-up connection**

In this group you can set how the program should handle dial-up connections. The available options are: **Do not start, Automatically start-up, Manually start-up**.

#### Do not start

If selected email notifications are sent only if your computer is already connected to the Internet. If you have a connection but you are not connected the program will not dial for you.

#### Automatically start-up

If selected and you are not connected to the Internet, the program attempts to make the connection for you automatically.

#### Manually start-up

If selected and you are not connected to the Internet, the program asks you if it should connect.

You can approve or deny the request.

#### Hang up when finished

If checked the dial-up connection will be closed after the notification email is sent.

### 10.12 Updates

On the **Updates** page of the **Options** window (accessible from the Tools, Options menu item) you can configure Backup4all when to check for updates.

| Options                                                                             |                                                         |                |       |
|-------------------------------------------------------------------------------------|---------------------------------------------------------|----------------|-------|
| General<br>Preferences<br>Startup<br>Application folders                            | Program updates Check for updates                       |                |       |
| Backup<br>Logs and history<br>Backup on demand<br>CD, DVD or Blu-ray<br>FTP<br>SFTP | Check mode<br>Frequency<br>Check at application startup | Manual   Daily |       |
| Email<br>Updates                                                                    | <                                                       |                |       |
|                                                                                     |                                                         | m              | ►<br> |

#### **Check for updates**

#### Check mode

User can choose one of these modes:

- **Manual** user will manually check for new updates. This option is selected by default.
- **Reminder** the program will remind you with the selected frequency to check for new updates
- **Automatically** the program will automatically check for new updates with the selected frequency.

#### Frequency

User can set the frequency for Backup4all to remind or to automatically check for new updates.

#### Check at application startup

If checked, the program will check for new updates at application startup.

Help

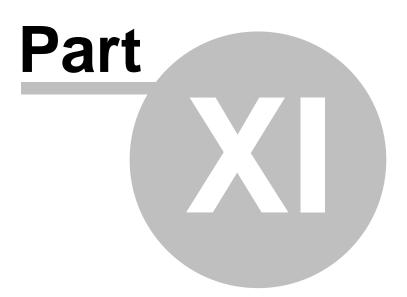

### 11 Help

### 11.1 Support Request

Before asking for support, please make sure you have installed the latest version of Backup4all. Also visit our online **Knowledgebase**, as it contains valuable information and your questions might already be answered there.

If you can't find an answer to your questions in our Knowledgebase, please go to Backup4all's Help tab and click on Support Request. This will open an email and it will include at the bottom some basic information we would need (application build number, operating system and registration details).

Please include in your support request the following details:

- Exactly what did you do?
- Can you reproduce the problem again?
- If possible send us a screenshot of the error message.

We might ask you for additional information, if we cannot reproduce the problem.

### **11.2** Purchasing and Registration

#### How to Know What Edition to Buy?

Backup4all has a trial period of 30 days. During these 30 days you have access to all application features. After this period, you have to decide which edition you want to use: Professional edition (fully featured application), Standard or Lite edition (not all features are available).

Please read the What edition to choose? section for a summary of differences between Lite, Standard and Professional edition. The Feature Matrix section presents in detail the differences between Lite, Standard and Professional edition.

| Register                                                                                                    |                                               |
|----------------------------------------------------------------------------------------------------|-----------------------------------------------|
| Enter the registration information below. You can copy-paste the                                                                      | information if you wish.                      |
| Registration <u>n</u> ame                                                                                                    |                                               |
| Registration key                                                                                                    |                                               |
|                                                                                                    |                                               |
| Register Click here f                                                                                                    | or more information                           |
| Buy Now!                                                                                                    |                                               |
| Press the "Buy Now" button to purchase online.                                                                                        |                                               |
| Buy Now! Click here f                                                                                                    | or more information                           |
| Support                                                                                                    |                                               |
| If you have questions or you experience problems while registering<br>work) please press the "Sales support" button. We will be happy |                                               |
| If you want to report a bug, suggest a new feature or have gene<br>"General support" button.                                          | ral software usage questions please press the |
| General Support Sales S                                                                                                    | upport                                        |
| Click here for contact information                                                                                                    |                                               |

#### **Register**

The Register Backup4all window appears when clicking on **Register** menu item from the **Help** menu of Backup4all. This window also appears when the application starts if the trial period has expired (the registration window might be different in the OEM editions).

On the **Register Backup4all** window (Help->Register), please copy and paste the exact values as you received them by email in the **Registration name** and **Registration key** fields. Press the **Register** button bellow when you are ready.

If the registration information is valid, you will get a confirmation message saying Backup4all has been successfully registered. After the confirmation message, you can see the registration details at the bottom of the about box of Backup4all (Help->About Backup4all).

If you lost your registration key, please send us an email to **Sales Support.** You should specify your purchase information (purchase number and approximate date), the name (or company name) and email address you used to buy your copy of Backup4all. We will send to you the registration key again.

If you have questions or you experience problems related to the registration process, you can use the **General Support** button (from **Help->Register**) under **Support** section to contact us. We will be happy to assist you with the registration.

#### Buy now

In the **Buy Now!** section you'll see information on how to order Backup4all and pressing the **Buy** 

now! button opens the online web-page where you can purchase Backup4all.

After completing the purchase, a registration key will be delivered to you by email. This key is required to register the program. It is recommended that you make a backup copy of this email (e.g. print out a hard copy).

Backup4all is available as Shareware - another way of saying **Try before you buy**. It is fully functional for a period of 30 days. After 30 days, the program will start only if you enter a valid registration key (OEM version users might be asked to enter their registration keys sooner). You can buy Backup4all online if you fill out the online purchase form.

There are two ways to start the order process:

- go to the Help menu of Backup4all and click on How to Order
- go to the **Help** menu, click **Register** and press the **Buy now!** button from the **Buy Now** section

An online **Buy Now** page will be opened in your browser. After you select the desired edition, press the **Buy Now** buttons (from the online ordering page) and the online ordering form will be displayed.

#### Support

If you want to report bugs, feature requests or want to ask general software usage questions, you can contact our support department.

Pressing the **General Support** button, starts a new email message that will be sent to the support team.

If you experience any problems during the registration process, you can contact our sales department.

Pressing the **Sales Support** button, starts a new email message that will be sent to the sales team.

### 11.3 Check for Updates

| O Update                                                               | x |
|------------------------------------------------------------------------|---|
| Updates for version 4.0.100                                            |   |
| <u>Version 4.0.301 ( June 25, 2008 )</u>                               |   |
| Mirror backup offers individual file compression and encryption        |   |
| Mirror backup copies NTFS permissions and alternate streams            |   |
| Backup can now be paused/resumed/stopped                               |   |
| Backup/Restore/Test/Cleanup history                                    |   |
| 😳 Automatic updates                                                    | = |
| 😳 Backup plugin for Microsoft Outlook                                  |   |
| 😳 Back up empty folders                                                |   |
| Added startup window with shortcuts to main operations                 |   |
| O New Views: Backup and Brief                                          |   |
| New option to lock program interface                                   |   |
| Possibility to set memory usage for backing up                         |   |
| O New option to allow adding predefined filters                        |   |
| Improved catalog to back up a large number of files and folders withou | - |
| + III →                                                                |   |
| Refresh Close                                                          |   |

You can manually check for updates from **Help** -> **Check for Updates**. In the **Upgrade** window, you can see if there are any updates available and what is new in the update.

### 11.4 About

The About page of Backup4all contains information about the version and edition you have installed, as well as the information about the registration status. If Backup4all is registered, you can see the Registration Name and Registration Key, otherwise it will show as UNREGISTERED and mention the number of days left until the trial version expires.

# Index

### - - -

.bkc 42, 44

## - A -

Advanced mode90Application log73Archive bit123ASPI42Attributes56Automatically span44

## - B -

Backup 47 Backup date 56 Backup groups Delete group 53 New group 53 Rename group 53 Backup list 52 **Backup options** Compression filter 152 File warnings 152 Retry 152 Show success 152 Show warning 152 Wait 152 Warn 152 **Backup Properties destination** 91 **Backup Properties overview** 90 Backup properties sources 106 Backup to Blu-ray 42 42 Backup to CD Backup to DVD 42 Backup to FTP 26 Backup to SFTP 28 Backup to USB drives 30 backup type 87, 111 Backup types **Differential backup** 34 Full backup 34

Incremental backup 34 Mirror backup 34 Backup types in Backup4all 38 Backup versions 67 Backup wizard destination 79, 80, 81, 83, 84 Backup wizard general 90 Backup wizard name 79 Backup wizard overview 79 Backup wizard what to backup 86 Backup4all 8 **Backup4all Configurations** 90 Bandwidth limitation 101, 104 Blu-eay 42 Blu-ray 95 42 Built in Built-in driver 95 Burner 42 171 Buy

## - C -

Calculate statistics 60 Cancel 47 Captions 148 Catalog 42, 44 CD 42,95 CD drive 91 CD/DVD/Blu-ray options Burning engine 157 Eject CD/DVD/Blue-ray 157 157 Load CD/DVD/Blue-ray SPTD 157 SPTI 157 Change criteria 123 Change Icon 90 Changed files 56 Clean backup 69 Clear archive bit 111 Close to tray 75 Collapse 47 Column headers 67 Commands 47 Comparison criteria 123 Comparison table 12 104 Compression Configure new backup 19 **Configure One Touch Backup** 31 Copy 47

Backup4all 4 User Manual

Create a new backup 19 Create like 47 Customize filter 108

## - D -

Default destination 152 Default paths 152 Delete 47 Delete group 47 Delete sources 123 Description 8 **Detailed** logging 32 Device name 43 34, 111 Differential Differential backup 35, 87, 114 Disc 42 Drive letter folder 135 DVD 42, 95

## - E -

Eject 42, 44, 71 **Email notifications** Authentication 31 Email address 31 Send test email 31 SMTP server 31 Email options Authentication 167 Dial-up connection 167 Email addresses 167 Email notifications 167 Hang up 167 IP 167 Port 167 SMTP server 167 SSL 167 Empty directories 123 Enable detailed logging 32 Enclosures 30, 31 Encryption 104 AES encryption 25 Zip encryption 25 Erase CD/DVD 71 Erase disc 42 37 Exact copy

Exclude 142 Execute backup 22 Exit 47, 75 Expand 47 Explicit SSL 101 Explore 47 Explore View 56 External device 30

## - F -

Fast mirror 37, 117 Feature matrix Lite 12 Professional 12 Standard 12 Features summary 9 File filtering 142 File locations **BkcFiles** 152 Catalog 152 Destination 152 IniFiles 152 Initialization 152 152 Log Temporary 152 File tree 56 File version list 56 35, 36 File versions Backup number 137 Backup time 137 Label 137 Total size 137 Type 137 Files in backup 60 Filter By attribute 142 By date 142 By name 142 142 Bv size Directories 142 Files 142 Folders 142 Filter backup Customize filter 107 Exclude files 107 107 Include files Main filter 107

177

Filter restore Customize filter 139 Exclude files 139 Include files 139 Main filter 139 Finalizing CD/DVD 42 Firewall 101 FireWire 30, 94, 155 96 flash floppy 96 Floppy drive 91 Folder filtering 142 79, 83, 91, 99 FTP Hammering 26 Port number 26 Proxy server 26 Remote location 26 Retry times 26 SSL 26 XCRC 26 FTP options Host name 158 Password 158 Port 158 Retry 158 Username 158 Wait 158 Full 34, 111 Full backup 35, 87, 112 Full erase 71

## - G -

General options 147 Align caption Appearance 147 Background color 147 Blank passwords 147 Captions 147 Context menu 147 Daylight saving 147 Explorer icons 147 Hidden files 147 Hide empty folders 147 Hint 147 Icon size 147 Insecure passwords 147 Measurement 147

Sort backups 147 Toolbar 147 Getting Started Backup 51 New 51 Open 51 Restore 51 Group 90

## - H -

Hard disk drive 91 Hide empty folders 56 High priority 67 Highest priority 67 Hint 148 Hints 75 History 73

## - | -

Icon size 148 Implicit SSL 101 Import 47 Include 142 Incremental 34, 111 Incremental backup 36, 87, 115 Independent zip files 44 Introduction 8

## - K -

Keyboard shortcuts 76

## - L -

Labeling 42, 123 LAN 79, 81, 91, 98 Last backup size 60 Last backup status 60 Last CD/DVD/Blu-ray 44 Legacy 123 42 Limit Load 71 Loading CD/DVD 42 Local catalog 42, 123 Local destination 92

Local drives 79, 80, 91 32, 73 Logging Logging options Detailed log 154 Error logging 154 Restricted size 154 Summary log 154 Warning logging 154 Low priority 67 Lowest priority 67

## - M -

Make 47 Make differential 47 Make full 47 Make incremental 47 Manage backup groups 53 Manage backup jobs Copy backup 22 Delete backup 22 Modify backup 22 Manage plugins 72,86 Mapped network drive 91 Merge 42 Minimize to tray 75 Mirror 34, 111 Mirror backup 37, 87, 117 Mirror with zip 117 My Documents 90 My Pictures 90

## - N -

Name 90 New 47 New backup 19 New backup wizard Advanced 19 Destination 19 Explore 19 Filters 19 General 19 Scheduler 19 Sources 19 Statistics 19 Summary 19

Type 19 New features 12 New group 47 Next scheduled backup 60 No SSL 101 Normal priority 67 Not changed 56 **Notifications** 31 NTFS 123 Number of backups 60

## - 0 -

One Touch Backup 31 One Touch Backup options Detect 155 Open Backup 47, 66 Open Backup From 66 **Open files** 123 OTB 31 **Outlook Express** 90 Override catalog 91 Override filter 107, 139, 142

### - P -

Packet writing software 43 Passive mode 101 Firewalls 27 Password 25 Password protect a backup 25 Portability 30 Predefined backup 72, 86, 90 Preview 140 Priority slider 67 Private key 104 Product description 8 **Progress View** 65 Properties 47 Proxy Port 27 Transparent 27 Proxy type 101 Purchasing 171

179

## - Q -

Quick erase 71

## - R -

Refresh 47 71 Refresh list Registration 171 Reload 42 removable 96 Remove password 25 Rename group 47 Reset node 140 140 Reset tree Restore 47 Advanced 135 Basic 135 Full 135 22 Restore latest version Restore to 22 Restore wizard 22 Standard 135 Restore from a backup 22 Restore versions 137 Restrictions 107, 139 Run a backup job 22 Run backup 22 Running 47

## - S -

Save storage space 34 Scheduler 47 Send email notifications 31 SFTP 84, 103 28 Hammering Port number 28 Remote location 28 Retry times 28 SSH 28 SFTP options Host name 162 Password 162 Port 162 162 Retry

Username 162 Wait 162 Show context menu 56 Show deleted 47 Show disk label message 44 Show excluded 47 Show modified 47 Show new 47 Show unchanged 47 Size 56 Snapshot 37 Sources Abort 86, 106 86, 106 Add files Add folder 86, 106 lanore 86.106 Remove 86, 106 Retry 86, 106 42 Spanning Speed 95 SPTD 44 SPTI 44 SSH 162 SSL 158 Encryption 28 Explicit SSL 28 Implicit SSL 28 Layer 28 28 Secure Sockets 28 SSL encryption level 101 Start backup 22 Startup options Windows startup 150 47 Statistics Statistics View 60 Status 56 Summary 47, 136 Summary View 63 System requirements 9 System tray 75

## - T -

Temporary folder 42 Test 47, 123 Test a backup 23 Test after backup 23 Test backup 23, 67 Test log 23 Timeout 101 47, 148 Toolbar Tray icon 75 Close 150 Minimize 150 Show errors 150 Type differential 114 Type full 112 Type incremental 115 Type mirror 117

### - U -

UDF 43, 95 UNC network drive 91 Universal Data Format 43 usb 94, 96 **USB** backup Detect device 30 Format device 30 **One Touch Backup** 30 Start device 30 USB drive 30, 91 **USB** enclosure 155 Use built in driver 42 Use One Touch Backup 32 Use packet writing 43

## - V -

View menu 56 Visualization Maximized 150 Window state 150 Volume Shadow Copy 123

## - W -

Warn before erasing 44 Windows 2000 9 Windows 2003 Server 9 Windows 98 SE 9 Windows Me 9 Windows NT SP6 9 Windows XP 9 Wizard 79, 90 Writing to Blu-ray 44 Writing to CD 44 Writing to DVD 44

## - X -

XCRC 101

## - Z -

Zip backup 35, 112 Zip compression 120 Zip drive 91 Zip encryption 120